# Kyocera Embedded

myę X

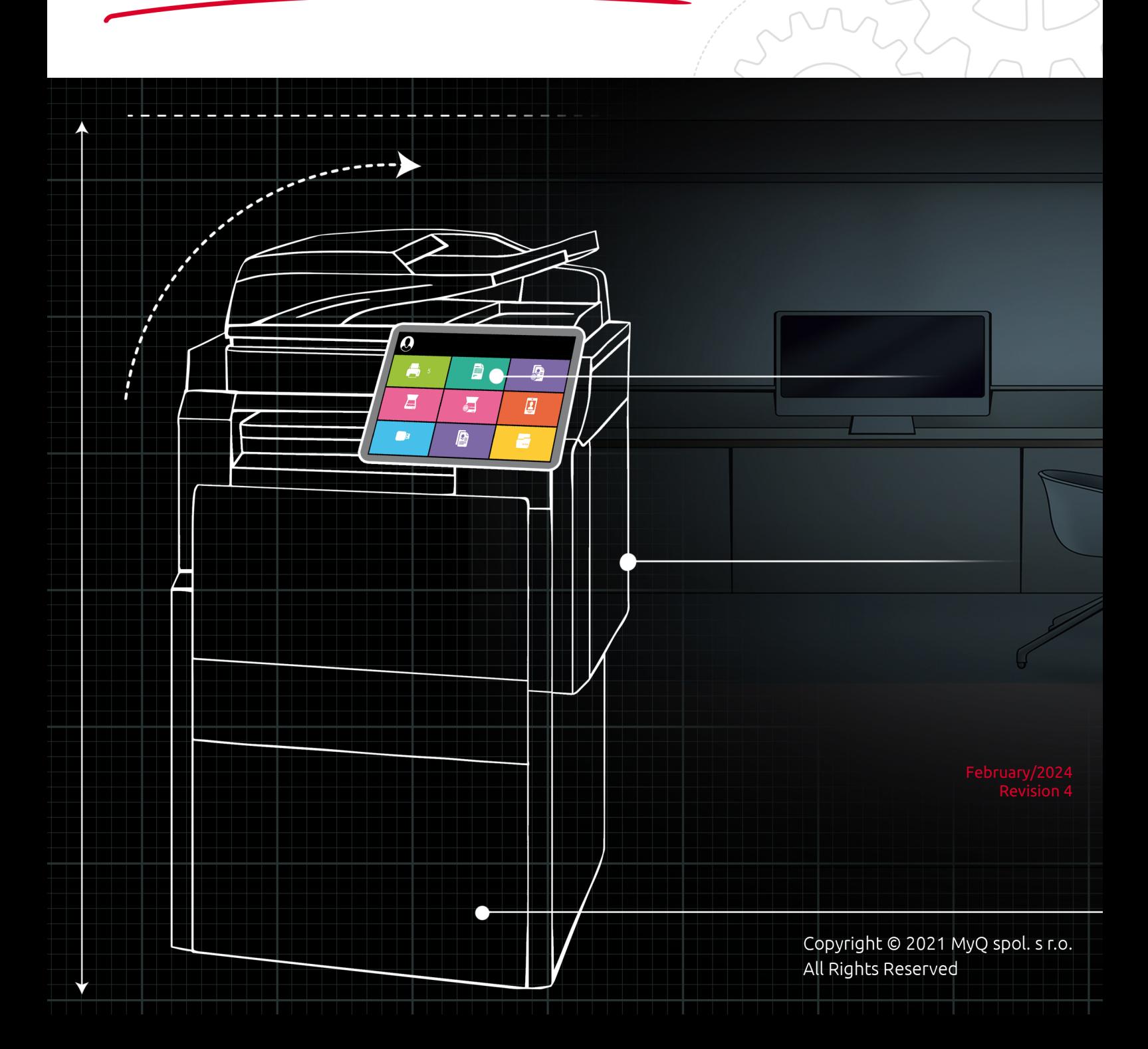

# Table of Contents

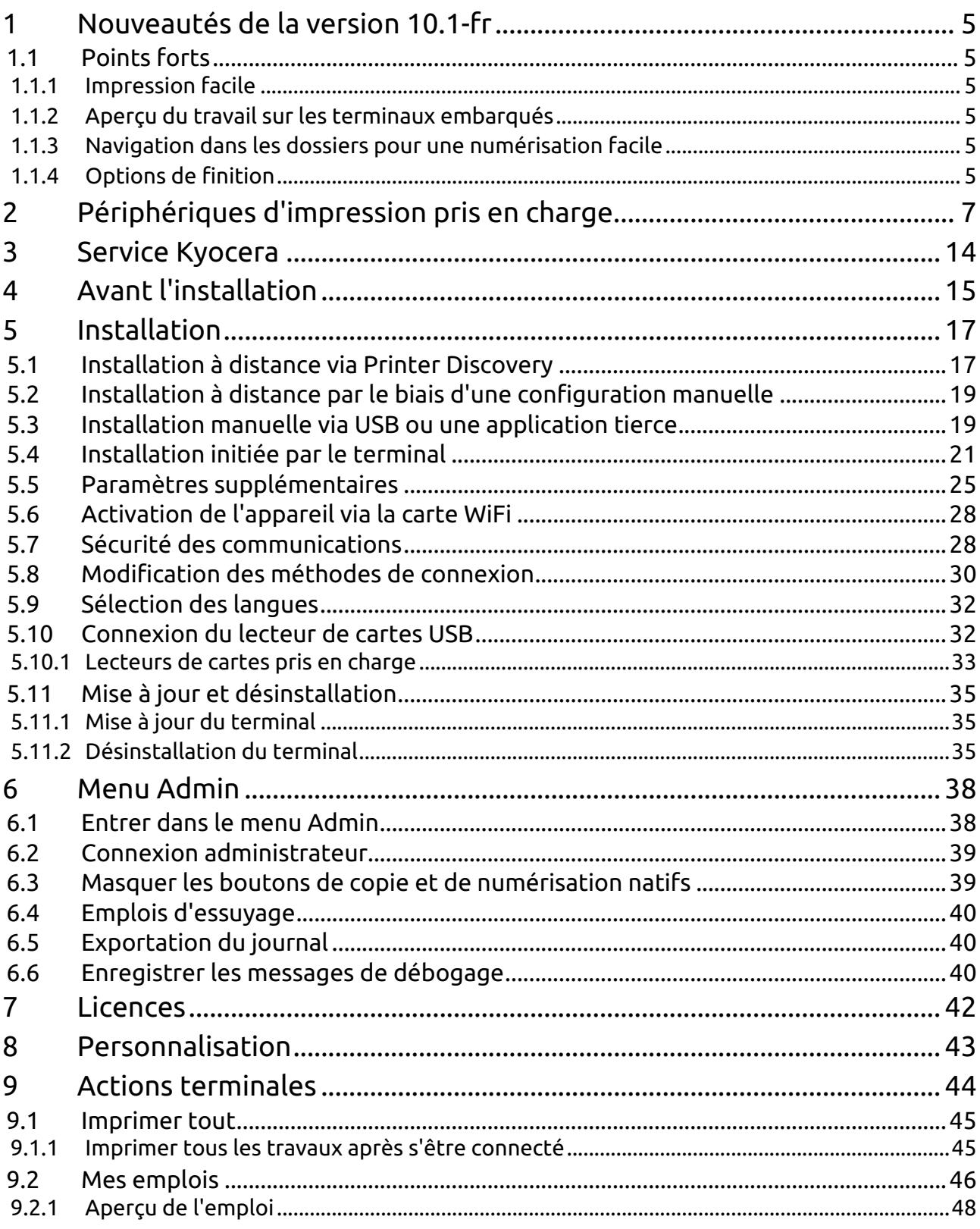

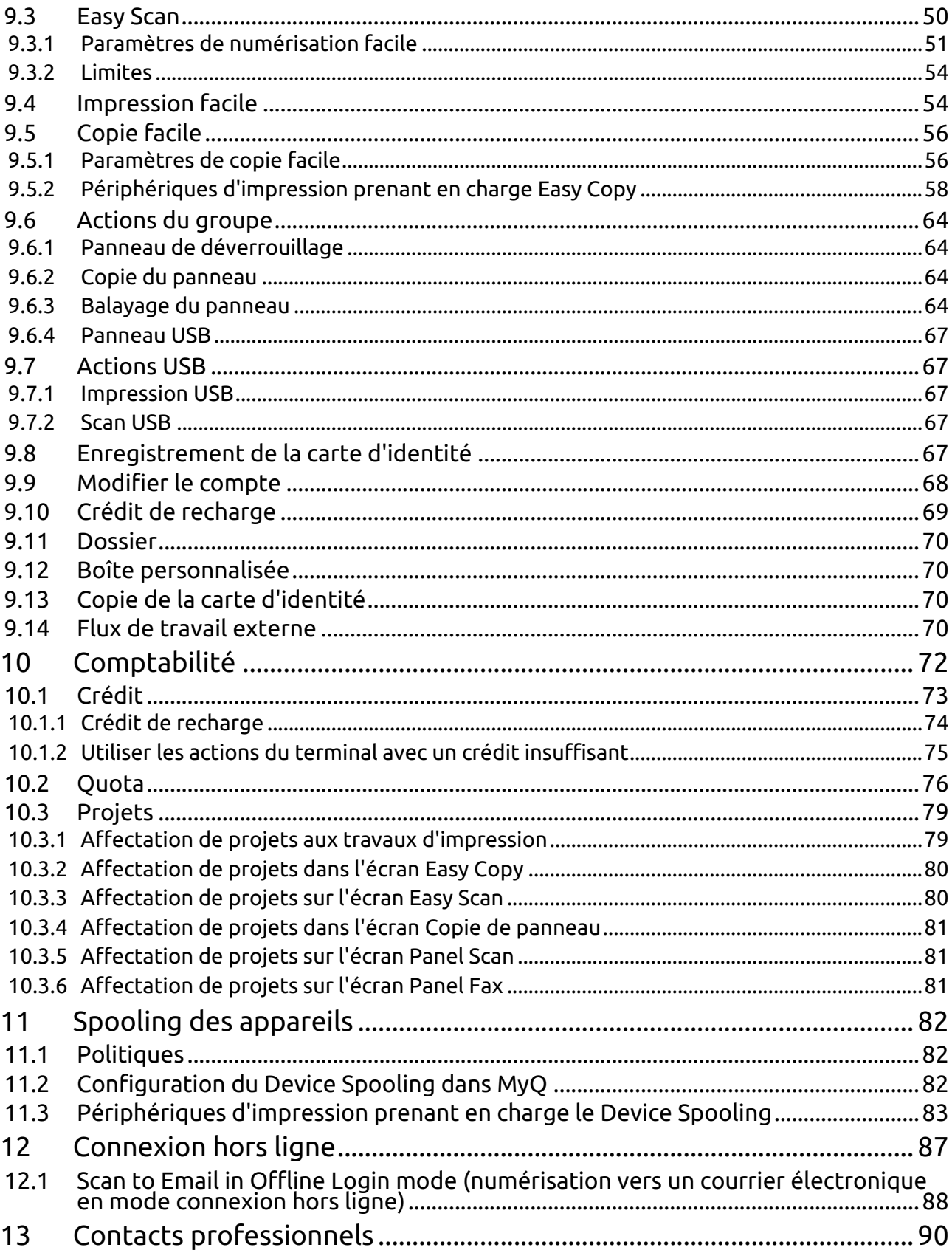

#### **MyQ Kyocera Embedded Terminal 10.1**

Le terminal MyQ Kyocera Embedded est une application logicielle développée sur la plateforme HyPAS (Hybrid Platform For Advanced Solutions) de Kyocera. Il permet une gestion simple des travaux d'impression sur un écran tactile et offre un certain nombre de fonctionnalités avancées : options de connexion multiples, numérisation et copie par simple pression, crédit, quota, comptabilité de projet, et bien d'autres. Il peut communiquer avec plusieurs types de lecteurs de cartes USB.

Tous les fichiers sont stockés dans le répertoire MyQ et l'appareil échange des données avec MyQ via le protocole HTTPS.

Le terminal peut être installé à distance à partir de l'interface administrateur MyQ Web ou en le téléchargeant directement sur le périphérique d'impression à l'aide d'une clé USB.

Vous pouvez également vérifier le [Fiche produit MyQ X Kyocera](https://www.myq-solution.com/en/myqx-kyocera).

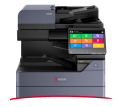

Tous les changements par rapport à la version précédente sont énumérés dans les [notes de mise à jour, disponibles à l'adresse suivante en ligne et en PDF \(EN](https://docs.myq-solution.com/en/kyo-emb/10.1-RC/guides-in-pdf)  ANGLAIS).

# <span id="page-4-0"></span>1 Nouveautés de la version 10.1-fr

Voici un aperçu des nouvelles fonctionnalités de MyQ 10.1

<https://www.youtube.com/watch?v=tELIhICH3No>

## <span id="page-4-2"></span><span id="page-4-1"></span>1.1 Points forts

#### **1.1.1 Impression facile**

Cette nouvelle action terminale apporte la facilité de **Easy Scan** et **Copie facile** à l'impression. Il permet aux utilisateurs d'imprimer des fichiers à partir de stockages dans le nuage, de lecteurs réseau et de lecteurs locaux **sans les envoyer d'abord à MyQ**.

Vous pouvez définir les sources disponibles et les propriétés d'impression, ce qui permet aux utilisateurs de choisir le fichier dont ils ont besoin et de l'imprimer en quelques clics.

#### <span id="page-4-4"></span>**1.1.3 Navigation dans les dossiers pour une numérisation facile**

La numérisation simple ne doit pas être synonyme de numérisation basique, c'est pourquoi nous avons ajouté de nouvelles fonctionnalités.

Désormais, vous pouvez spécifier le dossier de destination dans votre stockage en nuage (Google Drive, OneDrive, etc.) lorsque vous numérisez un document, et même modifier le nom de fichier sous lequel vous souhaitez l'enregistrer.

#### <span id="page-4-3"></span>**1.1.2 Aperçu du travail sur les terminaux embarqués**

La prévisualisation des travaux est une fonction essentielle dans tout environnement d'impression, une dernière étape dans le processus d'impression. **minimiser les erreurs** et **économie de papier**.

Les utilisateurs finaux peuvent désormais prévisualiser n'importe quel travail avant de l'imprimer directement sur le terminal embarqué, ou dans l'application mobile MyQ, il suffit de cliquer sur activer dans les paramètres du travail.

## <span id="page-4-5"></span>**1.1.4 Options de finition**

Grâce à la puissance d'un terminal 10.1, vous pouvez terminer et perfectionner votre travail directement sur l'appareil.

Nos nouvelles options de finition telles que **poinçonnage** et **agrafage** peut être modifié en quelques clics sur le terminal, et voilà, **le travail est fait**.

Et bien d'autres choses encore, retrouvez toutes les mises à jour spécifiques à ce terminal dans notre [10.1 Notes de mise à jour](https://myq-online-help.atlassian.net/wiki/spaces/KYO/pages/1264975876/%2810.1%29+Release+Notes).

Nouveautés de la version 10.1-fr

# <span id="page-6-0"></span>2 Périphériques d'impression pris en charge

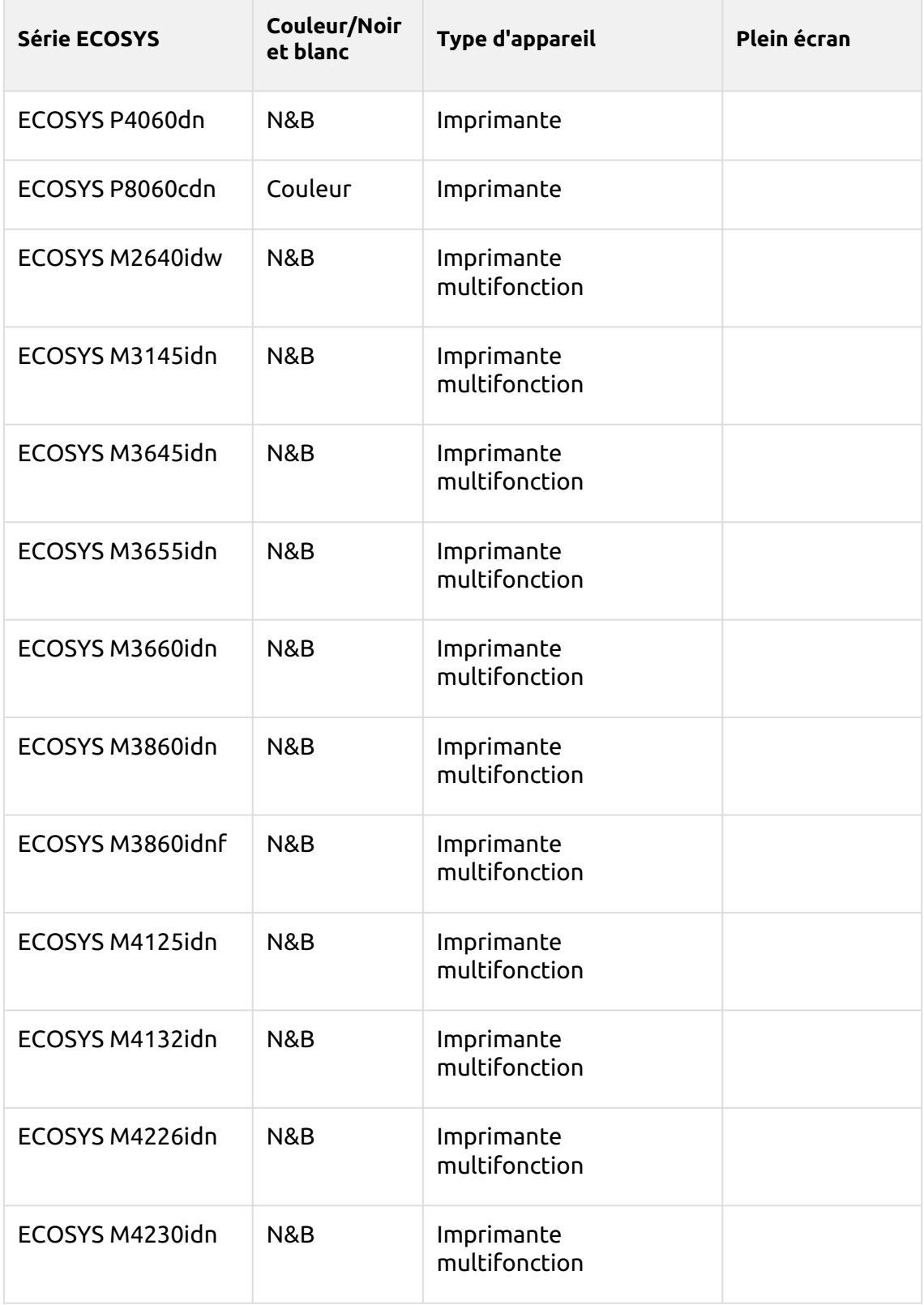

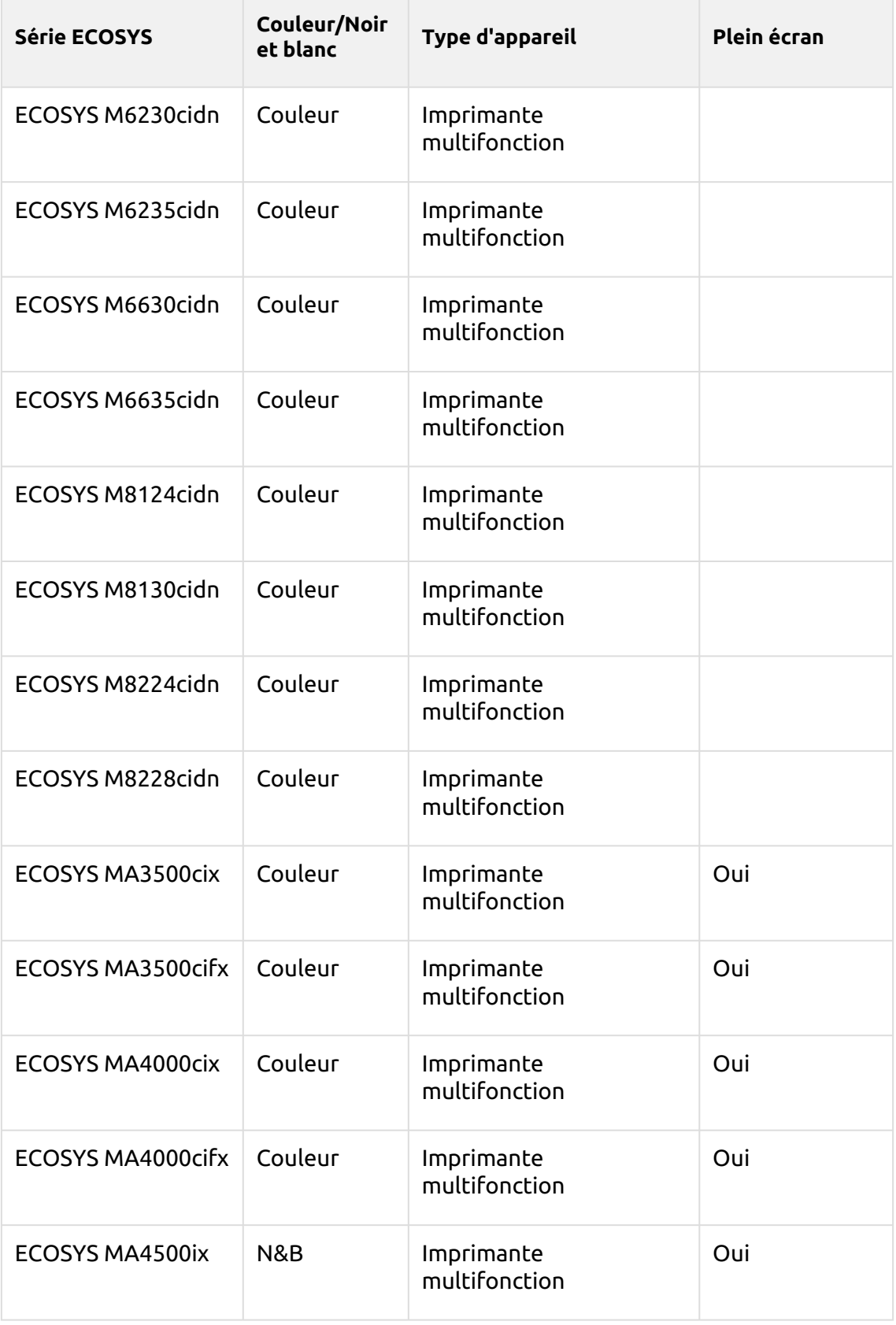

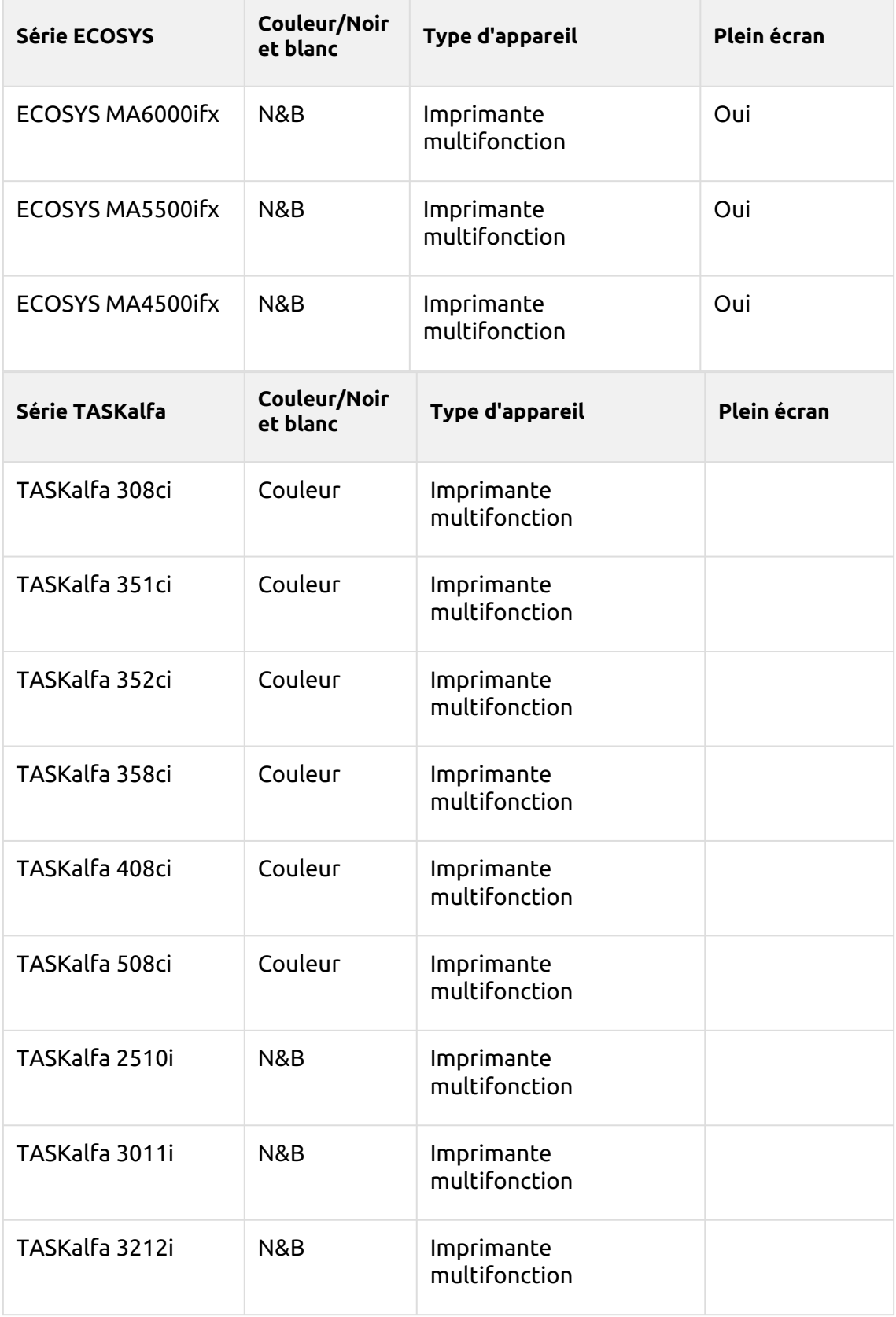

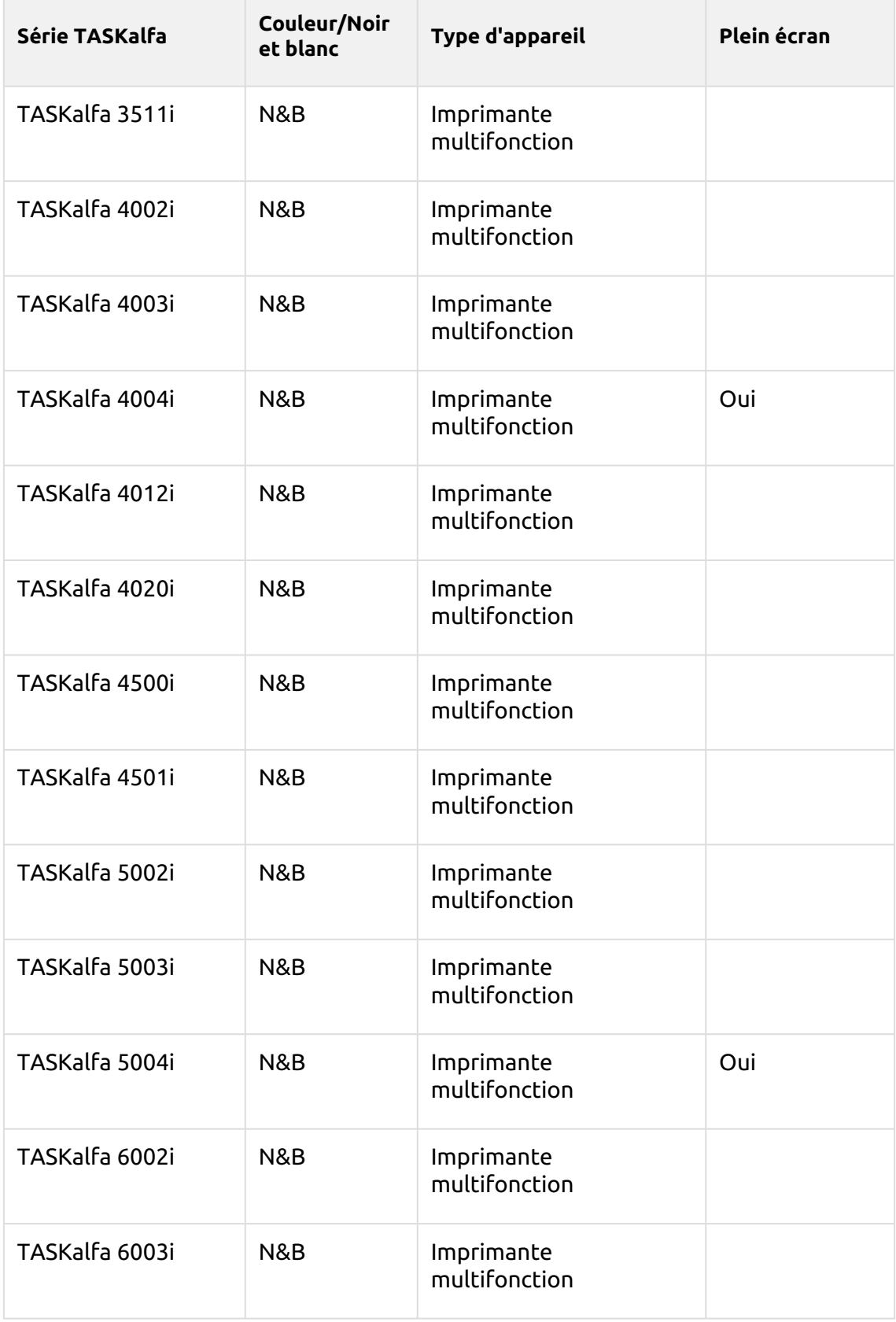

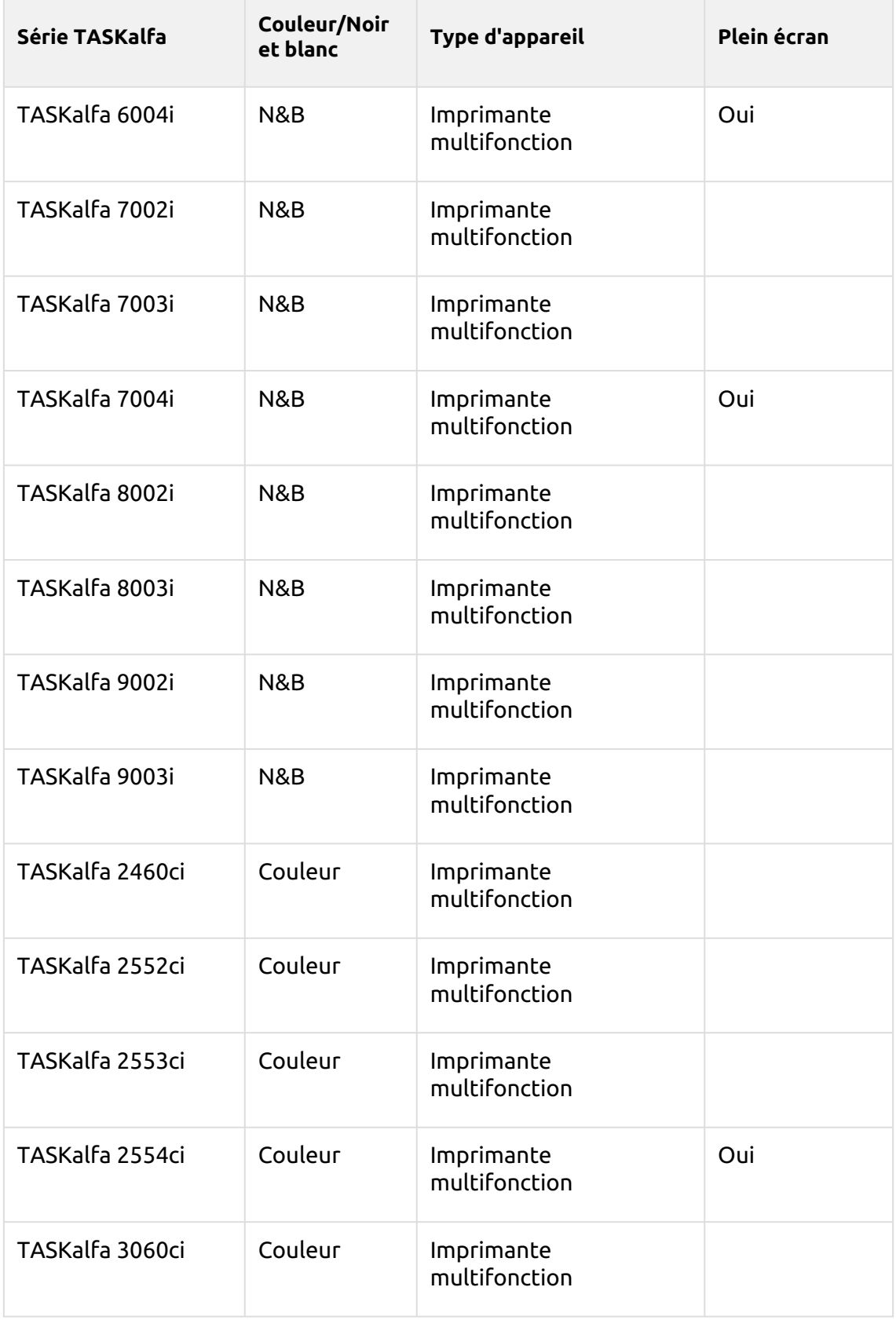

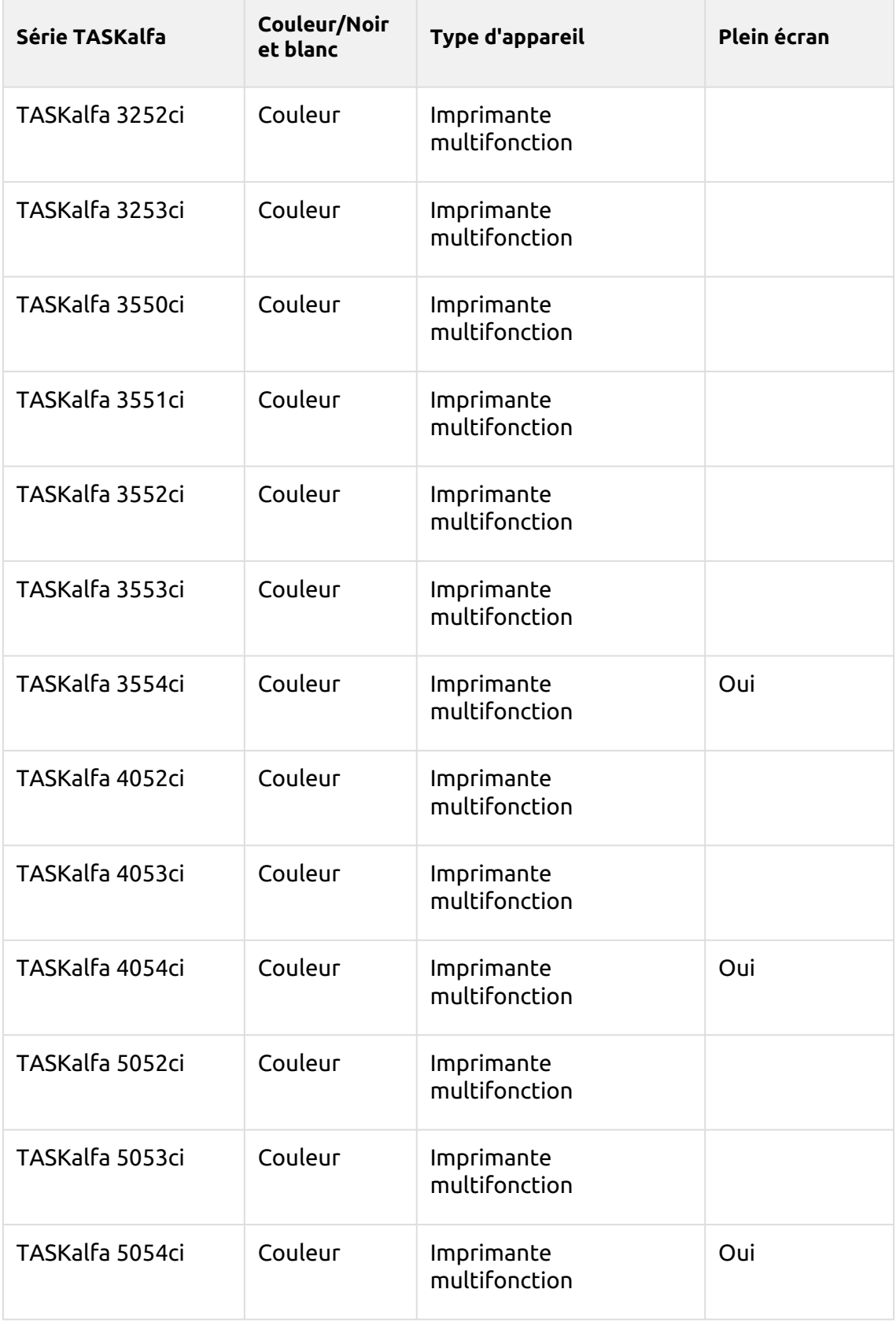

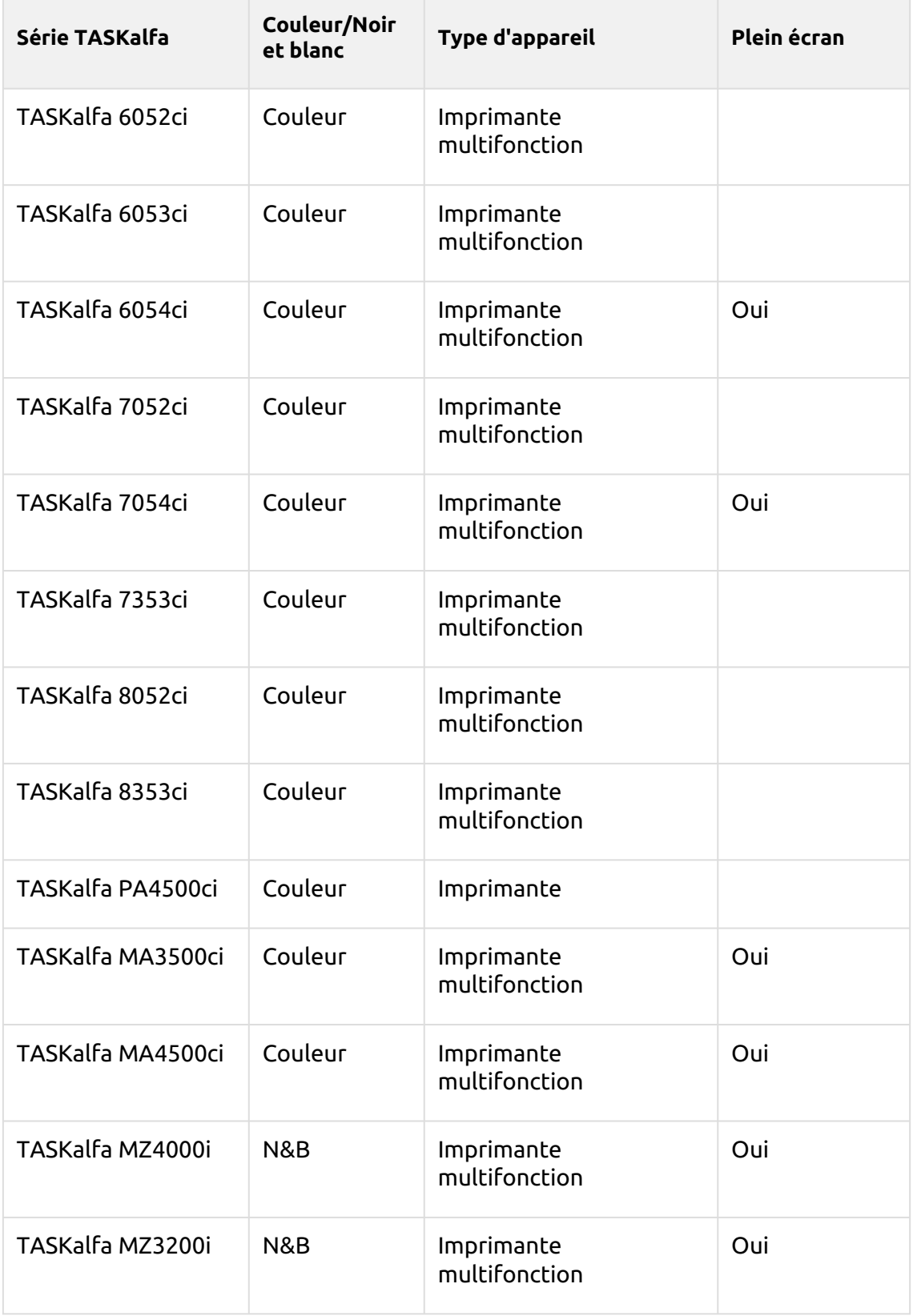

# <span id="page-13-0"></span>3 Service Kyocera

Le service Kyocera fait partie intégrante de l'installation du terminal embarqué. Il est ajouté aux services Windows lors du téléchargement du paquet d'installation Kyocera Embedded sur le serveur MyQ et y reste tant que le paquet d'installation reste téléchargé sur le serveur.

Ce service est nécessaire au bon fonctionnement du terminal ; s'il ne fonctionne pas, le terminal embarqué ne peut pas communiquer avec le serveur MyQ. Si la communication est désactivée, les utilisateurs ne peuvent pas se connecter et le terminal ne peut pas être configuré à distance (réinstallation, désinstallation). Si la communication avec le serveur MyQ est interrompue, il n'est possible d'utiliser le terminal que si les fonctions Device spooling et Offline login sont activées.

Le service peut être démarré et arrêté sur la page **Services** de l'application MyQ Easy Config, où il est appelé *Terminaux MyQ Kyocera*. Pour plus de détails sur l'application, voir [MyQ Easy Config](https://docs.myq-solution.com/en/print-server/10.1/myq-easy-config) dans le guide MyQ Print Server.

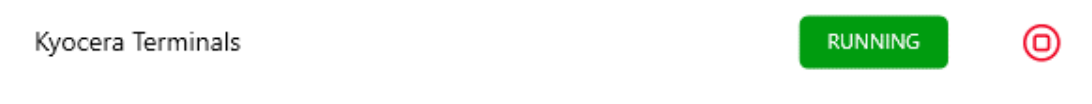

Vous pouvez également vérifier l'état actuel du service dans le gestionnaire des tâches de Windows, où il est appelé *MyQ\_Kyocera*.

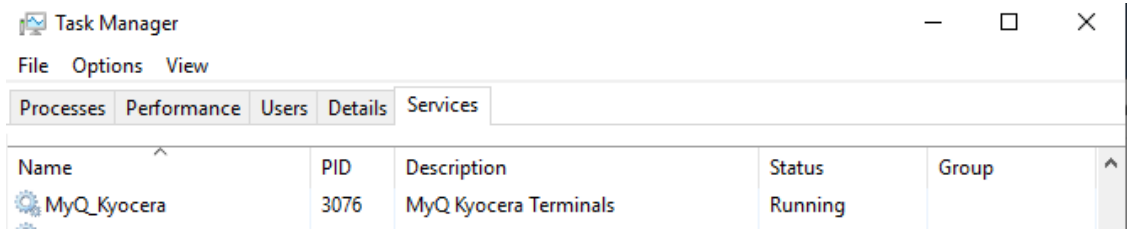

# <span id="page-14-0"></span>4 Avant l'installation

#### **Exigences**

Le bon fonctionnement du terminal embarqué MyQ Kyocera dépend des éléments suivants :

- NET 4.7.2 ou supérieur doit être installé sur le serveur MyQ Print.
- Le dernier micrologiciel doit être installé sur le périphérique d'impression.
- L'IP ou le nom d'hôte du périphérique d'impression doit être valide.
- Les périphériques d'impression Kyocera doivent être équipés d'un SSD, d'un HDD ou d'une carte SD pour permettre l'installation du terminal MyQ Embedded.
- L'heure et la date doivent être correctement réglées sur le périphérique d'impression pour éviter tout problème avec l'imprimante. [Scan to Me](https://myq-online-help.atlassian.net/wiki/pages/createpage.action?fromPageId=1260159022&linkCreation=true&spaceKey=KYO&title=%2810.1%29+Panel+Actions) fonctionnalité.
- MyQ Kyocera Embedded terminal 10.1 est supporté par MyQ Print server 10.1 et plus récent.
- Les certificats utilisant le hash SHA-1 ne sont plus pris en charge, il faut utiliser SHA-2 ou une version plus récente.
- L'ECOSYS M2640idw nécessite le pack optionnel Option RAM 1GB ou plus, et une carte SD. Contactez le fournisseur de votre appareil à propos de cet élément.

Pour plus d'informations sur les protocoles et les ports de communication, consultez la rubrique [Serveur d'impression MyQ](https://docs.myq-solution.com/en/print-server/10.1/main-communication-ports) guide.

Avant d'installer le terminal intégré MyQ Kyocera sur le MyQ Server, les paramètres suivants doivent être modifiés manuellement dans l'interface utilisateur Web du périphérique d'impression :

• Allez dans l'interface Web de l'appareil Kyocera > Paramètres réseau > Protocole > Autres protocoles : WSD amélioré, WSD amélioré sur SSL, et réglezles tous les deux sur **ON**.

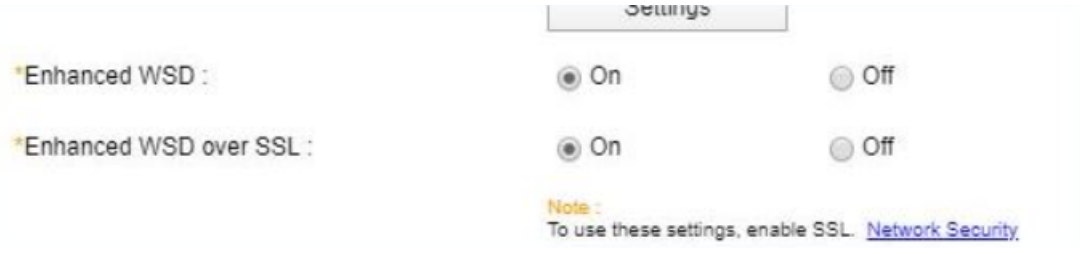

• Accédez à l'interface Web de l'appareil Kyocera > Paramètres de sécurité > Sécurité du réseau > Paramètres du protocole sécurisé : Sécurité WSD améliorée, et sélectionnez **Sécurisé uniquement (WSD amélioré sur SSL)**.

\*Enhanced WSD Security:

Secure Only (Enhanced WSD over SSL) Not Secure (Enhanced WSD over SSL & Not Secure (Enna)<br>Enhanced WSD)

• Allez dans l'interface Web de l'appareil Kyocera > Paramètres de l'appareil → Système → Affichage par défaut (application HyPAS) et réglez sur **OFF**. Cela évitera les problèmes avec le clavier à l'écran.

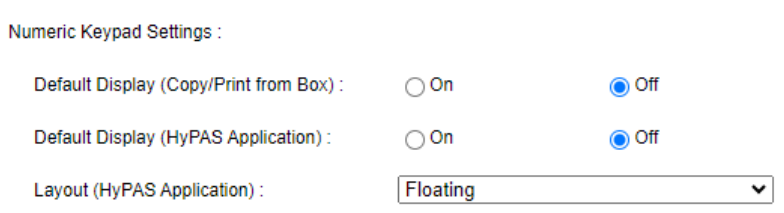

# <span id="page-16-0"></span>5 Installation

La méthode la plus simple pour installer le terminal MyQ Kyocera Embedded est l'installation à distance à partir de l'interface administrateur MyQ Web. Cette méthode est très simple et préférable, en particulier lorsque vous devez installer le terminal sur un grand nombre de périphériques d'impression, car vous pouvez installer plusieurs périphériques par lot.

Pour ce faire, vous créez des découvertes d'imprimantes distinctes et ajoutez un profil de configuration à l'une d'entre elles. En même temps, vous pouvez affecter les imprimantes découvertes à un groupe et/ou à une file d'attente.

Une autre possibilité consiste à créer une installation à distance pour une seule imprimante et à la placer dans une file d'attente directe.

Avant l'installation, assurez-vous que le nom d'hôte ou l'adresse IP du serveur figurant dans la rubrique **MyQ, Réglages, Réseau** est correcte. Si ce n'est pas le cas, ce qui peut se produire après une mise à jour ou une mise à niveau de la licence, l'installation à distance échouera.

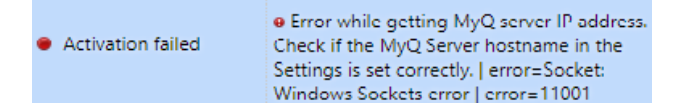

# <span id="page-16-1"></span>5.1 Installation à distance via Printer Discovery

- 1. [Suivez les instructions du guide MyQ Print Server pour créer et configurer une](https://docs.myq-solution.com/en/print-server/10.1/discovering-printing-devices)  imprimante Découverte.
- 2. Dans ce cas, vous devez [créer un profil de configuration](https://docs.myq-solution.com/en/print-server/10.1/configuration-profiles) à joindre à votre découverte de l'imprimante.
- 3. Les **Kyocera** est affichée dans l'onglet terminal du profil de configuration lorsque le pack terminal Kyocera est installé sur le serveur MyQ. L'application des modifications de la section Kyocera sur le terminal nécessite une configuration à distance forcée de l'appareil.

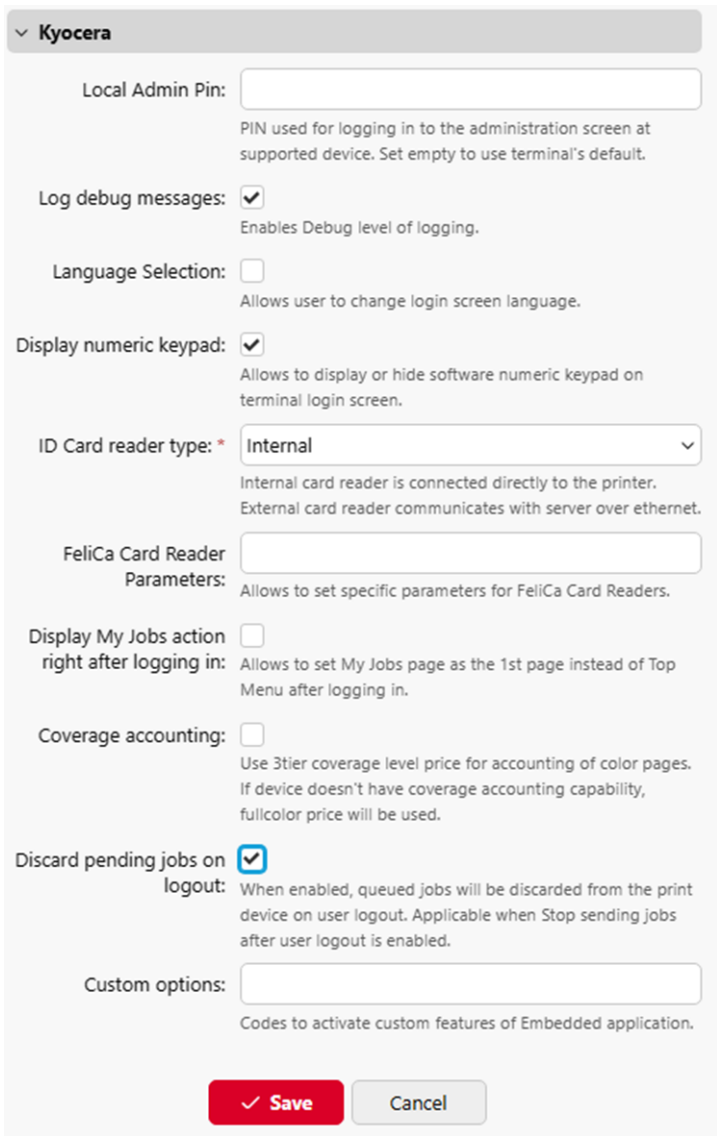

- Il est possible de modifier la **Épingle d'administration locale**. Lorsque le champ est vide, la valeur par défaut **1087** est utilisé.
- **Enregistrer les messages de débogage** permet d'activer/désactiver le niveau de journalisation Debug. Si ce paramètre est activé, le terminal génère des informations supplémentaires à des fins d'audit et de dépannage.
- Ce paramètre est appliqué à toutes les imprimantes de ce profil de configuration, ce qui peut alourdir la charge du serveur. Si vous souhaitez que le paramètre **Enregistrer les messages de débogage** doit être appliqué à une seule imprimante, un profil de configuration distinct doit être créé pour cette imprimante.
	- Vérifier le **Sélection de la langue** si vous voulez donner aux utilisateurs la possibilité de changer la langue de l'écran lorsqu'ils se connectent au terminal.
	- Vérifier le **Affichage du clavier numérique** si vous souhaitez qu'un clavier numérique soit visible sur l'écran de connexion du terminal.
- Choisissez votre **Type de lecteur de carte d'identité** interne ou externe. Un lecteur de cartes interne est directement connecté à l'imprimante. Un lecteur externe communique avec le serveur via Ethernet.
- Il est possible de configurer **Paramètres du lecteur de cartes FeliCa** lors de l'utilisation d'un lecteur de carte FeliCa.
- Vérifier le **Afficher l'action My Jobs juste après la connexion** pour afficher l'action du terminal My Jobs immédiatement après la connexion.
- Vérifier le **Comptabilité de couverture** Case à cocher pour utiliser le prix du niveau de couverture à 3 niveaux pour la comptabilisation des pages couleur. Si l'appareil n'a pas la capacité de comptabiliser la couverture, le prix de la couleur complète sera utilisé. La comptabilisation de la couverture doit être prise en charge par le micrologiciel de l'appareil.
- Vérifier le **Rejeter les travaux en attente lors de la déconnexion** case à cocher permettant d'annuler tous les travaux en cours lors de la déconnexion. Pour des raisons de sécurité, cette option est activée par défaut.
- Il est possible de spécifier **Options personnalisées**. Ce paramètre permet à l'administrateur de déverrouiller certaines fonctions cachées du terminal qui ne sont accessibles qu'à des clients spécifiques et qui peuvent nécessiter un dispositif/micrologiciel spécifique.

## <span id="page-18-0"></span>5.2 Installation à distance par le biais d'une configuration manuelle

Le terminal est automatiquement assigné lors de l'installation à distance sur l'interface MyQ Web Administrator, mais si vous effectuez plutôt une installation manuelle, vous devez assigner le terminal au périphérique d'impression sur le panneau des propriétés du périphérique sur l'interface MyQ Web Administrator. **Imprimantes** onglet principal. Cette opération doit être effectuée pour chaque périphérique d'impression séparément.

- Aller à **MyQ, Imprimantes**. L'onglet d'aperçu des imprimantes s'ouvre.
- Cliquez avec le bouton droit de la souris sur une imprimante et sélectionnez **Définir le profil de configuration**. La fenêtre de définition du profil de configuration s'ouvre.
- Sélectionnez un profil de configuration dans la liste déroulante.
- Cliquez sur **OK**. Le profil est ajouté aux propriétés. Vous pouvez le vérifier en cliquant avec le bouton droit de la souris sur l'imprimante et en sélectionnant **Propriétés**.
- Cliquez avec le bouton droit de la souris sur l'imprimante et sélectionnez **Activer**.

## <span id="page-18-1"></span>5.3 Installation manuelle via USB ou une application tierce

Une autre méthode d'installation d'un terminal embarqué consiste à télécharger le fichier d'installation à partir d'une clé USB (ou d'un outil tiers, comme Kyocera Net Viewer) et à installer l'application dans le menu système du périphérique d'impression, puis à installer le paquet sur le serveur, à l'affecter à un profil de configuration et à l'activer. Cette méthode peut s'avérer pratique si vous devez

installer le terminal sur un petit nombre d'appareils auxquels vous avez physiquement accès.

La plupart des périphériques d'impression ne peuvent pas lire les clés USB formatées dans le système de fichiers NTFS. Il peut donc être nécessaire d'utiliser une clé USB formatée en FAT32.

Pour l'installation :

- 1. Télécharger le **MyQ\_Kyocera\_Terminal-x.x.x\_packages.zip** à partir du portail MyQ Community.
- 2. Extraire le fichier .zip.
- 3. Choisir l'outil approprié **MyQ\_Kyocera\_Terminal-x.x.x\_.pkg** changer l'extension du fichier de *.pkg* à *.zip*puis d'extraire le *.zip* fichier.
- 4. Copier le **KyoEmbedded.pkg** du dossier extrait dans le répertoire racine de la clé USB.

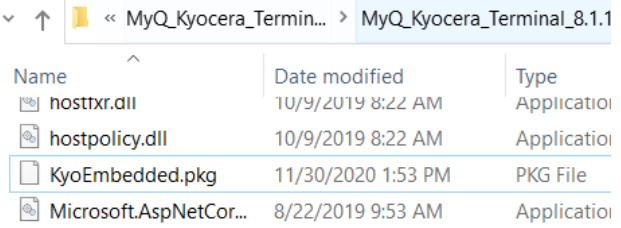

- 5. Une fois copié, **supprimer** les **KyoEmbedded.pkg** du dossier packages, créez le fichier zip à partir des autres fichiers et modifiez le fichier **MyQ\_Kyocera\_Terminal-x.x.x\_.zip** l'extension du fichier vers MyQ\_ **Kyocera\_Terminal-x.x.x\_.pkg**.
- 6. Installer le **KyoEmbedded.pkg** vers le périphérique d'impression :
	- a. Sur le panneau de commande de l'appareil, appuyez sur la touche **Menu système** (ou **Menu système/compteur** sur certains appareils). Le menu système s'ouvre.
	- b. Dans le menu Système, recherchez et tapez sur **Application** (**Favoris/ Application** sur certains appareils). Vous êtes invité à vous connecter en tant qu'administrateur.
	- c. Se connecter en tant qu'administrateur. Le menu Application (ou le menu Favoris/Application) s'ouvre. (Au cas où il vous serait demandé de choisir entre les menus **Local** et l'identifiant **Réseau** login, sélectionnez **Local**  avant de saisir les données d'identification).
	- d. Dans le menu Application (ou dans le menu Favoris/Application), tapez sur **Application**. Le sous-menu Application s'ouvre.
	- e. Insérez la clé USB contenant le fichier d'installation téléchargé, puis appuyez sur **+** (ou **Ajouter** sur certains appareils) dans le coin supérieur droit de l'écran. Une boîte de dialogue s'affiche, indiquant le nombre d'applications pouvant être installées.
	- f. Robinet **OK**. Les **Ajouter une application** s'ouvre avec l'élément MyQ Embedded affiché. (Dans le cas où une version différente du terminal est déjà installée sur l'appareil, **Programme de mise à jour** est affiché à côté du

nom de l'application. Si vous mettez à jour le terminal, sa version est modifiée mais tous les paramètres sont conservés).

- g. Sélectionnez l'élément MyQ Embedded, appuyez sur **Installer** dans le coin inférieur gauche de l'écran, puis appuyez sur **Oui** pour confirmer l'installation. L'installation **Terminé** s'affiche et le message **Ajouter - Application** est vide. Vous pouvez appuyer sur **Supprimer la mémoire** en bas de l'écran pour retirer votre clé USB en toute sécurité.
- h. Retour sur la **Ajouter une application** appuyez sur **Fin**.
- 7. Activer l'application sur le terminal :
	- a. Sur le site **Application** sélectionnez l'élément MyQ Embedded et appuyez sur **Menu** dans le coin inférieur gauche. Le menu de l'application s'ouvre.
	- b. Dans le menu, tapez sur **Activer**, puis tapez sur **Oui** pour confirmer l'activation. L'écran initial du terminal s'ouvre au bout d'un moment.

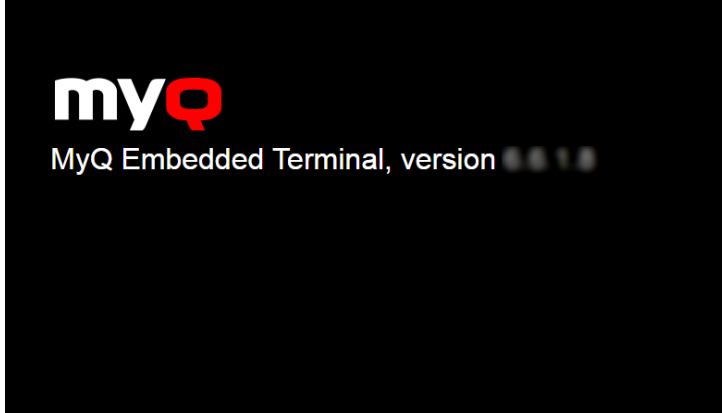

- 8. Installer et activer le paquet sur le serveur :
	- a. Aller à **MyQ, Paramètres, Imprimantes**Sous **Ensembles de terminaux** cliquer **+Ajouter** et téléchargez le fichier **MyQ\_Kyocera\_Terminalx.x.x\_.pkg** fichier de paquet.
	- b. Créer un profil de configuration.
	- c. Activer l'imprimante (voir **MyQ, Imprimantes**; Cliquez avec le bouton droit de la souris sur l'imprimante et cliquez sur **Activer**).

## <span id="page-20-0"></span>5.4 Installation initiée par le terminal

Une autre méthode d'installation d'un terminal embarqué consiste à utiliser **Installation initiée par le terminal**. L'application doit être téléchargée sur l'appareil à partir d'une clé USB (ou d'un outil tiers, comme Kyocera Net Viewer). Installez l'application dans le menu système du périphérique d'impression, puis installez le paquet sur le serveur, créez une découverte d'imprimante avec l'installation initiée par le terminal et utilisez cette découverte d'imprimante. Cela peut être pratique si vous devez installer le terminal sur un petit nombre d'appareils auxquels vous avez physiquement accès.

La plupart des périphériques d'impression ne peuvent pas lire les clés USB formatées dans le système de fichiers NTFS. Il peut donc être nécessaire d'utiliser une clé USB formatée en FAT32.  $\triangle$ 

Pour l'installation :

- 1. Télécharger le **MyQ Kyocera Terminal x.x.x packages.zip** à partir du portail MyQ Community.
- 2. Extraire le fichier .zip.
- 3. Choisir l'outil approprié **MyQ Kyocera Terminal x.x.x.pkg** changer l'extension du fichier de *.pkg* à *.zip*puis d'extraire le *.zip* fichier.
- 4. Copier le **KyoEmbedded.pkg** du dossier extrait dans le répertoire racine de la clé USB.

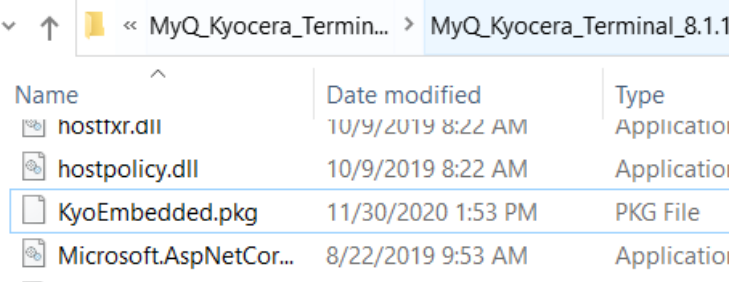

- 5. Une fois copié, **supprimer** les **KyoEmbedded.pkg** du dossier des paquets et modifiez le fichier **MyQ Kyocera Terminal x.x.x.zip** L'extension du fichier est ramenée à **MyQ Kyocera Terminal x.x.x.pkg**.
- 6. Installer le **KyoEmbedded.pkg** vers le périphérique d'impression :
	- a. Sur le panneau de commande de l'appareil, appuyez sur la touche **Menu système** (ou **Menu système/compteur** sur certains appareils). Le menu système s'ouvre.
	- b. Dans le menu Système, recherchez et tapez sur **Application** (**Favoris/ Application** sur certains appareils). Vous êtes invité à vous connecter en tant qu'administrateur.
	- c. Connectez-vous en tant qu'administrateur. Le menu Application (ou le menu Favoris/Application) s'ouvre. (Au cas où il vous serait demandé de choisir entre le menu Application et le menu Favoris/Application, le menu Application s'ouvre. **Local** et l'identifiant **Réseau** login, sélectionnez **Local**  avant de saisir les données d'identification).
	- d. Dans le menu Application (ou dans le menu Favoris/Application), tapez sur **Application**. Le sous-menu Application s'ouvre.
	- e. Insérez la clé USB contenant le fichier d'installation téléchargé, puis appuyez sur **+** (ou **Ajouter** sur certains appareils) dans le coin supérieur droit de l'écran. Une boîte de dialogue s'affiche, indiquant le nombre d'applications pouvant être installées.
	- f. Robinet **OK**. Les **Ajouter une application** s'ouvre avec l'élément MyQ Embedded affiché. (Au cas où une version différente du terminal serait déjà installée sur l'appareil, **Programme de mise à jour** s'affiche à côté du nom de l'application. Si vous mettez à jour le terminal, sa version est modifiée mais tous les paramètres sont conservés).
	- g. Sélectionnez l'élément MyQ Embedded, appuyez sur **Installer** dans le coin inférieur gauche de l'écran, puis appuyez sur **Oui** pour confirmer l'installation. L'installation **Terminé** s'affiche et le message **Ajouter - Application** est vide. Vous pouvez appuyer sur **Supprimer la mémoire** en bas de l'écran pour retirer votre clé USB en toute sécurité.
- h. Retour sur la **Ajouter une application** appuyez sur **Fin**.
- 7. Installer et activer le paquet sur le serveur :
	- a. Aller à **MyQ, Paramètres, Imprimantes et terminaux**Sous **Ensembles de terminaux** cliquer **+Ajouter** et téléchargez le fichier **MyQ KyoceraTerminal x.x.x.pkg** (utilisez le paquet modifié à l'étape 5).
- b. Créer un profil de configuration.
- 8. Créer une découverte d'imprimante et activer l'imprimante :
	- a. Créez une découverte d'imprimante, spécifiez la plage d'adresses IP et activez l'option **Initiée par le terminal** dans les options avancées.<br>A Printer Discovery  $\sim$

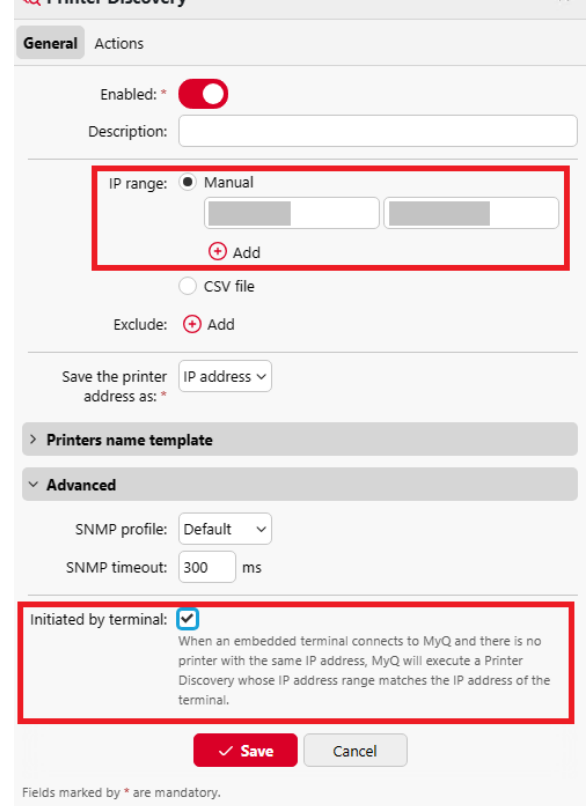

b. Dans l'onglet Actions de la Découverte d'imprimante, ajoutez une nouvelle action. Dans les propriétés de l'action, dans le champ **Définir le profil de configuration** sélectionnez le profil de configuration attribué au paquetage du terminal. Dans la section Actions de première exécution, activez l'option **Activer** option.

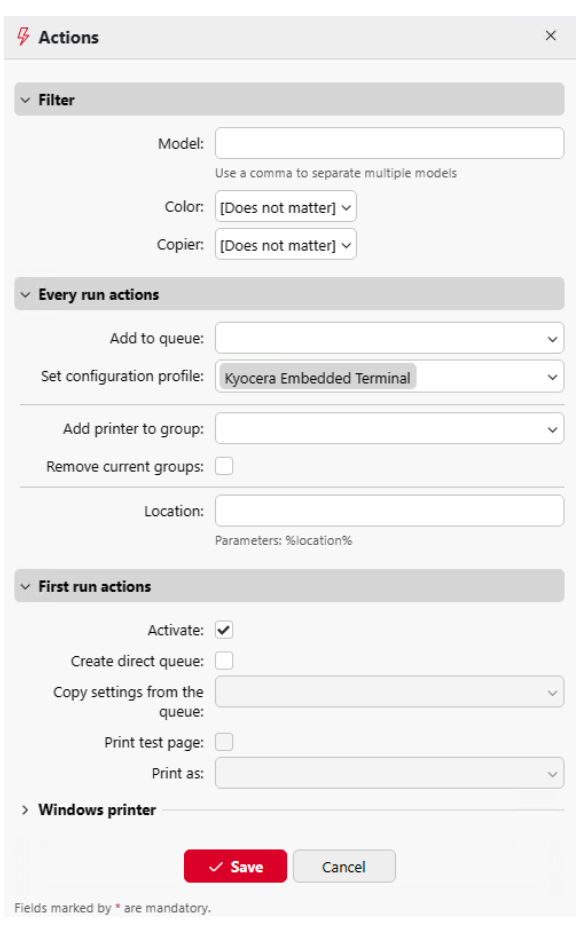

- 9. Connectez-vous au menu Admin.
	- a. Spécifiez le nom d'hôte ou l'adresse IP du serveur et le port du serveur, puis enregistrez la configuration.

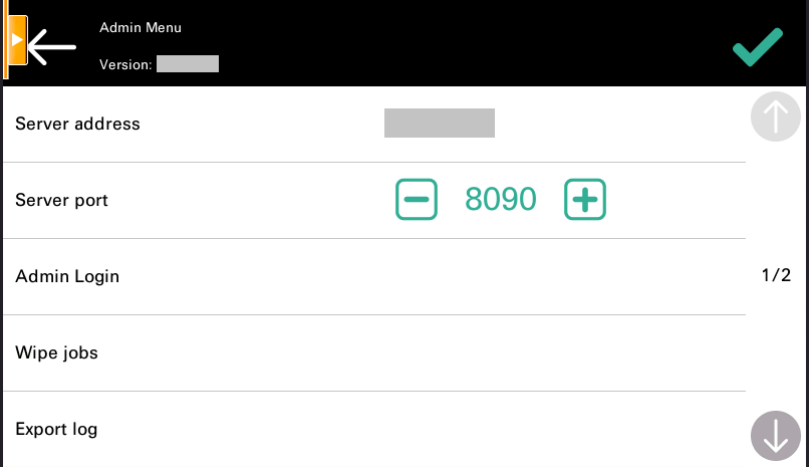

10. Après avoir sauvegardé la configuration dans le menu Admin et quitté ce dernier, l'activation du terminal embarqué devrait démarrer automatiquement. Sur l'appareil, l'icône "*Connexion au serveur - Configuration du message*" s'affiche.

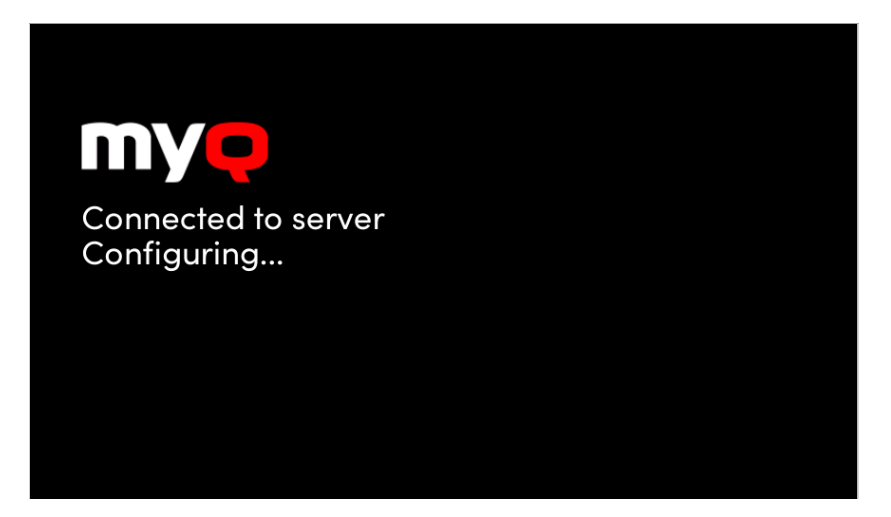

11. L'appareil peut être redémarré plusieurs fois pendant la configuration.

#### <span id="page-24-0"></span>5.5 Paramètres supplémentaires

La configuration du serveur FTP et du serveur SMTP se fait automatiquement lors de l'installation de l'application avec le Remote Setup. Si la configuration à distance n'est utilisée que pour changer la configuration du terminal, ces paramètres ne sont pas modifiés.

Si ces paramètres n'ont pas été configurés automatiquement ou si vous avez installé manuellement l'application, les paramètres suivants doivent être modifiés manuellement dans l'interface utilisateur Web du périphérique d'impression :

• Pour utiliser **Easy Scan**Le serveur FTP doit être configuré manuellement dans l'interface Web de l'appareil : Kyocera Web UI > Paramètres réseau > Protocole > Client FTP (Transmission).

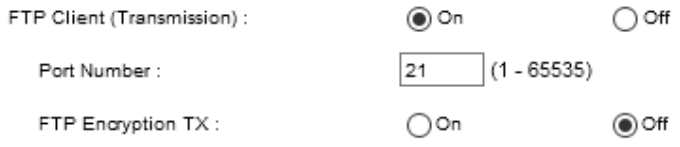

• Pour utiliser **Balayage du panneau**Le serveur SMTP doit être configuré manuellement dans l'interface Web de l'appareil : Kyocera Web UI > Paramètres des fonctions > Email > SMTP.

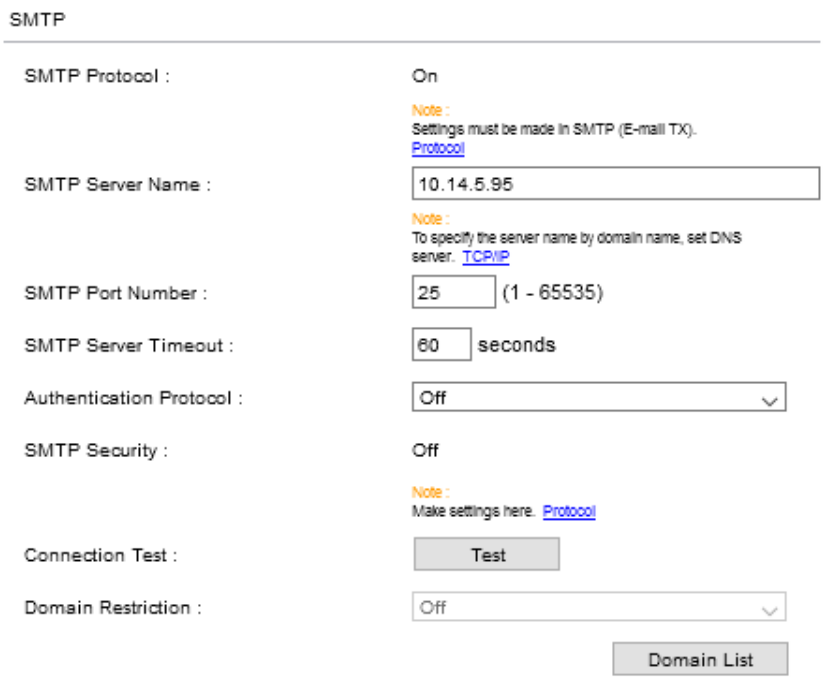

Les paramètres suivants (disponibles sur l'interface Web du périphérique d'impression) sont modifiés dans le cadre de la configuration à distance du périphérique d'impression :

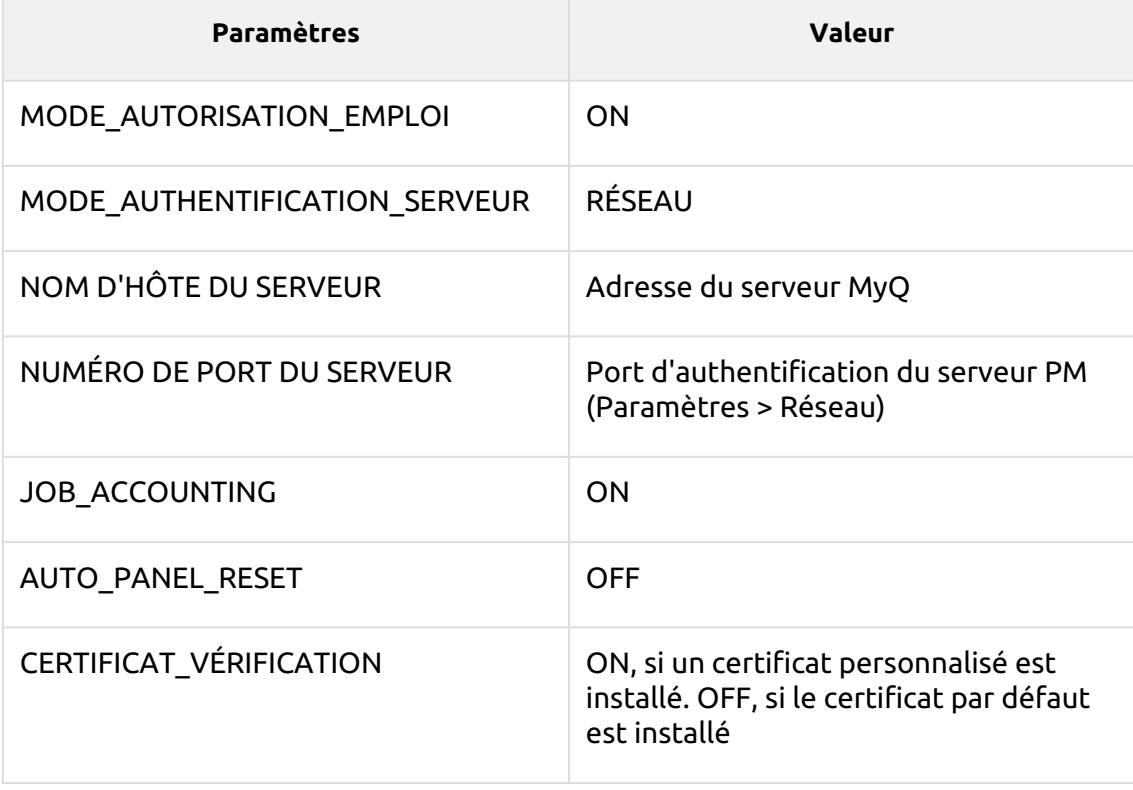

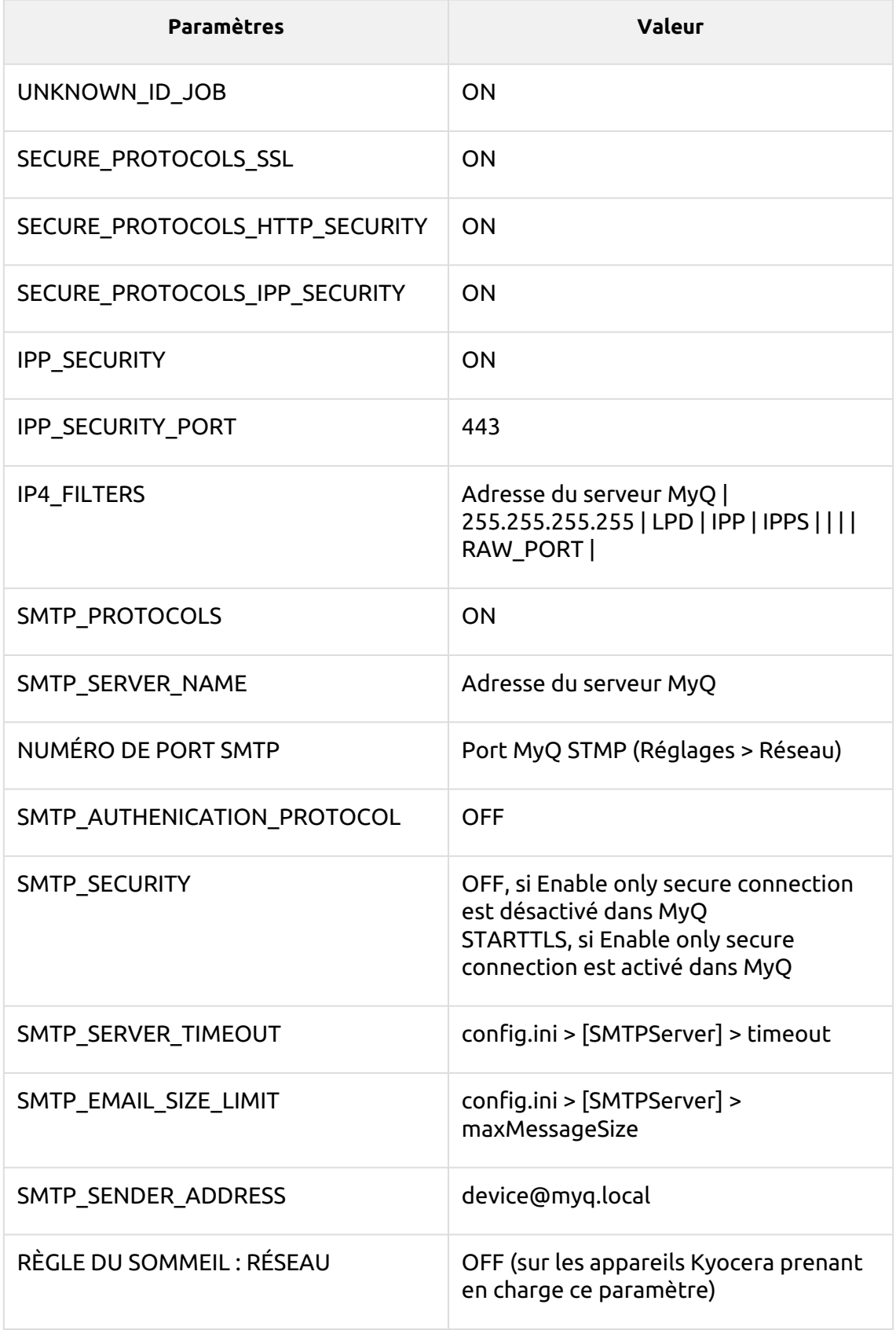

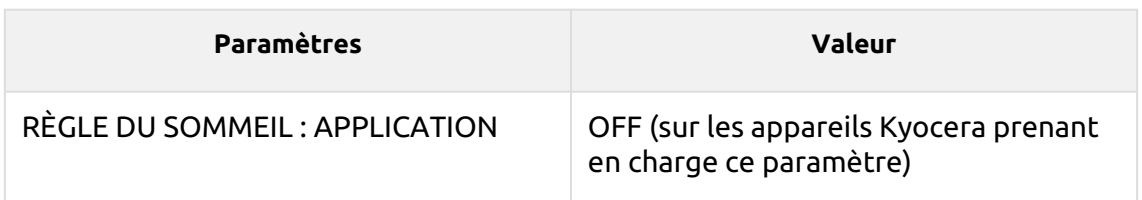

## <span id="page-27-0"></span>5.6 Activation de l'appareil via la carte WiFi

Il est possible d'activer un appareil à l'aide d'une carte WiFi, lorsque la carte WiFi comprend un protocole SNMP complet.

Un terminal embarqué peut également être utilisé avec la carte WiFi, à condition que la carte WiFi puisse accéder à HyPAS.

Cartes WiFi actuellement prises en charge avec protocole SNMP complet et accès à HyPAS :

- IB-35
- IB-36

#### <span id="page-27-1"></span>5.7 Sécurité des communications

Les certificats utilisant le hash SHA-1 ne sont plus pris en charge, il faut utiliser SHA-2 ou une version plus récente.

Dans le cas où des certificats SSL incorrects sont utilisés, le message "*Échec de la connexion - Certificat SSL invalide - Connexion sécurisée au serveur refusée*Le message " " s'affiche après une tentative d'ouverture de session.

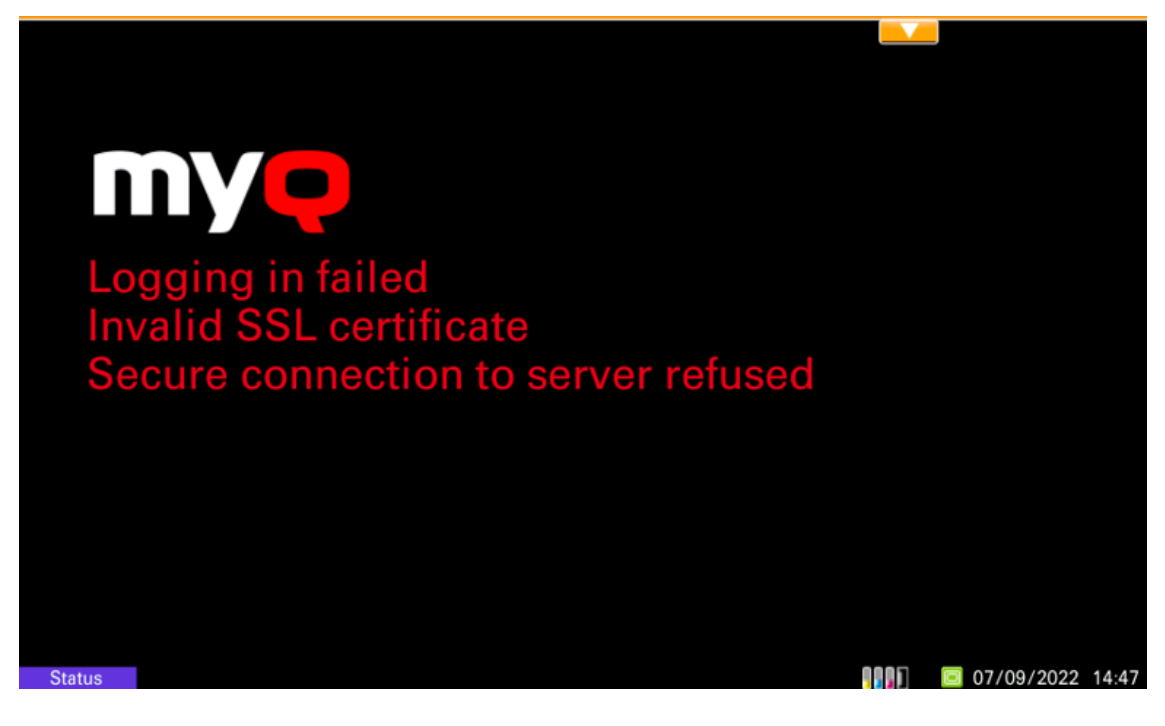

Une fois le certificat modifié sur le serveur, une configuration à distance forcée est nécessaire. Après la reconfiguration forcée, un redémarrage de l'appareil peut également être nécessaire.

**P** Pour un fonctionnement correct, il est important de configurer les paramètres temporels (fuseau horaire et paramètres de date et d'heure) de l'appareil aux mêmes valeurs que le serveur.

Dans le cas où *Adresse IP* est utilisé pour l'installation du terminal à la place de l'option *le nom d'hôte du serveur* dans votre profil de configuration et **Permettre des communications non sécurisées** est désactivé dans MyQ Easy Config, l'adresse IP du serveur doit être ajoutée en tant qu'élément de la liste de contrôle. **Nom alternatif du serveur** dans le **Sécurité des communications** dans l'interface administrateur web MyQ :

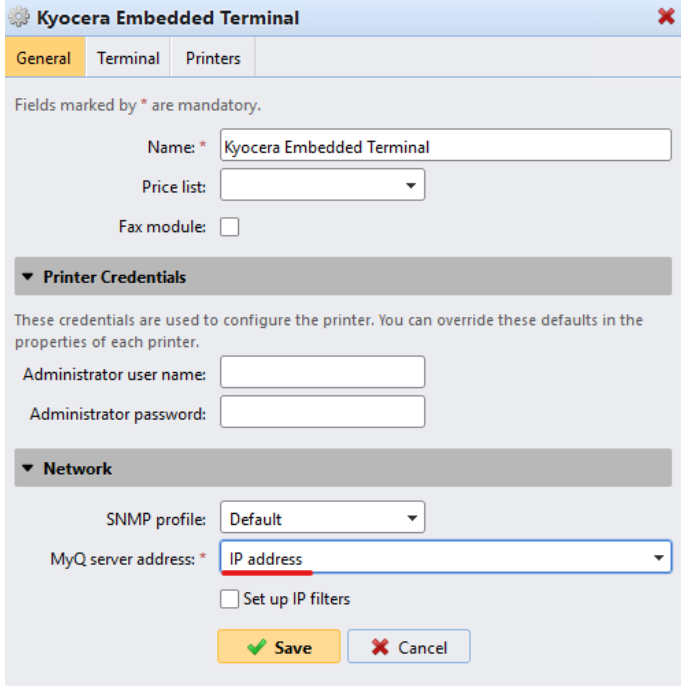

- 1. Dans l'interface de l'administrateur web de MyQ, allez à **Paramètres, réseau, sécurité des communications**.
- 2. Dans le cadre de la **Noms alternatifs du serveur** entrez l'adresse IP du serveur et cliquez sur **Générer un nouveau certificat de serveur**.

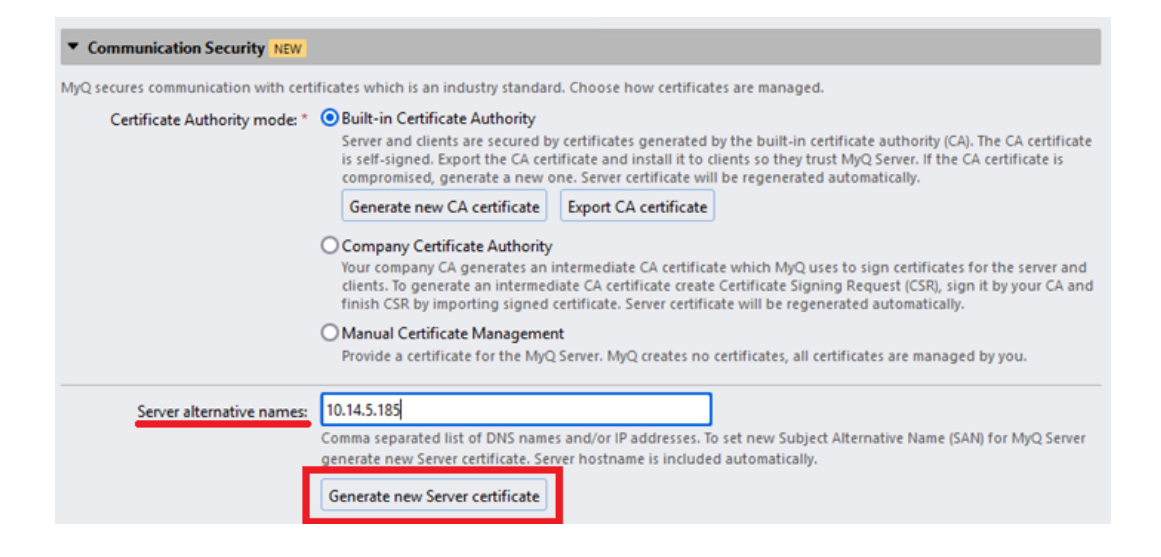

3. Une fois le certificat généré, vous obtenez le message suivant : *Les certificats ont été modifiés. Cliquez sur Enregistrer pour conserver les modifications*. Cliquez sur le bouton **Économiser** bouton.

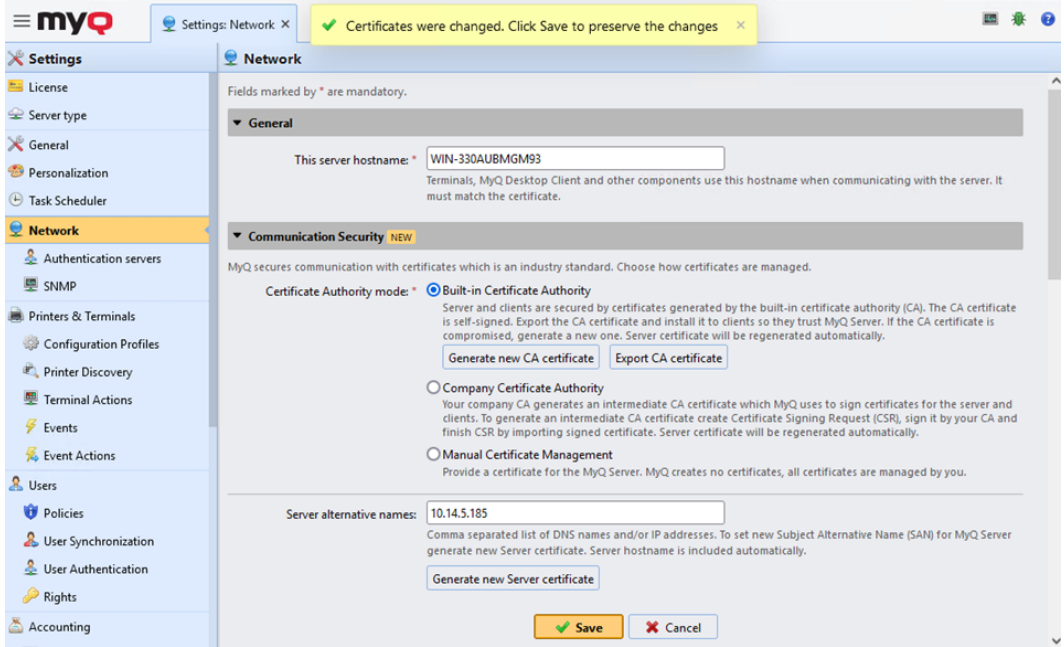

4. Une fois les modifications enregistrées, une configuration forcée, une réactivation de l'imprimante et un redémarrage de l'appareil sont nécessaires pour appliquer le certificat mis à jour.

#### <span id="page-29-0"></span>5.8 Modification des méthodes de connexion

Si vous souhaitez changer de méthode de connexion après l'installation, vous devez modifier le profil de configuration et réactiver votre ou vos imprimantes.

Vous avez le choix entre deux types de connexion : la connexion simple et l'authentification en deux étapes. Avec l'option de connexion simple, vous pouvez sélectionner jusqu'à trois méthodes de connexion, et avec l'authentification en deux étapes, vous pouvez sélectionner une combinaison de méthodes de connexion.

Pour modifier le type de connexion :

- 1. Dans l'interface administrateur de MyQ Web, allez à **MyQ, Paramètres, Profils de configuration**.
- 2. Sélectionnez le profil que vous souhaitez modifier et cliquez sur **Editer** sur le ruban principal (ou cliquez avec le bouton droit de la souris et cliquez sur **Editer**ou double-cliquez). Choisissez la méthode de connexion dans le volet de droite.
- 3. Cliquez sur **Économiser**. Une fenêtre contextuelle vous indique que vous devez réactiver les imprimantes.
- 4. Cliquez sur **OK** si vous souhaitez réactiver toutes les imprimantes connectées à ce profil ou cliquez sur **Sauter** si vous souhaitez uniquement modifier les paramètres d'imprimantes spécifiques.
- 5. Si vous avez choisi de passer, allez à **MyQ, Imprimantes** pour ouvrir le **Imprimantes** vue d'ensemble. Sélectionnez la ou les imprimantes à modifier, cliquez avec le bouton droit de la souris et sélectionnez **Activer**.
- 6. Redémarrer le(s) périphérique(s) d'impression.

Il est également possible de configurer l'affichage d'un code QR sur le terminal, à la place du clavier numérique, par défaut. Aller à **MyQ, Paramètres, Imprimantes et terminaux**Dans la section MyQ X Mobile Client, cochez la case à côté de **Définir le code QR comme méthode de connexion par défaut**et cliquez sur **Économiser**.

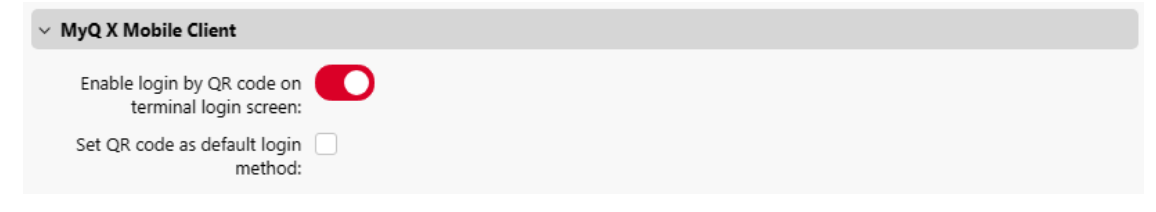

Après confirmation, un code QR s'affiche comme option de connexion par défaut sur le terminal.

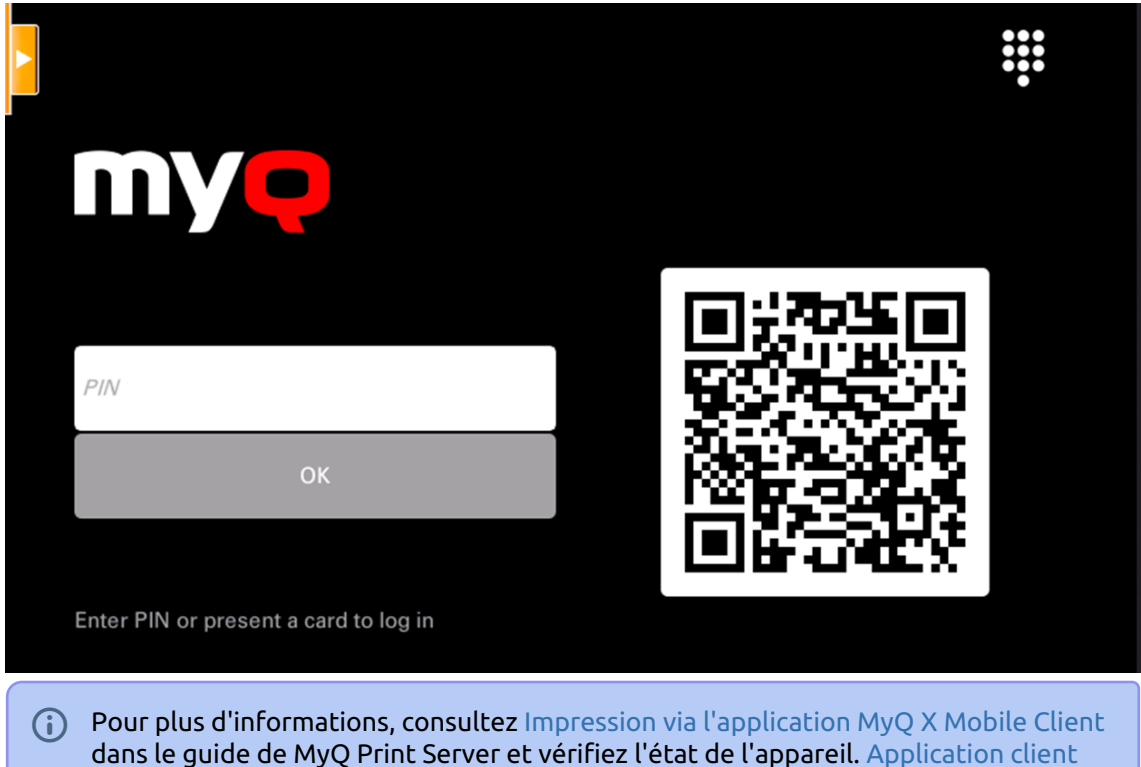

mobile MyQ X guide.

## <span id="page-31-0"></span>5.9 Sélection des langues

La langue sélectionnée par défaut sur le serveur MyQ est également utilisée sur tous les terminaux embarqués. Vous pouvez modifier la langue qui sera utilisée lors des sessions individuelles des utilisateurs sur les terminaux.

#### **La langue par défaut :**

La langue par défaut du terminal est la langue par défaut définie dans le fichier **Général** Onglet Paramètres. Pour plus d'informations, voir *Paramètres généraux* dans le *Guide du serveur d'impression MyQ*.

#### **La langue de l'utilisateur :**

Vous pouvez définir différentes langues pour les utilisateurs en modifiant leurs panneaux de propriétés sur la page d'accueil de l'application **Utilisateurs** onglet principal. Ces langues sont ensuite utilisées dans les sessions utilisateur du terminal embarqué. Pour plus d'informations, voir *Modification des comptes d'utilisateurs* dans le *Guide du serveur d'impression MyQ*.

#### <span id="page-31-1"></span>5.10 Connexion du lecteur de cartes USB

Pour permettre l'utilisation d'un lecteur de carte USB, le Kyocera Card Authentication Kit (B) doit être activé sur le périphérique d'impression. Le Kyocera Card Authentication Kit (B) est un plugin optionnel pour tous les périphériques d'impression Kyocera basés sur la technologie HyPAS. S'il est activé et qu'un lecteur

de carte pris en charge est connecté à la fente USB, MyQ peut lire les données acquises par le lecteur et les utiliser pour l'identification de l'utilisateur. Pour obtenir la version complète et illimitée de CAK(B), contactez votre fournisseur Kyocera.

Vous pouvez utiliser le kit en mode démo pendant 30 jours ; la démo peut être exécutée 3 fois sur chaque appareil.

Si le CAK(B) est activé mais qu'aucun lecteur compatible n'est connecté à la fente USB, l'écran d'affichage du CAK(B) s'affiche. *Le lecteur de carte d'identité n'est pas connecté* un message d'erreur permanent est affiché sur le panneau.

#### **Activation du kit d'authentification de la carte (B)**

- 1. Sur l'écran de connexion du terminal, appuyez sur l'icône MyQ, puis connectezvous en tant qu'administrateur MyQ.
- 2. Dans l'écran Menu Admin, appuyez sur l'icône **Déverrouiller le panneau** (bouton ). L'écran par défaut du périphérique d'impression s'ouvre.
- 3. Dans le coin supérieur gauche de la carte physique de l'appareil, appuyez sur le bouton **Menu système** (ou **Menu système/compteur** sur certains appareils). Le menu système s'ouvre.
- 4. Dans le menu Système, recherchez et tapez sur **Système** (ou **Système/réseau** sur certains appareils). Le menu Système s'ouvre.
- 5. Dans le menu Système, recherchez et tapez sur **Fonction optionnelle**. Le menu Fonction optionnelle s'ouvre.
- 6. Dans le menu Fonction optionnelle, sélectionnez **KIT D'AUTHENTIFICATION DE CARTE** et tapez sur **Activer** dans le coin inférieur gauche de l'écran. Vous êtes invité à saisir le code de licence de l'application.
- 7. Si vous avez le code de licence CAK(B), saisissez-le et confirmez-le. Si vous n'avez pas de code de licence et que vous souhaitez simplement vérifier la fonctionnalité, sélectionnez **Procès**.

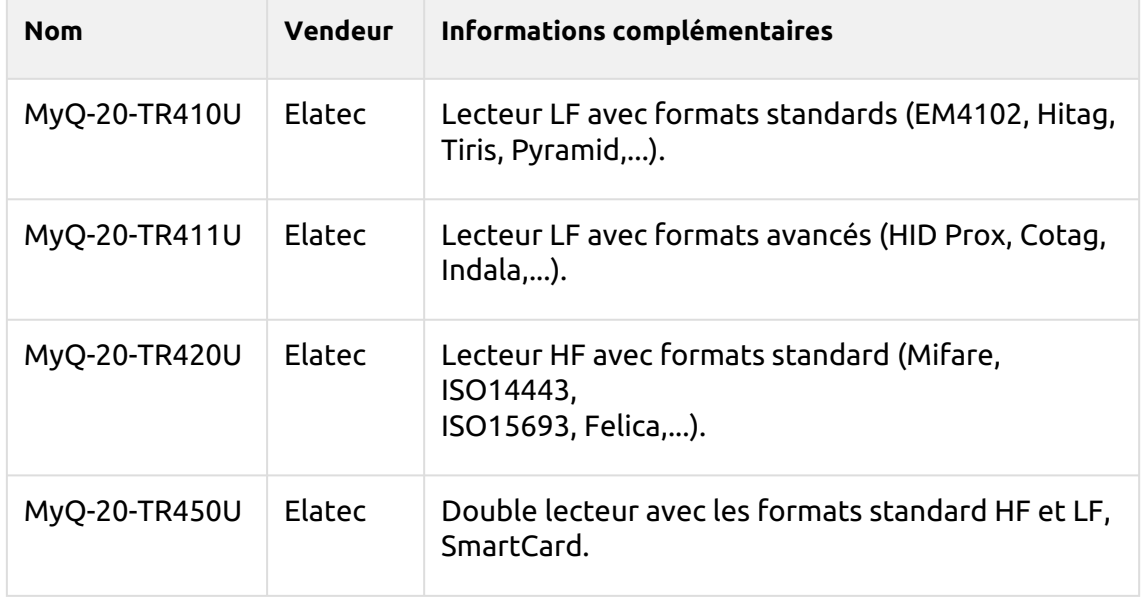

#### <span id="page-32-0"></span>**5.10.1 Lecteurs de cartes pris en charge**

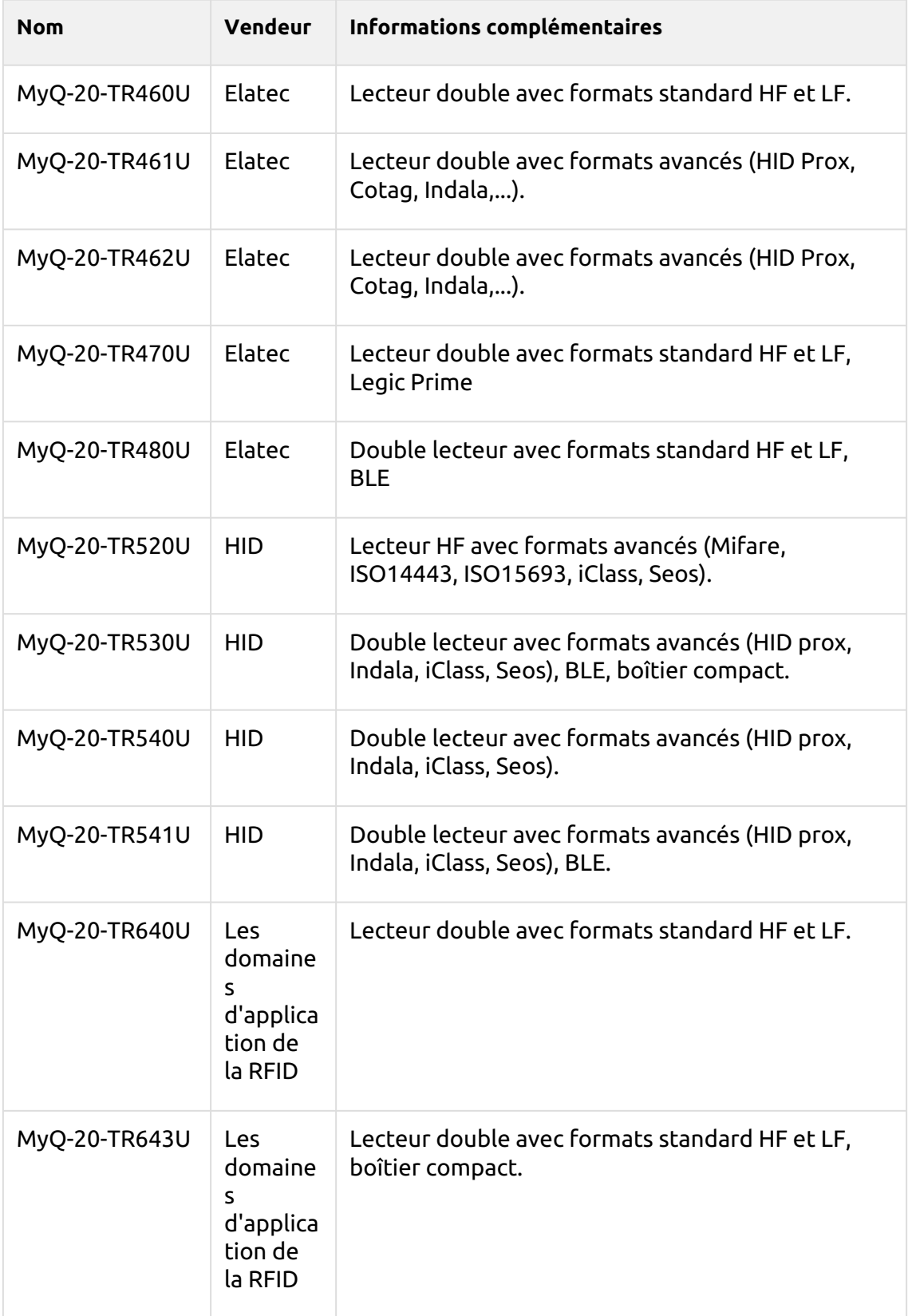

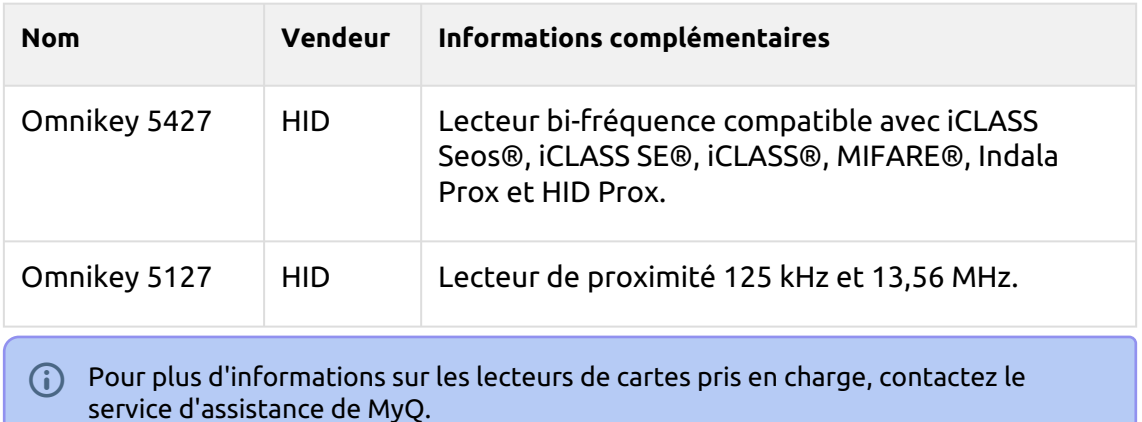

## <span id="page-34-0"></span>5.11 Mise à jour et désinstallation

#### <span id="page-34-1"></span>**5.11.1 Mise à jour du terminal**

La mise à jour du terminal s'effectue à partir de l'interface administrateur web MyQ. MyQ Server 8.2 patch 6 ou supérieur, et Kyocera 8.1+ sont nécessaires.

- Vérifier [Paquets de terminaux](https://docs.myq-solution.com/en/print-server/10.1/printers-and-terminals-settings) dans le guide MyQ Print Server pour plus de détails.
- Pour les versions antérieures de MyQ Server ou des progiciels de terminal,  $\blacksquare$ **Supprimer** le paquet de terminaux installé, et **+Ajouter** le nouveau.

## <span id="page-34-2"></span>**5.11.2 Désinstallation du terminal**

#### **Désinstallation du terminal via la configuration à distance**

Le terminal peut être désinstallé du serveur à l'aide de la configuration à distance. Lors de la configuration à distance, l'application est désinstallée du terminal et la connexion entre le serveur et le terminal est interrompue.

- 1. Dans l'interface Web MyQ, allez dans **MyQ, Imprimantes**.
- 2. Marquez les dispositifs qui doivent être désinstallés.
- 3. Définir leur profil de configuration sur **Pas de terminal** et activer les dispositifs.

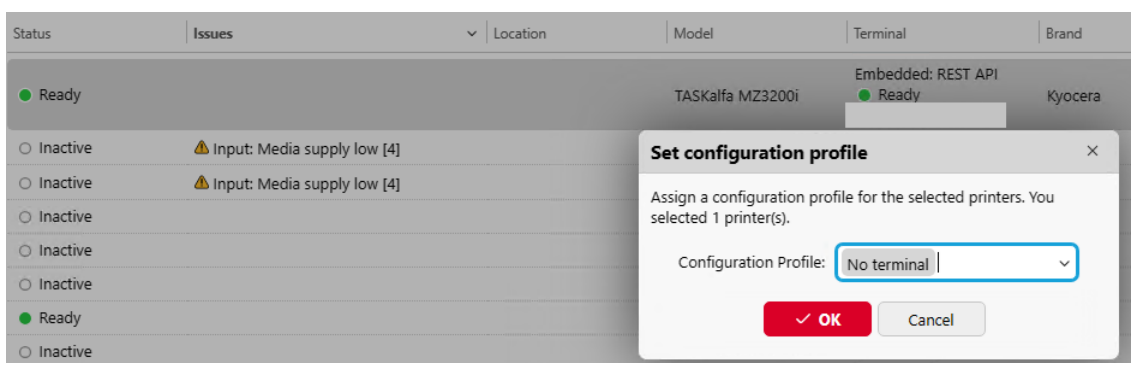

#### **Désinstallation du terminal sur le tableau de bord**

MyQ peut être désinstallé ou désactivé dans le menu Application du panneau du périphérique d'impression. Si vous choisissez de le désactiver, vous pourrez le réactiver ultérieurement en rétablissant ses paramètres. La désinstallation (ou la désactivation) se fait en deux étapes : vous devez déverrouiller le panneau et ensuite supprimer (ou désactiver) l'application MyQ dans le menu Application.

- 1. Sur l'écran de connexion du terminal, appuyez sur l'icône MyQ, puis connectezvous en tant qu'administrateur MyQ.
- 2. Dans l'écran Menu Admin, appuyez sur l'icône **Déverrouiller le panneau** (bouton ). L'écran par défaut du périphérique d'impression s'ouvre.
- 3. Dans le coin supérieur gauche du panneau de l'appareil, appuyez sur la touche **Menu système** (ou la touche **Menu système/compteur** sur certains appareils). Le menu système s'ouvre.
- 4. Dans le menu Système, recherchez et tapez sur **Application** (ou **Favoris/ Application** sur certains appareils).
- 5. Dans le menu Application (ou dans le menu Favoris/Application), tapez sur **Application**. Le sous-menu Application s'ouvre.
- 6. Dans le menu, sélectionnez l'application MyQ Embedded, puis appuyez sur **Menu** dans le coin inférieur gauche de l'écran. Le menu de l'application s'ouvre.
- 7. Dans le menu, tapez sur **Supprimer** (ou **Désactiver**), puis appuyez sur **Oui** pour confirmer l'action. L'application est supprimée (ou désactivée) et l'écran par défaut du panneau MFP s'ouvre.

Si l'application est désinstallée sur le tableau de bord, la connexion entre le serveur et l'appareil reste établie.

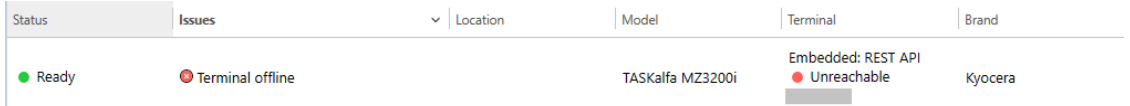

Pour annuler la connexion, l'appareil doit être activé à l'aide de la touche **Pas de terminal** décrit ci-dessus.
La désinstallation de l'application est également possible à distance via Kyocera Net Admin ou l'application Kyocera Net Viewer.

# 6 Menu Admin

A partir de la page d'accueil du terminal **Menu Admin,** vous pouvez administrer le terminal et modifier ses paramètres. Les actions disponibles sont Admin Login, Wipe jobs et Export log.

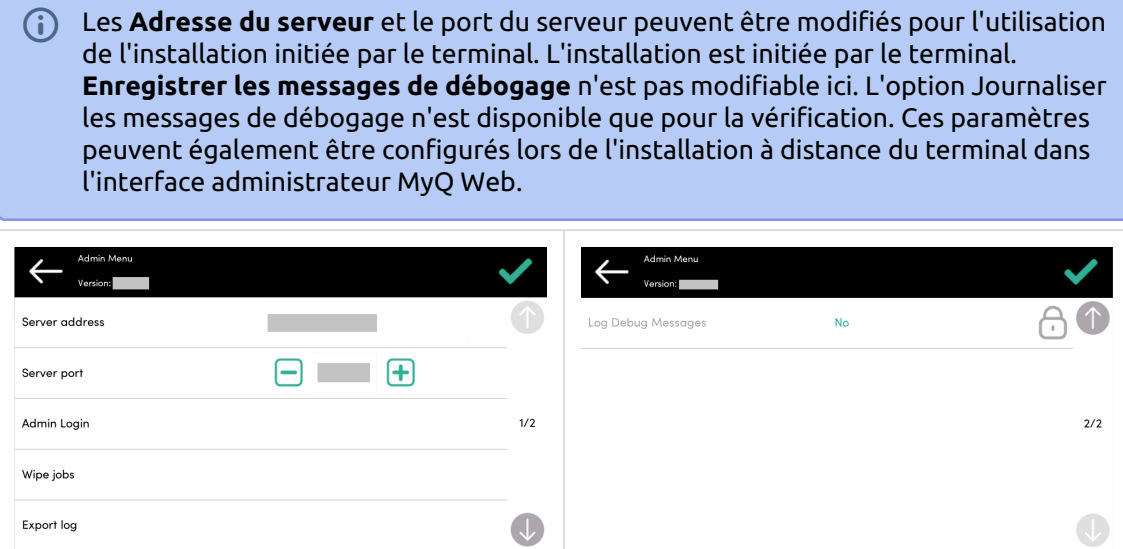

# 6.1 **Entrer dans le menu Admin**

Pour accéder au menu administrateur, appuyez sur le logo MyQ dans le coin supérieur gauche du panneau et saisissez le code PIN de l'administrateur. Le code PIN de l'administrateur par défaut est **1087**.

L'appareil **Numéro de série** s'affiche également sur cet écran.

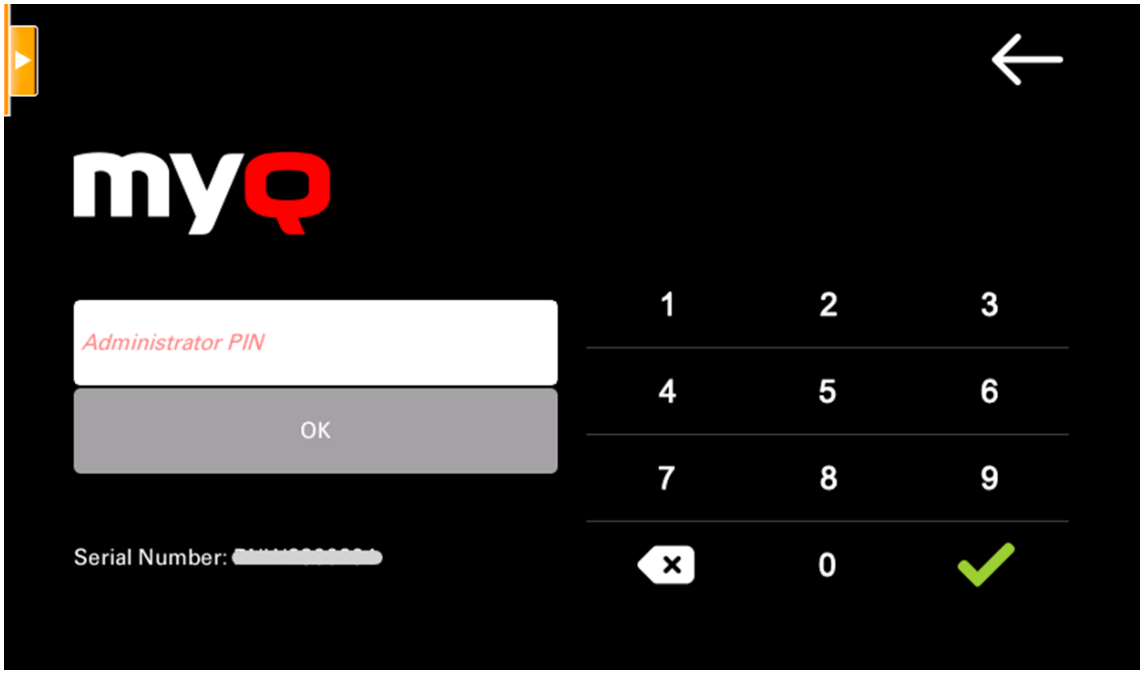

## 6.2 **Connexion administrateur**

Déverrouille le panneau du dispositif d'impression ; lorsque le panneau est déverrouillé, l'écran par défaut du dispositif d'impression s'ouvre et toutes les fonctions du dispositif sont accessibles. Les pages imprimées et numérisées dans ce mode sont comptabilisées dans le fichier **\*non authentifié** l'utilisateur.

Une fois le panneau déverrouillé, il est possible d'accéder à la configuration de l'appareil en appuyant sur la touche **Menu système** (ou **Menu système/compteur** ) sur le panneau de commande de l'appareil.

Lorsque vous ouvrez le panneau de l'appareil à l'aide de la touche **Connexion administrateur** vous obtenez automatiquement des droits d'administration sur tous ses paramètres.

En déverrouillant le panneau, vous pouvez accéder à l'interface utilisateur du périphérique d'impression. **Application** et désinstallez le terminal embarqué.

# 6.3 **Masquer les boutons de copie et de numérisation natifs**

Après avoir appuyé sur Déverrouiller le panneau, appuyez sur **Menu système** (ou **Menu système/compteur**) pour accéder aux **Paramètres de l'appareil**où vous pouvez masquer les boutons de copie et de numérisation (envoi) qui sont présents par défaut dans le coin supérieur gauche de l'écran du terminal.

En **Paramètres de l'appareil**, se rendre sur le site **Affectation des touches de fonction** et définir tous les **Clés** à *AUCUN* (la première option de la liste). (Ceci

s'applique à tous les appareils Kyocera dotés d'un écran tactile (sans clavier matériel)). Confirmez en appuyant sur **Oui**. Le terminal est désactivé et l'écran par défaut du périphérique d'impression s'ouvre.

### 6.4 **Emplois d'essuyage**

Avec la **Impression locale** activée, les travaux d'impression sont envoyés directement à un périphérique d'impression où ils attendent d'être libérés par l'utilisateur qui les envoie ou d'être supprimés du périphérique.

Pour supprimer les travaux d'impression, procédez comme suit :

1. Sur l'écran d'accueil du menu Admin, appuyez sur **Emplois d'essuyage** en haut à droite. La fenêtre suivante s'ouvre :

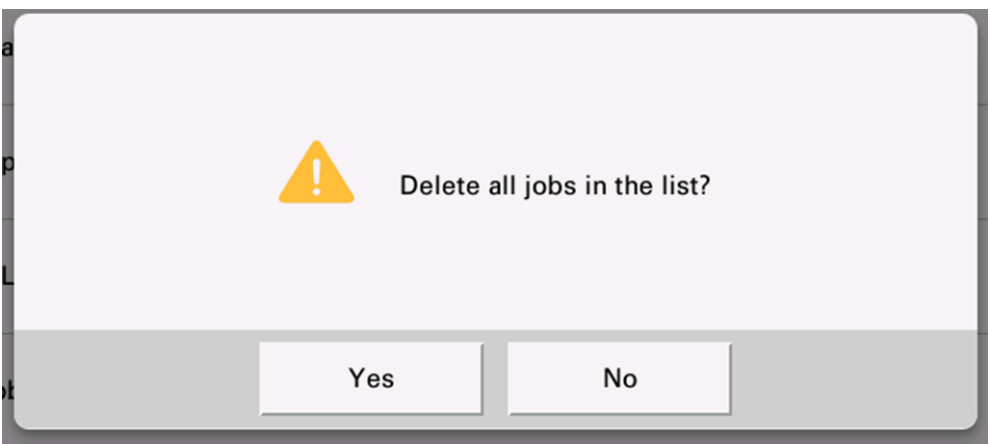

2. Pour supprimer les travaux spoliés localement, appuyez sur **Oui**. Le menu Admin s'ouvre à nouveau.

### 6.5 **Exportation du journal**

Si l'assistance MyQ vous demande de fournir le journal du terminal embarqué, vous pouvez le faire à l'aide d'une clé USB.

Pour exporter le journal du terminal, insérez la clé USB dans l'appareil et appuyez sur **Journal d'exportation** dans le menu Admin.

Le fichier journal est exporté et téléchargé sur la clé USB.

### 6.6 **Enregistrer les messages de débogage**

**Le journal des messages de débogage ne contient que des informations sur le niveau de débogage défini sur l'appareil.**. Si ce paramètre est activé, le terminal

#### génère des informations de journal supplémentaires à des fins d'audit et de dépannage.

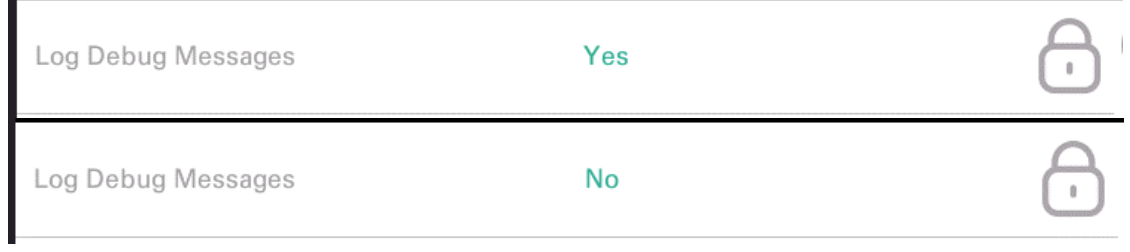

# 7 Licences

Le nombre total de terminaux embarqués qui peuvent fonctionner en même temps est égal au nombre autorisé par les licences de terminaux embarqués. Si le nombre de licences intégrées au serveur est épuisé, le terminal est désactivé. Par conséquent, les utilisateurs ne peuvent pas se connecter à ce terminal et l'application **Échec de la connexion / Accès refusé** s'affiche sur le terminal.

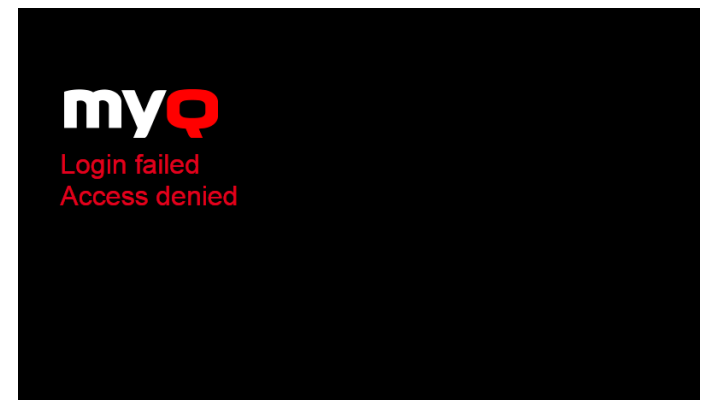

Pour retrouver l'accès au terminal, vous pouvez ajouter une nouvelle licence ou désactiver l'un des terminaux actuellement activés, puis réactiver le périphérique d'impression sur l'interface administrateur MyQ Web.

Pour plus d'informations sur l'ajout et l'activation de licences pour terminaux embarqués et sur la prolongation de la période d'assurance logicielle, voir [Licences](https://docs.myq-solution.com/en/print-server/10.1/licenses) dans le *Serveur d'impression MyQ* guide.

# 8 Personnalisation

Sur le site **Personnalisation** dans l'interface administrateur de MyQ Web, sous l'onglet **Personnalisation du terminal**vous pouvez ajouter un **Logo personnalisé** et sélectionner un autre **Thème** pour modifier l'apparence générale de votre terminal embarqué.

Consultez le guide MyQ Print Server pour [Paramètres de personnalisation.](https://docs.myq-solution.com/en/print-server/10.1/personalization-settings)

# 9 Actions terminales

Cette rubrique présente les actions du terminal MyQ Kyocera Embedded et leurs caractéristiques.

Les actions par défaut du terminal sont les suivantes :

- Imprimer tout
- Mes emplois
- Copie du panneau
- Easy Scan E-mail
- Easy Scan Dossier
- Enregistrement de la carte d'identité (visible uniquement si la carte d'identité est sélectionnée comme méthode de connexion)
- Panneau USB
- Copie facile
- Balayage du panneau

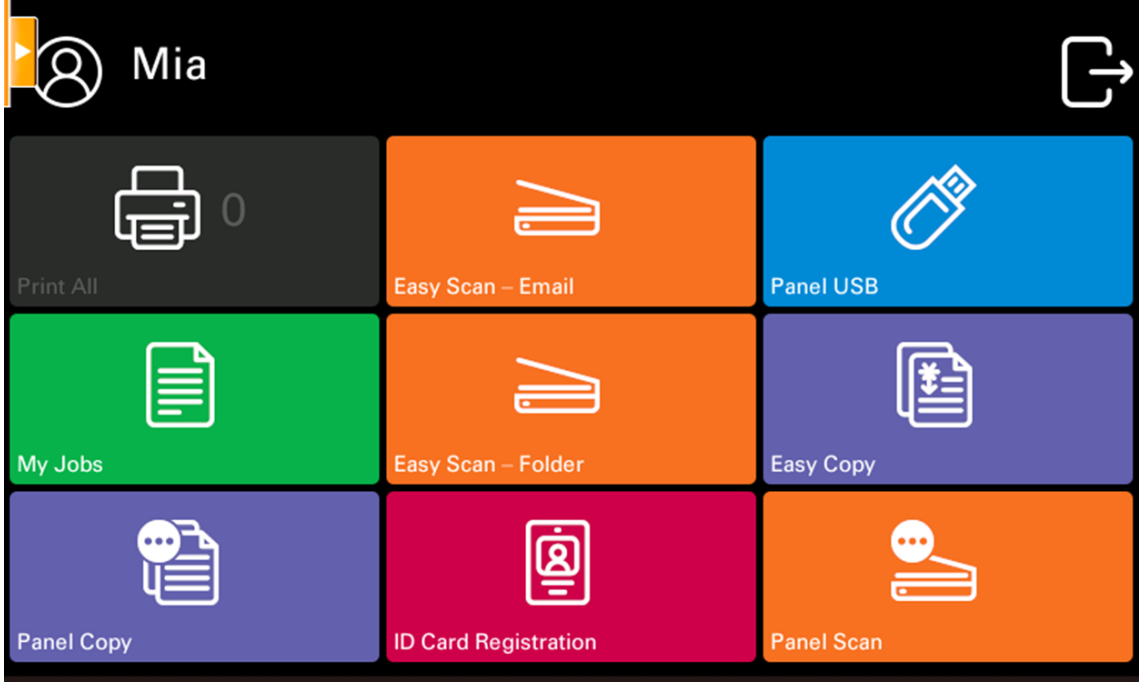

- Pour plus d'informations sur la gestion des nœuds d'action du terminal, voir [Paramètres des actions du terminal](https://docs.myq-solution.com/en/print-server/10.1/terminal-actions-settings) sur le guide MyQ Print Server.
- **E** Le terminal MyQ Kyocera Embedded prend en charge des sessions utilisateur quasi-parallèles : lorsqu'un utilisateur lance une impression et se déconnecte du terminal, un autre utilisateur peut se connecter et commencer à numériser pendant que l'impression est encore en cours ; de même, un utilisateur nouvellement connecté peut commencer à imprimer pendant que le travail de numérisation de l'utilisateur précédent est en train de s'achever.

Les autres nœuds d'action du terminal disponibles qui peuvent être utilisés sur le terminal MyQ Kyocera Embedded, en plus des nœuds par défaut mentionnés cidessus, sont les suivants :

- Easy Scan
- Copie facile
- Panneau de déverrouillage
- Impression USB
- Scan USB
- Modifier le compte
- Crédit de recharge
- Dossier
- Boîte personnalisée
- Copie de la carte d'identité
- Flux de travail externe
- Impression facile

### 9.1 Imprimer tout

Cette action imprime tous les travaux en attente dans les états Prêt et Pause, y compris les travaux délégués par d'autres utilisateurs.

#### **9.1.1 Imprimer tous les travaux après s'être connecté**

En lieu et place de la **Imprimer tout** vous pouvez utiliser l'option **Imprimer tous les travaux après s'être connecté** de la fonction. Une fois activée sur le **Imprimantes et terminaux** dans l'onglet Paramètres, sous **Général**Grâce à ce système, tous les travaux de l'utilisateur sont imprimés immédiatement après qu'il se soit connecté à un terminal embarqué. Ainsi, l'utilisateur n'a pas besoin d'appuyer sur la touche **Imprimer tout** pour imprimer les travaux.

Même si le **Imprimer tous les travaux après s'être connecté** est sélectionnée sur le serveur, les utilisateurs peuvent désactiver cette fonction sur le terminal embarqué avant de se connecter. De cette manière, chaque utilisateur peut décider individuellement s'il souhaite imprimer les travaux automatiquement ou manuellement via la fonction d'impression. **Imprimer tout** bouton.

Si l'utilisateur désactive la fonction sur le terminal et ne se connecte pas dans les 30 secondes, l'écran du terminal s'actualise avec le message suivant **Imprimer tous les travaux après s'être connecté** sélectionnée.

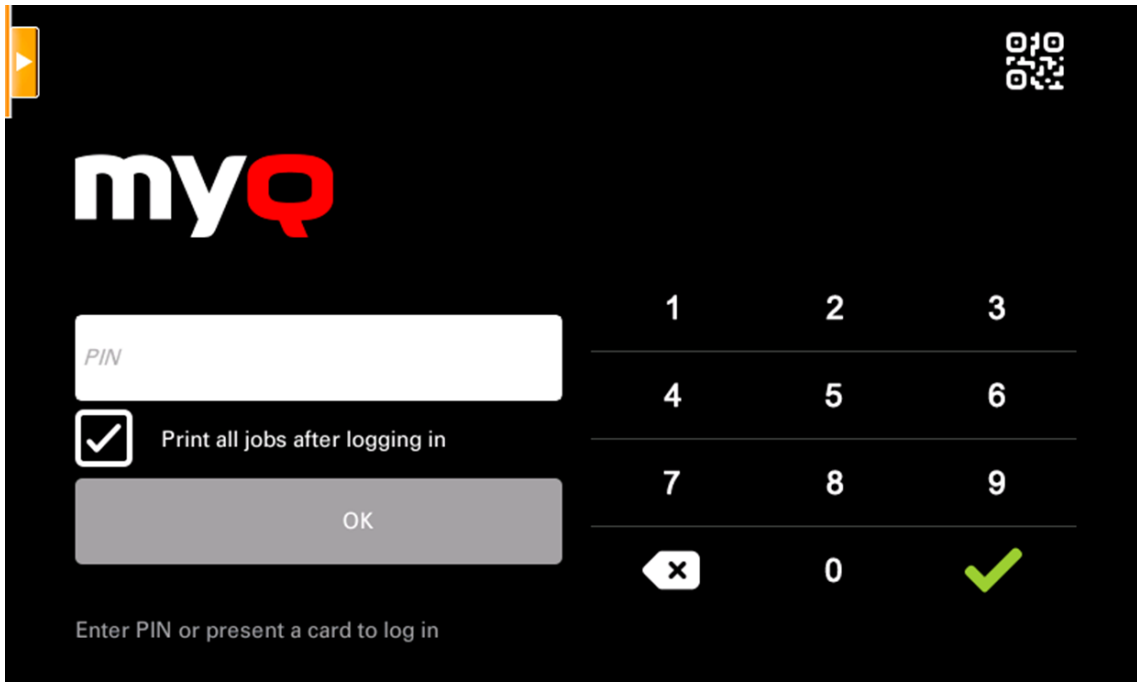

# 9.2 Mes emplois

Cette action du terminal affiche tous les travaux qui peuvent être imprimés sur le périphérique d'impression. Les utilisateurs peuvent y gérer leurs travaux prêts, favoris et imprimés.

- **Emplois prêts**: Il s'agit de l'onglet initial du **Mes emplois** Il peut être rouvert en appuyant sur l'icône de page dans le coin supérieur gauche de l'écran. Il peut être rouvert en appuyant sur l'icône de page dans le coin supérieur gauche de l'écran. Il contient les travaux en attente, prêts à être imprimés.
- **Emplois préférés**: Les travaux favoris peuvent être affichés en appuyant sur la touche **étoile** dans le coin supérieur gauche de l'écran. Elle contient une liste des travaux que vous avez marqués comme favoris.
- **Travaux imprimés**: Les travaux imprimés peuvent être affichés en appuyant sur la touche **horloge** dans le coin supérieur gauche de l'écran. Il contient l'historique de vos travaux d'impression.

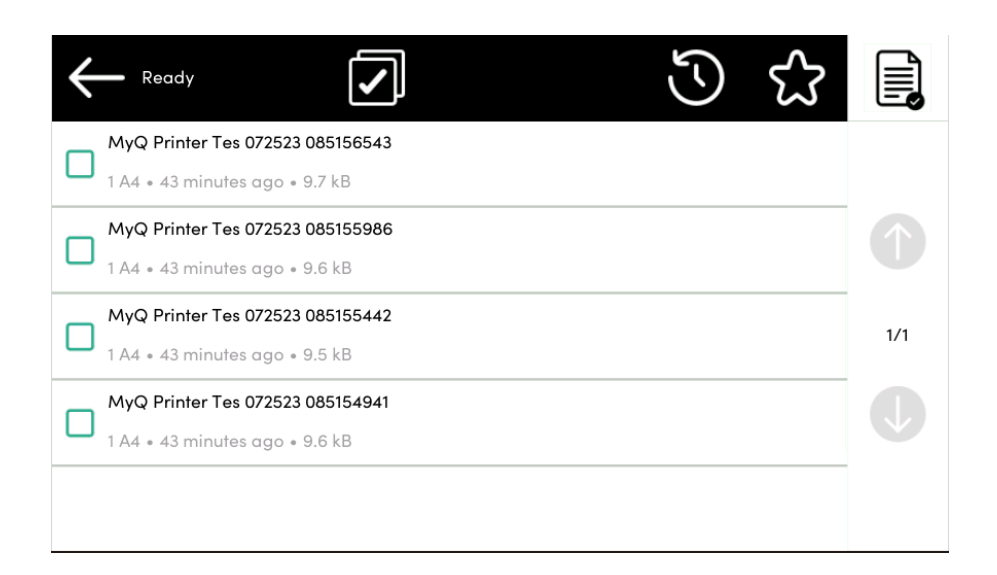

#### **Filtres de l'emploi**

Dans l'interface administrateur MyQ Web, dans **MyQ, Paramètres, Imprimantes et terminaux** , dans le cadre de la **Général** il est possible de **Autoriser un travail en couleur sur une imprimante N&B**mais le travail est comptabilisé en N&B. Cette option est désactivée par défaut.

Si l'impression d'un travail n'est pas autorisée parce que le format/couleur sélectionné n'est pas pris en charge par le périphérique, un point d'exclamation rouge s'affiche à côté du travail. En cliquant sur l'icône, la raison de l'erreur s'affiche :

- *Les travaux en couleur ne peuvent pas être imprimés sur cet appareil*lorsqu'un travail en couleur est envoyé à une imprimante N&B.
- *Les travaux A3 ne peuvent pas être imprimés sur cet appareil*lorsqu'un travail A3 est envoyé vers une imprimante A4.
- *Ni la couleur ni les travaux dans ce format ne peuvent être imprimés sur cet appareil.*lorsqu'un travail A3 et couleur est envoyé à une imprimante A4 et N&B.

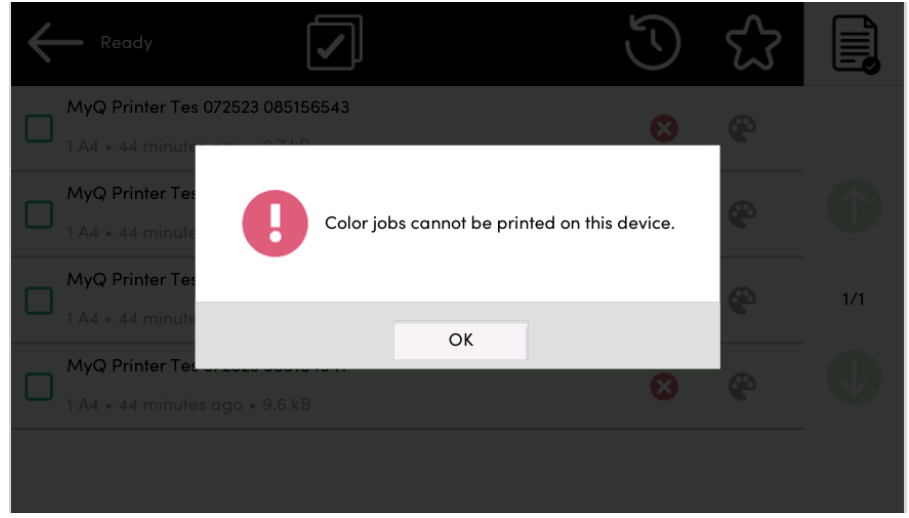

#### **Gestion des emplois dans l'écran Mes emplois**

Pour afficher les options de gestion des travaux disponibles, sélectionnez le travail dans la liste. La barre de gestion des travaux d'impression sélectionnés s'affiche en haut de l'écran.

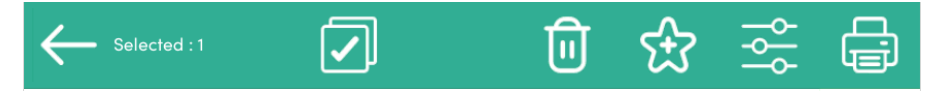

Sur la barre, vous pouvez choisir parmi les options suivantes :

- **Imprimer**: Appuyez sur l'icône de l'imprimante pour imprimer les travaux sélectionnés.
- **Editer**: Appuyez sur l'icône de modification pour modifier les options d'impression des travaux sélectionnés. Dans l'écran **Options d'impression** En fonction des autorisations accordées par l'administrateur, l'utilisateur peut choisir entre la couleur et le noir et blanc, les options d'économie de toner, les options recto/verso, l'agrafage, la perforation et la modification du nombre de copies. Après avoir modifié les options d'impression, l'utilisateur peut appuyer sur **IMPRIMER** pour imprimer les travaux.

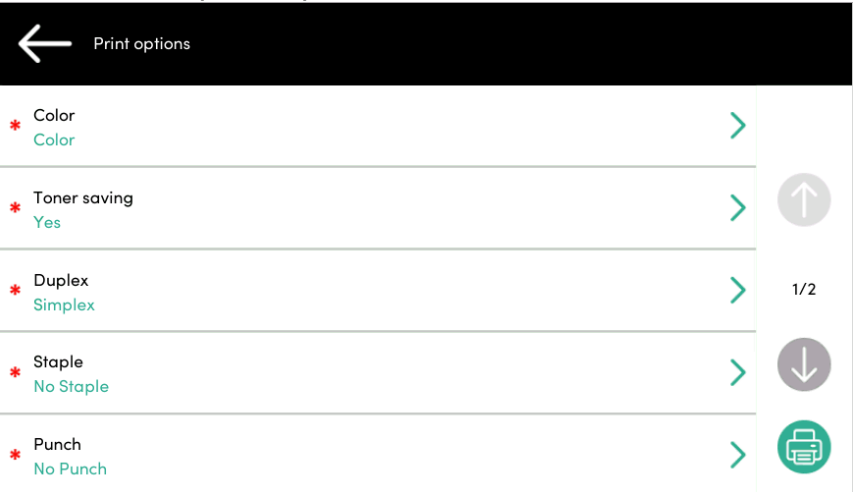

- **Ajouter aux favoris**: Appuyez sur l'icône étoile plus pour ajouter les travaux sélectionnés à vos favoris (visible dans l'onglet Travaux prêts et dans l'onglet Travaux imprimés).
- **Supprimer des favoris**: Appuyez sur l'icône étoile-moins pour supprimer les travaux sélectionnés de vos favoris (visible dans l'onglet Travaux favoris).
- **Supprimer**: Appuyez sur l'icône de la corbeille pour supprimer les travaux sélectionnés.

### **9.2.1 Aperçu de l'emploi**

Les **Aperçu de l'emploi** est utilisée pour générer des aperçus des travaux. Pour l'activer, rendez-vous sur **MyQ, Paramètres, Emplois, Aperçu des emplois**. Il est possible de limiter la **Nombre de pages** à générer (*1* par défaut) dans l'aperçu. Pour inclure toutes les pages, définissez la valeur à *0*.

Une fois activé, le bouton Aperçu du travail (œil) est visible sur le terminal.

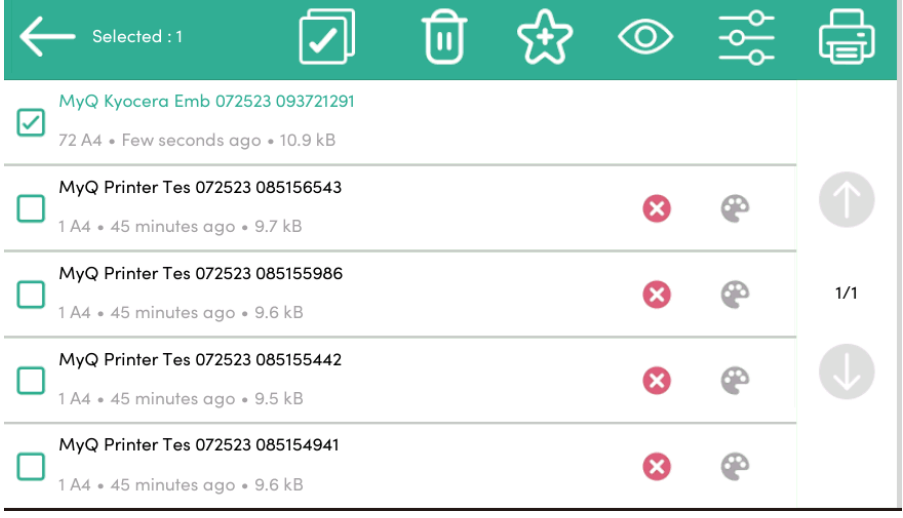

En tapant dessus, on est redirigé vers l'écran de prévisualisation du travail. La première page du document est affichée par défaut sous forme de vignette, en tant que première page de l'aperçu du travail. Outre l'aperçu du document, vous pouvez également voir le nom du document dans le coin inférieur gauche, le nombre de pages dans le coin inférieur droit et le menu de navigation sur le côté droit.

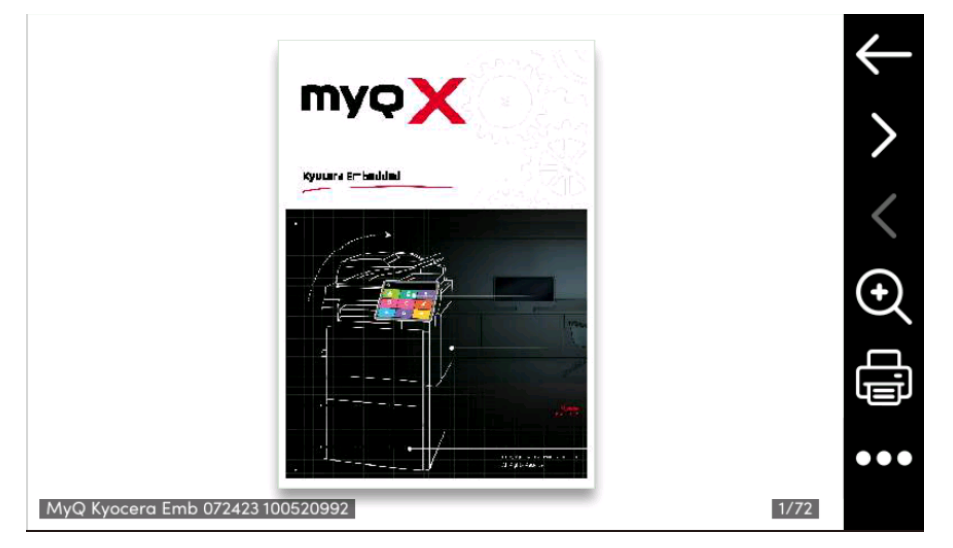

Dans le menu de navigation, vous pouvez utiliser le bouton "retour" pour revenir à Mes travaux, les boutons "avant" et "arrière" pour prévisualiser d'autres pages, le bouton "loupe" pour effectuer un zoom avant et arrière sur la page prévisualisée, le bouton "imprimante" pour imprimer le travail et le bouton "trois points" pour développer le menu de navigation. Dans le menu développé, vous pouvez supprimer le travail, l'ajouter à vos favoris, ouvrir les options d'impression du travail et imprimer le travail.

#### **Itinérance professionnelle**

La fonction d'itinérance des travaux permet aux utilisateurs de transférer leurs travaux d'un site à l'autre : les travaux envoyés à un site peuvent être imprimés sur les périphériques d'impression de n'importe quel autre site.

L'administrateur peut choisir entre une **Séparé** et un **Partagé** la liste des emplois pour les emplois à distance, en allant sur **MyQ, Réglages, Emplois** dans le **Itinérance professionnelle** section. Un serveur MyQ Central avec des serveurs Site est nécessaire pour cette fonction.

Pour imprimer les travaux, l'utilisateur doit suivre les étapes suivantes :

- 1. Connectez-vous au terminal intégré.
- 2. Robinet **Mes emplois**. L'écran Mes emplois s'ouvre.
- 3. Les travaux à distance sont automatiquement téléchargés et sont marqués par l'adresse IP ou le nom d'hôte du serveur source. Sélectionnez-les et appuyez sur **Imprimer**.

Si un **Partagés** est utilisée et le **Imprimer les travaux à distance dans Imprimer tout** est sélectionné, l'utilisateur peut appuyer sur la touche **Imprimer tout** et tous les travaux, locaux et distants, sont imprimés.

#### 9.3 Easy Scan

Numérisation par simple pression. Une fois que l'utilisateur a appuyé sur cette action, la page est immédiatement numérisée vers une destination prédéfinie. Vous pouvez définir plusieurs destinations vers lesquelles le document numérisé est envoyé et définir des paramètres de numérisation dans MyQ.

- Pour plus d'informations sur la configuration du **Easy Scan** et définir ses destinations et ses paramètres, vérifier [Paramètres de numérisation facile](https://docs.myq-solution.com/en/print-server/10.1/easy-scan-settings) dans le guide MyQ Print Server. G) -
	- Si cette option est activée sur le serveur, les utilisateurs peuvent modifier leurs paramètres de numérisation à partir de l'écran du terminal.

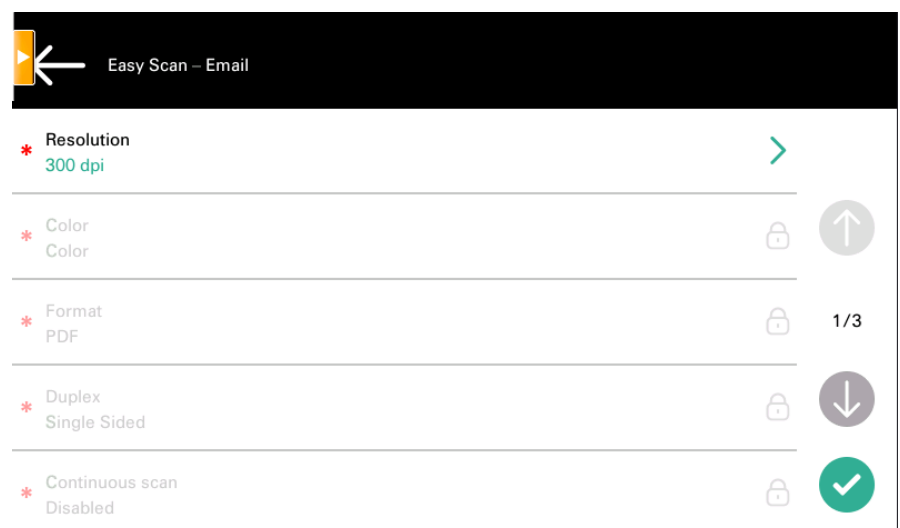

- Vous pouvez également créer de nouveaux paramètres personnalisés à utiliser dans les métadonnées de l'analyse, ou comme parties de noms de fichiers, d'adresses, de sujets et de corps de messages électroniques, ainsi que comme chemins d'accès à des dossiers, mots de passe pour des dossiers, etc. Pour plus d'informations, voir [Créer des paramètres personnalisés](https://docs.myq-solution.com/en/print-server/10.1/create-custom-parameters) sur le guide MyQ Print Server.
- L'OCR (Reconnaissance Optique de Caractères) peut être utilisée avec Easy Scan, en créant des profils OCR et en permettant aux utilisateurs de les sélectionner sur le terminal embarqué. Pour plus de détails, voir [OCR](https://docs.myq-solution.com/en/print-server/10.1/ocr) sur le guide MyQ Print Server.

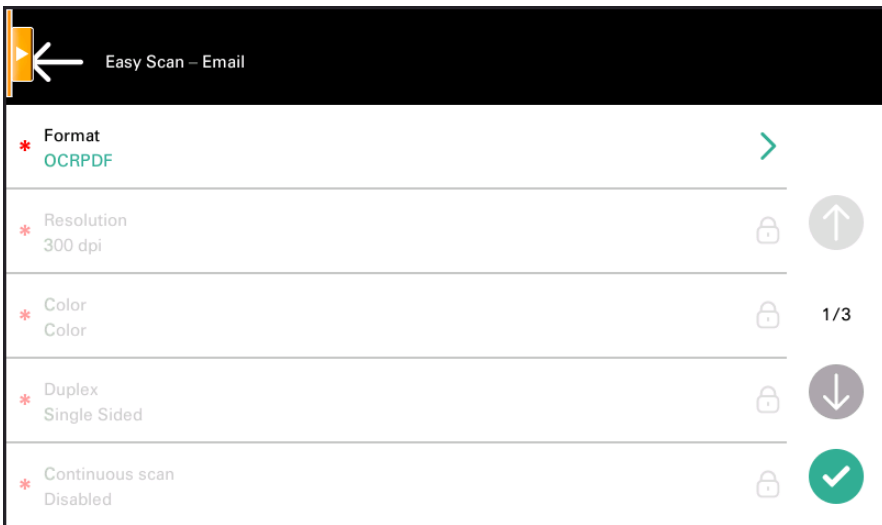

### **9.3.1 Paramètres de numérisation facile**

Chaque paramètre a un *Défaut* (option). Si cette option est sélectionnée, les valeurs réelles sont tirées des paramètres de numérisation par défaut du périphérique d'impression. Si vous modifiez les paramètres de numérisation, vous pouvez les réutiliser pour une autre numérisation. Les paramètres ne sont réinitialisés que lorsque vous revenez au menu principal.

- **Résolution**  La résolution du fichier sortant. Vous pouvez choisir parmi les options suivantes :
	- $\degree$  100 dpi
	- $\degree$  200 dpi
	- 300 dpi
	- 400 dpi
	- $\degree$  600 dpi
	- Défaut
- **Couleur** L'échelle de couleurs du fichier sortant. Vous pouvez choisir parmi les options suivantes :
	- Couleur
	- Niveaux de gris
	- N&B (deux tons)
	- Automatique
	- Défaut
- **Format**  Le format du fichier sortant. Vous pouvez choisir parmi les options suivantes :
	- PDF (EN ANGLAIS)
	- JPEG
	- TIFF
	- XPS
	- <sup>∘</sup> HCPDF
	- Défaut
- **Duplex** Options de numérisation recto et recto-verso. Vous avez le choix entre les options suivantes :

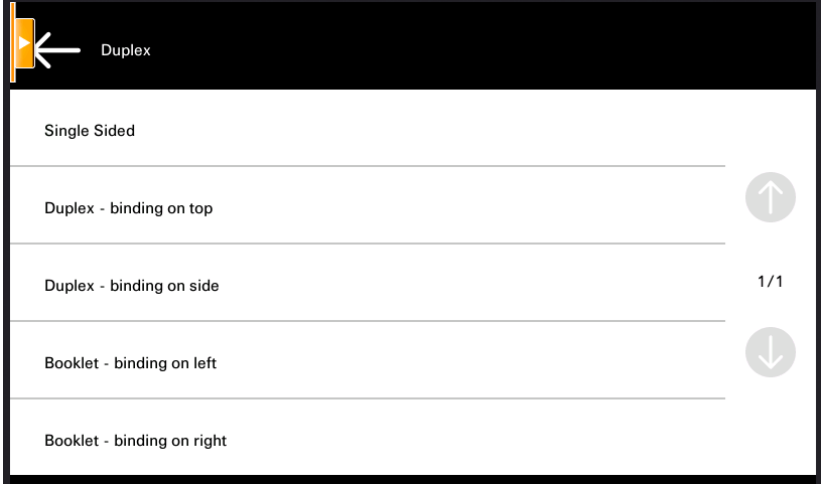

- Simple face
	- Recto-verso reliure en haut
	- Recto-verso reliure sur le côté
	- Livret reliure à gauche
	- Livret reliure à droite
	- Défaut

• **Balayage continu** - Avec l'option de balayage continu *Activé*les travaux de numérisation ne sont pas envoyés avant que **Finition** est appuyé. Après avoir cliqué sur **Suivant**le dispositif d'impression numérise une autre page.

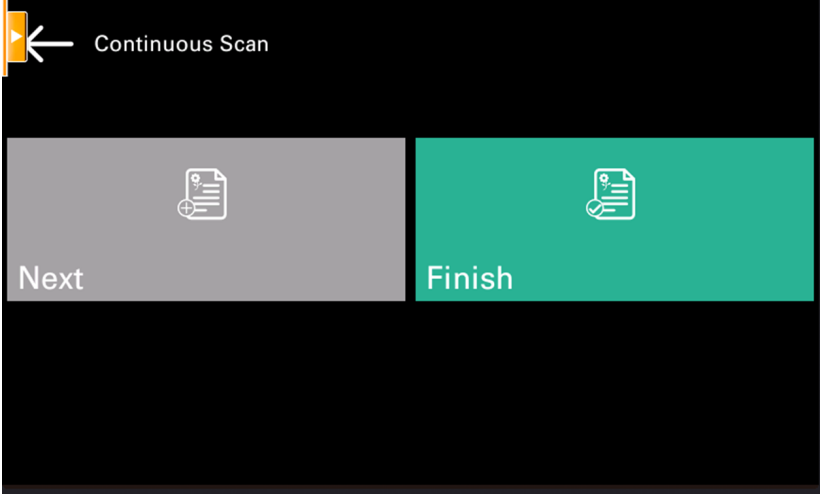

- Vous pouvez choisir parmi les options suivantes :
- Handicapés
	- Activé
	- Défaut
- **Séparation des scans** Si un document comportant plusieurs pages est numérisé, les pages numérisées peuvent être stockées soit séparément (chaque page dans un fichier distinct), soit toutes ensemble dans un seul fichier. Vous pouvez choisir parmi les options suivantes :
	- Toutes les pages ensemble
	- Séparer chaque page
	- Défaut
- **Image originale** Détermine la manière dont le périphérique d'impression va traiter la page numérisée. Vous pouvez choisir parmi les options suivantes :
	- Texte + Photo
	- ∘ Photo
	- Texte
	- Défaut
- **Orientation originale** Détermine l'orientation de la page numérisée dans le fichier sortant. La position du papier est relative à la personne qui se tient devant le périphérique d'impression. Vous pouvez sélectionner les options suivantes :
	- Bord supérieur en haut : la page est affichée en position horizontale (bord supérieur de la page opposé à la personne).
	- Bord supérieur à gauche : la page est affichée en position verticale (bord supérieur de la page sur le côté gauche de la personne).
	- Défaut
- **Densité**  Densité de l'image dans le fichier sortant. Plus elle est élevée, plus l'image résultante est sombre. Vous pouvez choisir parmi les options suivantes :
	- Automatique
- Le plus bas
- Plus bas
- Faible
- Normal
- ∘ Haut
- Plus élevé
- Le plus élevé
- Défaut
- **Taille**  La taille de la sortie numérisée. Elle détermine la taille de la zone de numérisation et doit donc correspondre à la taille réelle du papier numérisé. Vous pouvez choisir parmi les options suivantes :
	- Automatique
	- $\circ$  A3
	- $\circ$  A4
	- $\circ$  A5
	- $\circ$  A6
	- Folio
	- Grand livre
	- Lettre
	- Juridique
	- Bureau II
	- Déclaration
	- Défaut
- **Sauter les pages blanches** Ce paramètre permet de choisir d'ignorer les pages vierges dans le document numérisé. Vous pouvez choisir parmi les options suivantes :
	- Défaut
	- Oui
	- Non

### **9.3.2 Limites**

• Lorsque la numérisation continue est activée, la déconnexion tente de terminer (de collecter les pages numérisées et de les envoyer) le travail immédiatement. Cependant, il arrive que l'utilisateur soit déjà déconnecté de l'imprimante, notamment lorsqu'il utilise le bouton HW Logout ou un bouton équivalent. Dans ce cas, le travail de numérisation est annulé (aucun travail n'est envoyé).

# 9.4 Impression facile

L'action Easy Print permet aux utilisateurs d'imprimer des fichiers sans les envoyer d'abord à MyQ. Ces fichiers peuvent être imprimés à partir de plusieurs destinations, comme plusieurs stockages dans le nuage, des lecteurs réseau ou des lecteurs locaux, ainsi que le stockage par défaut de l'utilisateur.

Pour plus d'informations sur la configuration du **Impression facile** action, vérification [Paramètres d'impression facile](https://docs.myq-solution.com/en/print-server/10.1/easy-print-settings) dans le guide MyQ Print Server.

Lorsque Easy Print est utilisé sur le terminal, l'utilisateur se voit présenter une liste de destinations possibles associées à cette action (cette liste est ignorée dans le cas d'une destination unique). Une fois la destination sélectionnée, l'utilisateur peut la parcourir et sélectionner les fichiers à imprimer.

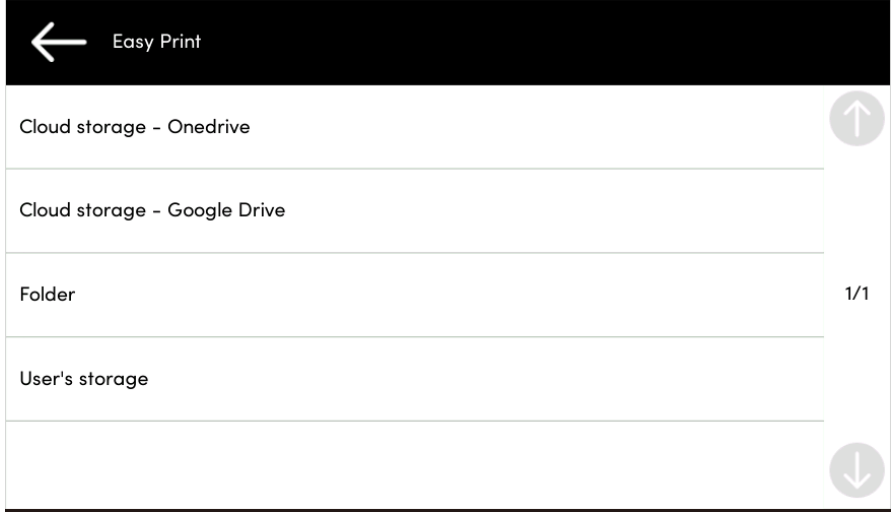

Après avoir appuyé sur le bouton d'impression, les fichiers sont téléchargés de la destination vers le serveur, traités par la file d'attente Easy Print par défaut et envoyés immédiatement à l'imprimante sans autre interaction. Il est également possible d'annuler l'ensemble du processus de téléchargement et d'impression. Dans ce cas, les fichiers déjà téléchargés, mais non imprimés, sont supprimés du serveur. Les fichiers déjà imprimés restent sur le serveur et il est possible de les réimprimer.

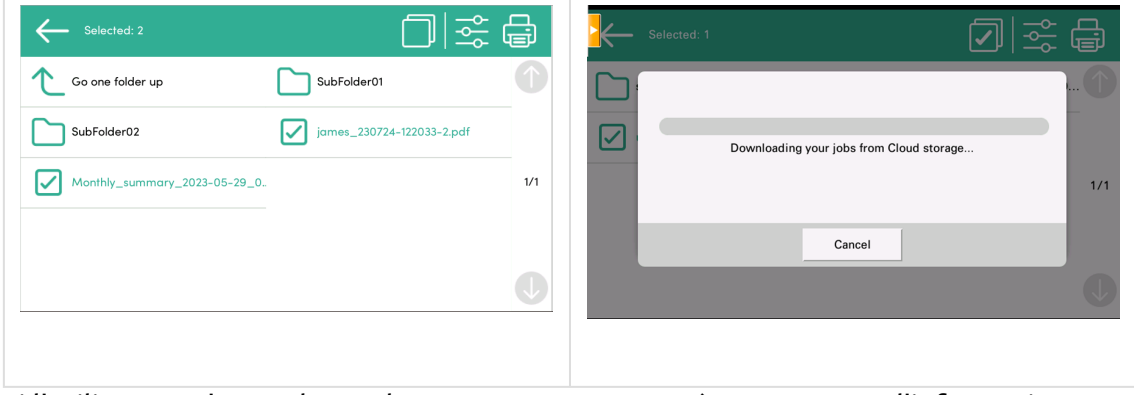

Si l'utilisateur n'a pas de stockage en nuage connecté, un message d'information s'affiche sur le terminal pour l'informer qu'il n'y a pas de stockage en nuage disponible, mais qu'il peut être configuré dans l'interface utilisateur web.

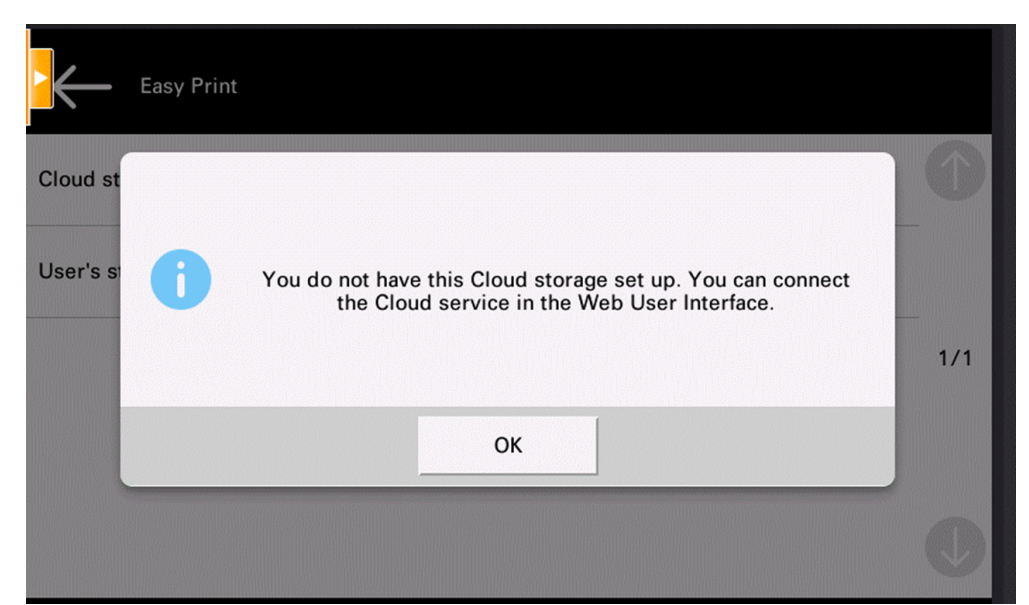

Si un travail ne peut être imprimé, un message d'erreur s'affiche sur le terminal.

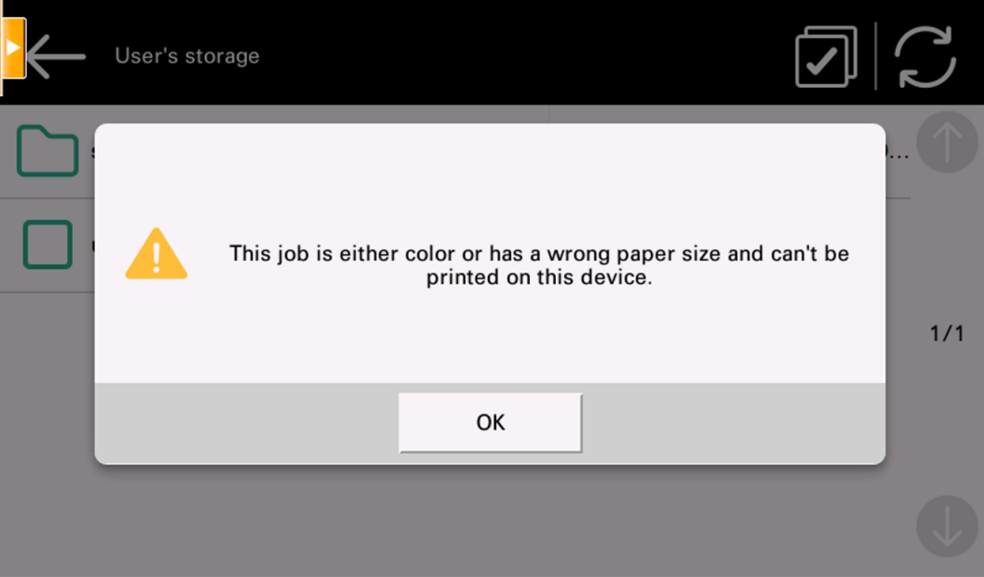

# 9.5 Copie facile

Copie d'un seul coup. Lorsque l'utilisateur appuie sur l'action Easy Copy, la page est immédiatement copiée.

Vous pouvez définir les paramètres de copie dans l'interface administrateur web MyQ, décrite dans la section [Paramètres Easy Copy](https://docs.myq-solution.com/en/print-server/10.1/easy-copy-settings) dans le guide MyQ Print Server.

# **9.5.1 Paramètres de copie facile**

• **Copies** - Prédéfinir le nombre de copies disponibles *1-99*.

- **Couleur**  Échelle de couleurs du fichier sortant. Vous pouvez choisir parmi les options suivantes :
	- Couleur
	- Monochrome
	- Automatique
	- Défaut
- **Duplex**  Options de numérisation recto et recto-verso. Vous pouvez choisir parmi les options suivantes :
	- Simple face
	- Duplex
	- 1 face à 2 faces
	- Du recto au verso
	- Défaut
- **Orientation originale** Détermine l'orientation de la page dans le fichier sortant. La position du papier est relative à la personne qui se tient devant le périphérique d'impression. Vous pouvez choisir parmi les options suivantes :
	- Bord supérieur en haut : la page est affichée en position horizontale (bord supérieur de la page opposé à la personne).
	- Bord supérieur à gauche : la page est affichée en position verticale (bord supérieur de la page sur le côté gauche de la personne).
	- Défaut
- **Densité**  Densité de l'image dans le fichier sortant. Plus elle est élevée, plus l'image résultante est sombre. Vous pouvez choisir parmi les options suivantes :
	- Automatique
	- Le plus bas
	- $\circ$  Plus bas
	- Faible
	- Normal
	- $\circ$  Haut
	- Plus élevé
	- Le plus élevé
	- Défaut
- **Taille**  Taille de l'entrée numérisée. Elle détermine la taille de la zone de numérisation ; elle doit donc correspondre à la taille réelle du papier numérisé. Vous pouvez sélectionner l'une des options suivantes :
	- Automatique
	- $\circ$  A3
	- $\circ$  A4
	- $\circ$  A5
	- $\degree$  A6
	- $\circ$  B4
	- $\circ$  B5
	- $\degree$  B6
	- Folio
	- Grand livre
	- Lettre
	- Juridique
- Déclaration
- Bureau II
- Défaut
- **Agrandissement** Ce paramètre permet de déterminer la taille de la copie. Vous pouvez ainsi la rendre plus petite ou plus grande que le fichier original. Vous avez le choix entre les options suivantes :
	- Défaut
	- Identique à l'original
	- $\circ$  A3
	- $\circ$  A4
	- $\circ$  A5
	- $\circ$  A6
	- $\circ$  B4
	- $\circ$  B5
	- $\degree$  B6
	- Folio
	- Grand livre
	- Lettre
	- Juridique
	- Déclaration
- **Sauter les pages blanches**  Ce paramètre permet de choisir d'ignorer les pages vierges dans le document copié. Vous pouvez choisir parmi les options suivantes :
	- Défaut
	- Oui
	- Non
- **Taille mixte** Ce paramètre permet la reconnaissance automatique du format du papier lorsque différents formats de papier sont utilisés pendant la copie.
	- Oui : Le paramètre de format de papier de sortie sera ignoré et déterminé par l'appareil lui-même en fonction du format de l'image numérisée.
	- Non : Le format du papier de sortie doit être défini (tout sauf Auto) et l'image sera zoomée et numérisée au même format.
	- Défaut

Le paramètre Taille mixte ne peut être utilisé que pour les papiers du même groupe dont le côté est de même longueur. Serveur MyQ 10.0 patch 7+ et appareils avec HyPAS 2.1.5+. sont nécessaires.

### **9.5.2 Périphériques d'impression prenant en charge Easy Copy**

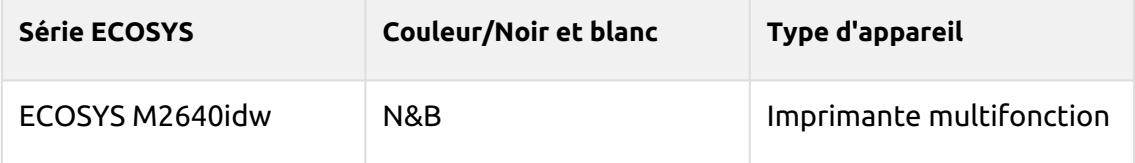

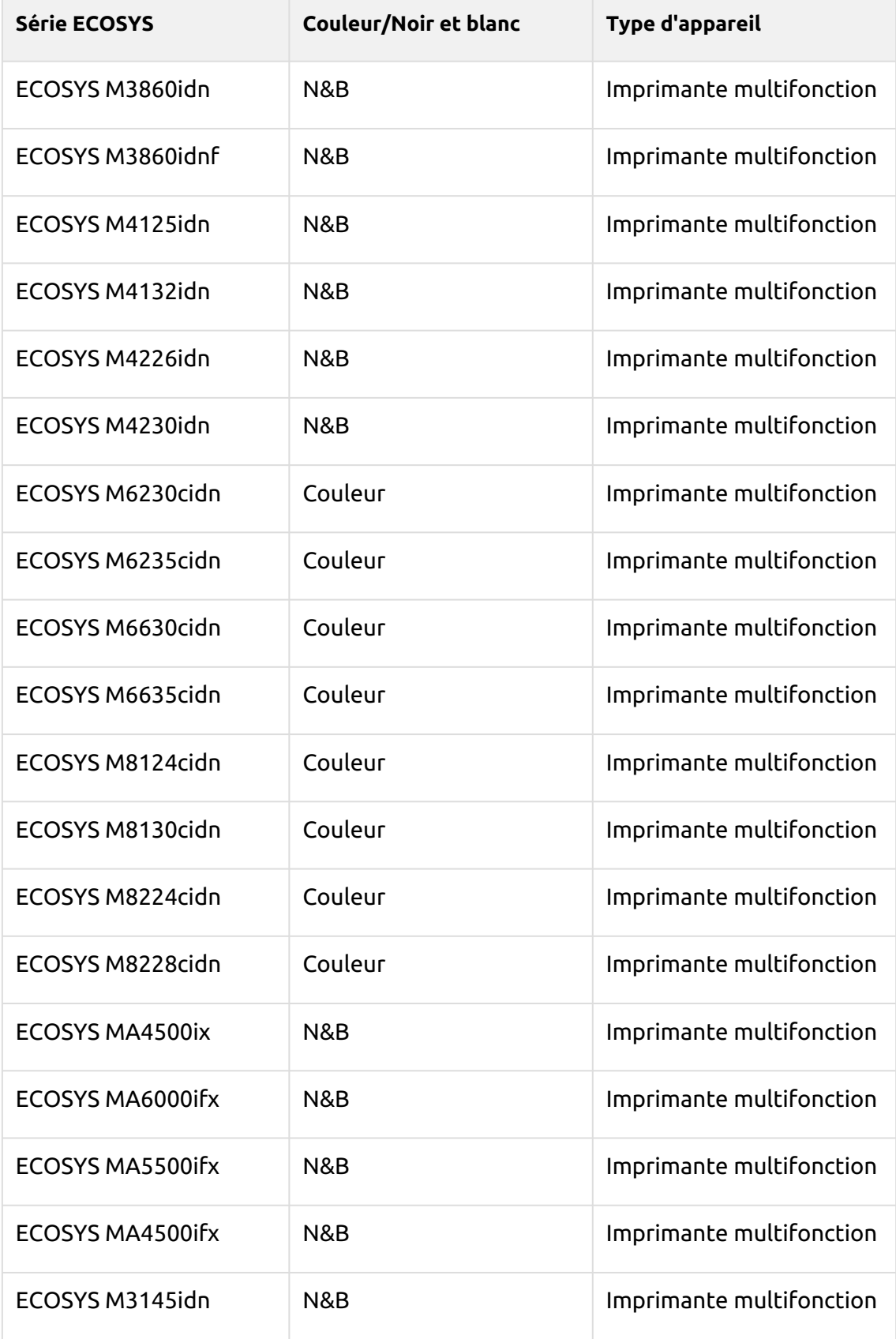

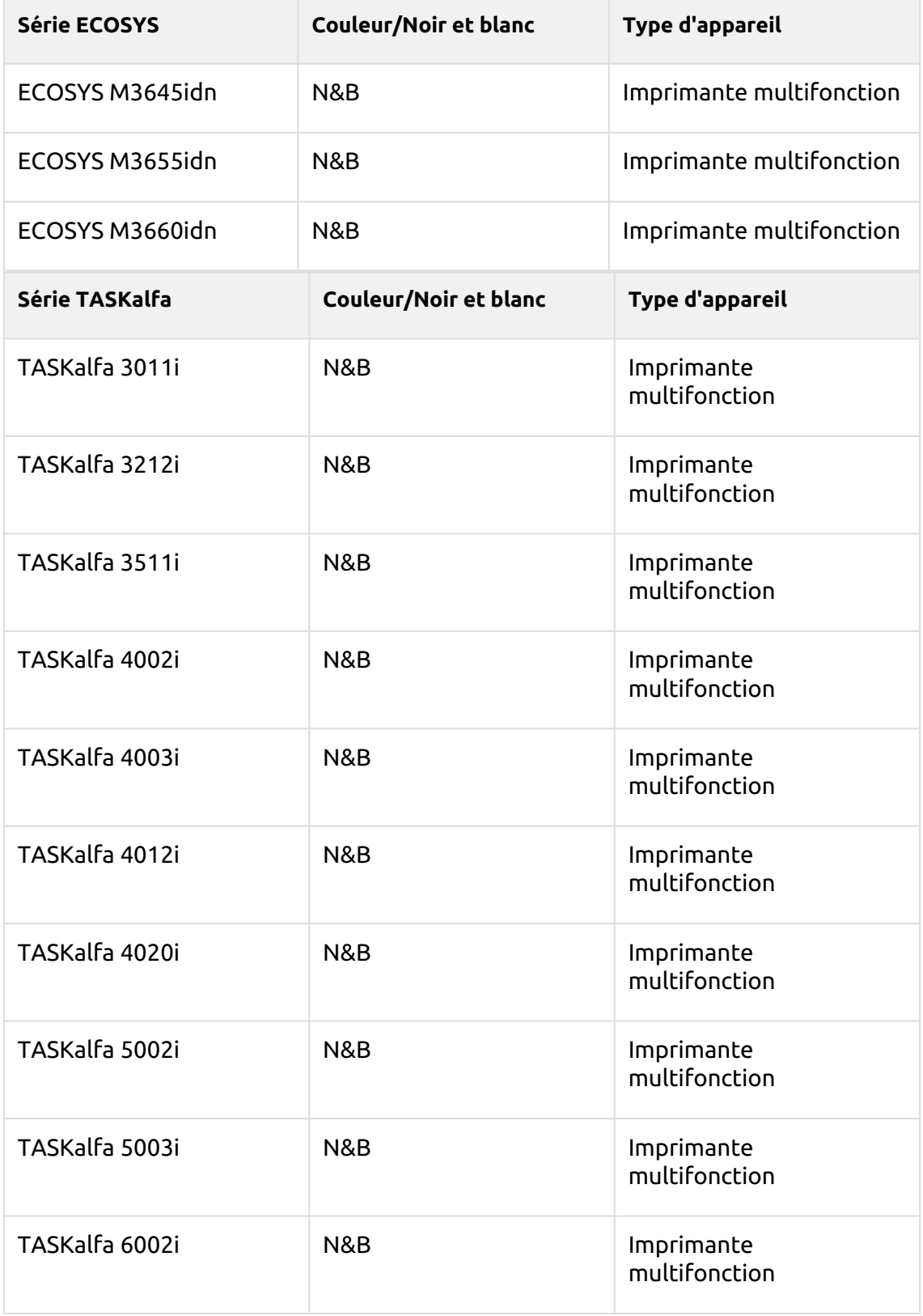

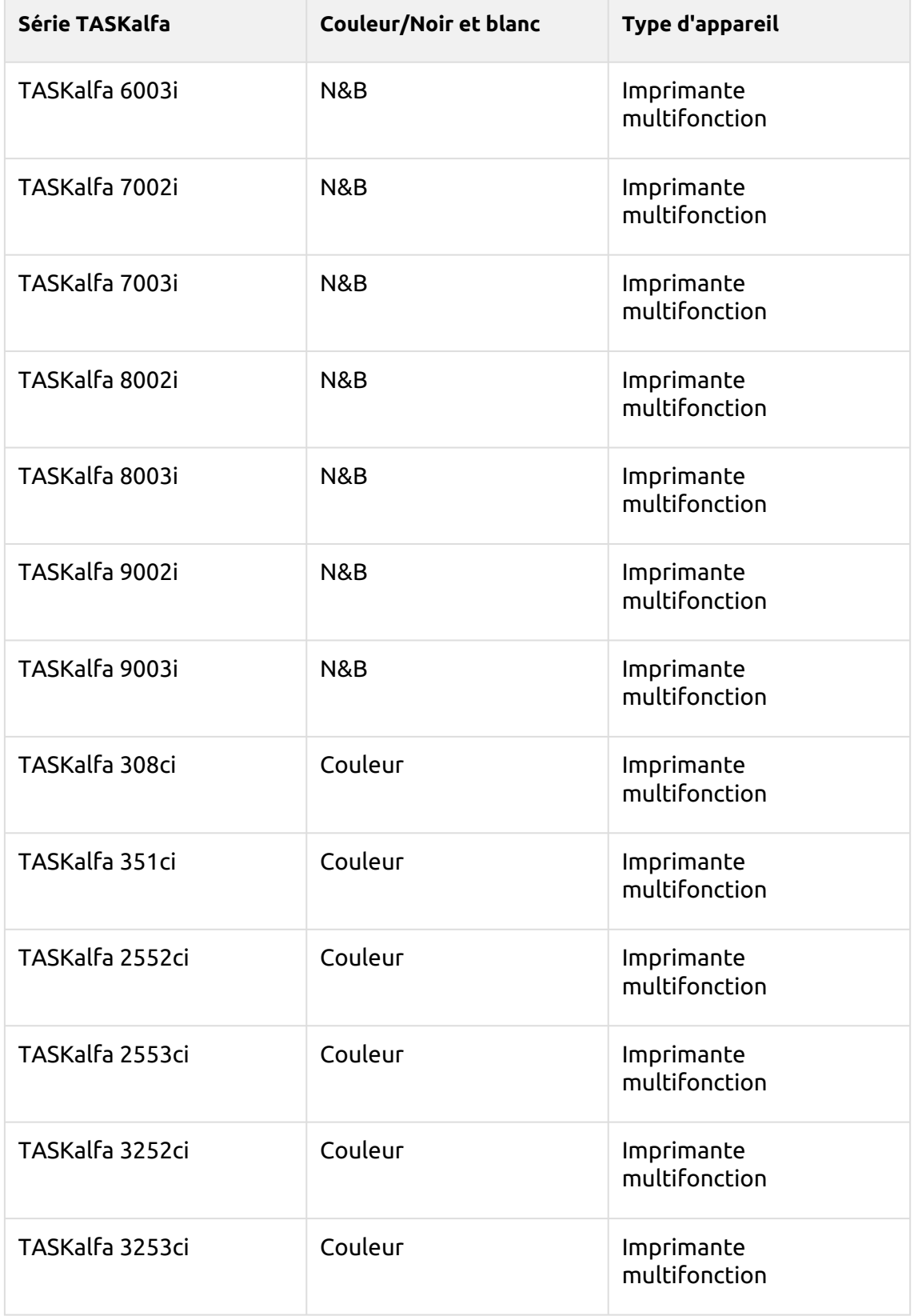

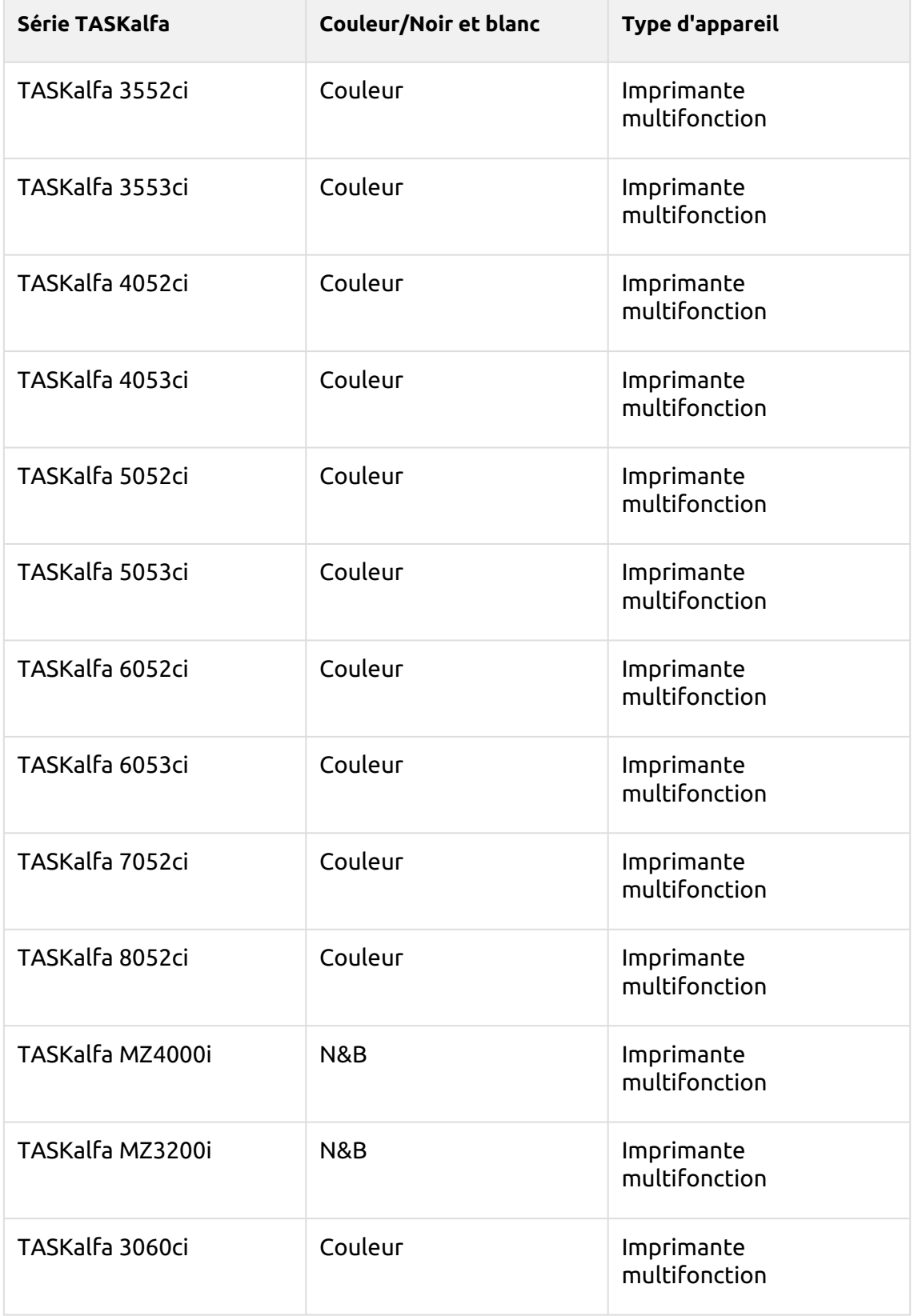

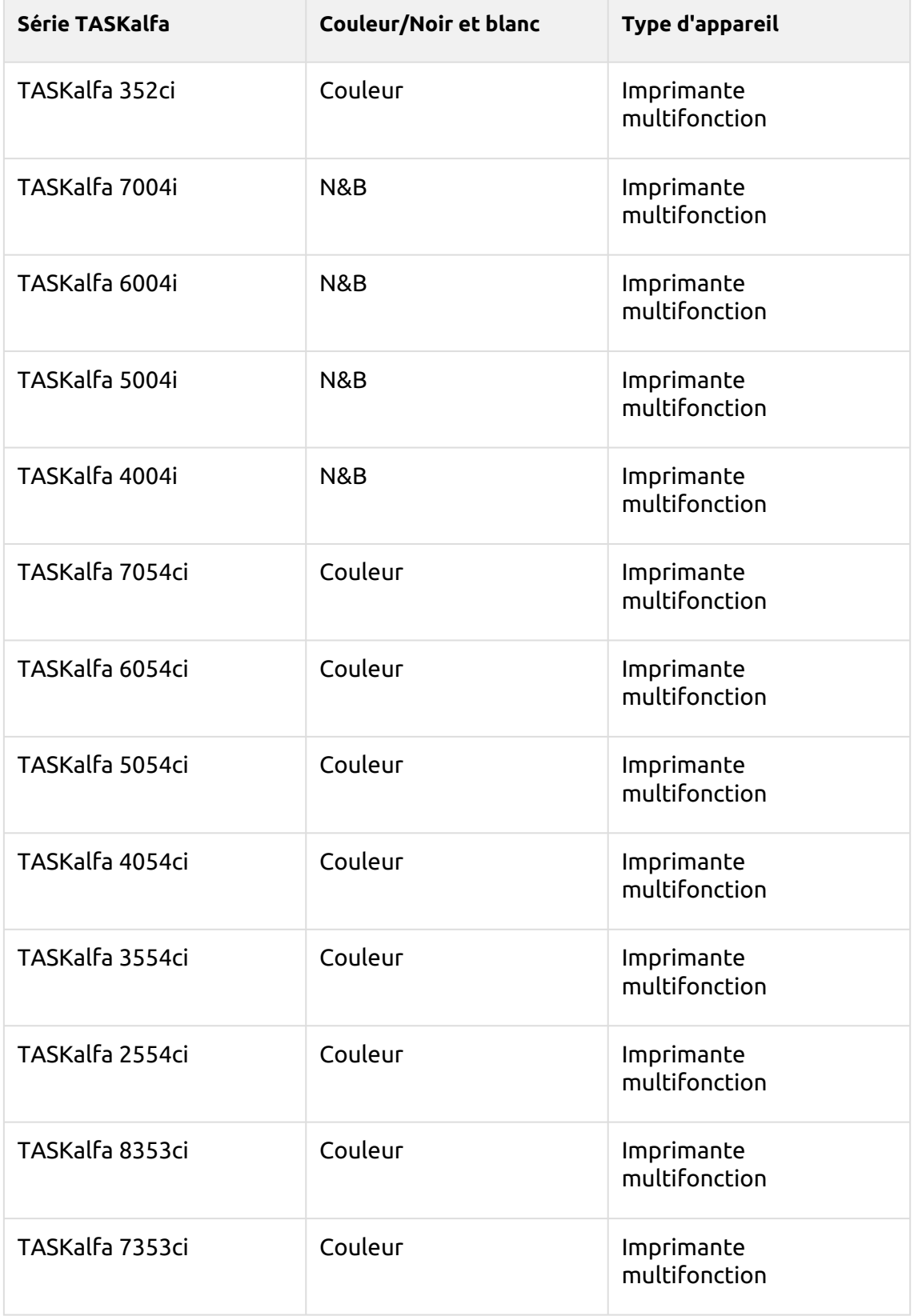

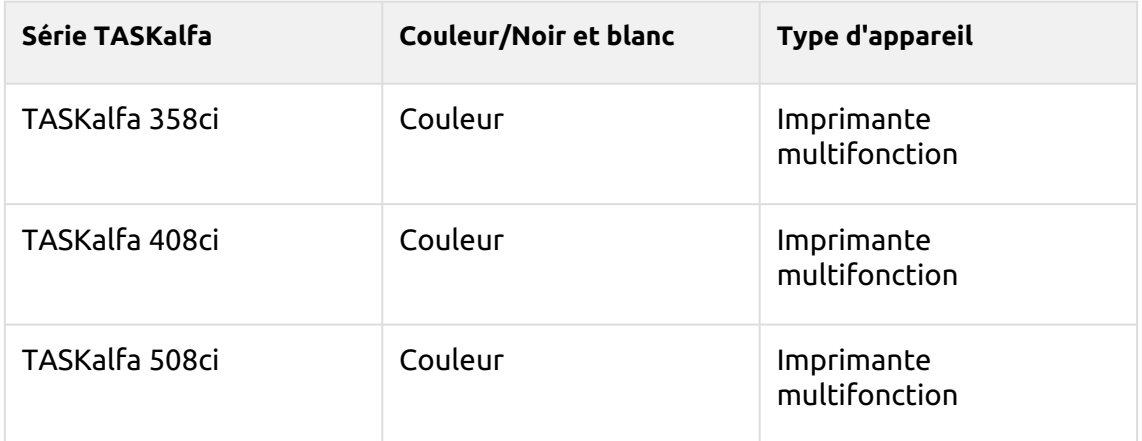

# 9.6 Actions du groupe

#### **9.6.1 Panneau de déverrouillage**

Déverrouille le panneau du périphérique d'impression et ouvre l'écran du périphérique natif.

#### **9.6.2 Copie du panneau**

Ouvre l'écran de copie du périphérique d'impression.

#### **9.6.3 Balayage du panneau**

Cette action sur le terminal ouvre l'écran de numérisation du dispositif d'impression.

MyQ est capable d'envoyer automatiquement les documents numérisés vers un dossier spécifié ou un courrier électronique appartenant à l'utilisateur de la numérisation, avec la fonction **Scan to Me** fonction. Pour configurer **Scan to Me**, se rendre sur le site **Numérisation et OCR** dans l'onglet Paramètres, sous **Général** et **Activer le balayage**.

Vous pouvez également modifier l'objet et le message de l'e-mail contenant le document numérisé. En tant qu'expéditeur du document, vous pouvez sélectionner soit l'adresse électronique de l'utilisateur connecté, soit l'adresse électronique de l'expéditeur par défaut, définie dans l'écran d'accueil. **Réseau** dans l'onglet Paramètres, sous **Serveur SMTP sortant**.

La fonction de numérisation nécessite l'activation du protocole SMTP, la définition de l'adresse du serveur SMTP et la saisie de l'adresse électronique de l'expéditeur sur l'interface Web du périphérique d'impression. Pour plus d'informations sur la manière d'accéder à l'interface web du périphérique d'impression et de trouver les paramètres particuliers, voir le manuel du périphérique d'impression.

#### **Configurer SMTP sur le périphérique d'impression**

Pour activer la fonction de numérisation, procédez comme suit sur l'interface web du périphérique d'impression :

- Activer le protocole SMTP.
- Entrez l'adresse IP ou le nom d'hôte du serveur MyQ.
- Assurez-vous que le port SMTP est le même que le port SMTP de l'application **Réseau** sous l'onglet Paramètres, sous Serveur SMTP MyQ. Le port par défaut de MyQ est *25*.
- Saisir l'adresse électronique de l'expéditeur. La valeur de l'adresse est arbitraire.

#### **Définir les destinations des utilisateurs MyQ sur le serveur MyQ**

Dans le panneau des propriétés de chaque utilisateur MyQ, vous pouvez définir les destinations à l'aide de trois options : **Envoi des scans à l'e-mail principal de l'utilisateur, Envoi des scans à d'autres e-mails prédéfinis, Stockage des scans dans le dossier de scans de l'utilisateur.**.

Pour offrir ces options à un utilisateur, définissez les champs appropriés dans son panneau de propriétés.

Pour envoyer l'e-mail à la destination souhaitée, le scan doit être dirigé vers une adresse e-mail spécifique du destinataire. Il existe deux options pour permettre aux utilisateurs de MyQ d'envoyer les numérisations : leur fournir l'adresse électronique du destinataire ou prédéfinir ces adresses électroniques dans l'interface utilisateur Web de l'appareil d'impression.

#### **Adresses électroniques pour Scan to Me**

• **Envoi de scans à l'adresse électronique principale de l'utilisateur** - Le document numérisé est envoyé à l'adresse électronique de l'utilisateur définie dans la zone de texte de l'adresse électronique du panneau des propriétés de l'utilisateur.

L'adresse électronique du destinataire doit être *email@myq.local*.

• **Envoi de scans à d'autres courriels** - Le document numérisé est envoyé à tous les courriers électroniques définis dans le champ **Stockage du scan de l'utilisateur** (les courriels multiples doivent être séparés par des virgules) dans le panneau des propriétés de l'utilisateur.

L'adresse électronique du destinataire doit être *folder@myq.local*.

• **Stockage des numérisations dans le dossier de numérisation de l'utilisateur** - Vous devez créer un dossier partagé et vous assurer que MyQ a accès à ce dossier. Ensuite, entrez l'emplacement du dossier dans le champ **Stockage du scan de l'utilisateur** dans la zone de texte. Le document numérisé est envoyé à MyQ, puis stocké dans le dossier partagé via le protocole SMB. Le nom du fichier du document stocké se compose du nom du compte utilisateur, ainsi que de la date et de l'heure d'envoi de la numérisation.

L'adresse électronique du destinataire doit être *folder@myq.local*.

Pour permettre à MyQ d'enregistrer le fichier d'analyse dans le dossier d'analyse de l'utilisateur, vous devez vous assurer que ce dossier est partagé sur votre réseau et que l'ordinateur sur lequel vous exécutez MyQ dispose de tous les droits d'accès nécessaires à ce dossier.

#### **Liste prédéfinie des destinations MyQ sur le périphérique d'impression**

Les adresses par défaut de la destination du courrier électronique (*email@myq.local*) et la destination du dossier (*folder@myq.local*) doit être enregistré via l'interface web de l'appareil, dans le champ **Carnet d'adresses** tabulation.

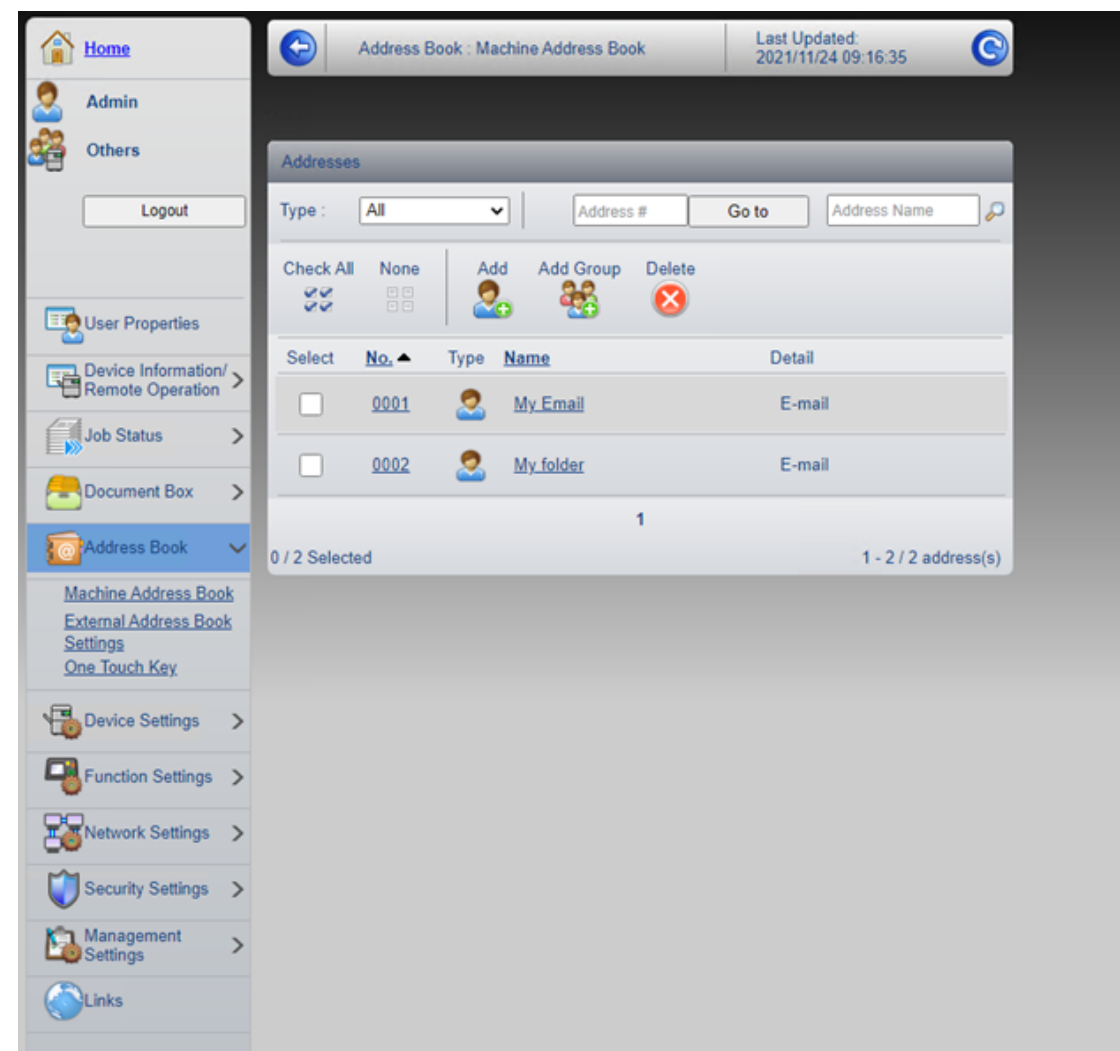

Une fois l'ajout effectué, les destinations suivantes s'affichent sur le terminal :

- **Mon courriel** est un raccourci pour scanner vers *email@myq.local*.
- **Mon dossier** est un raccourci pour scanner vers *folder@myq.local*.

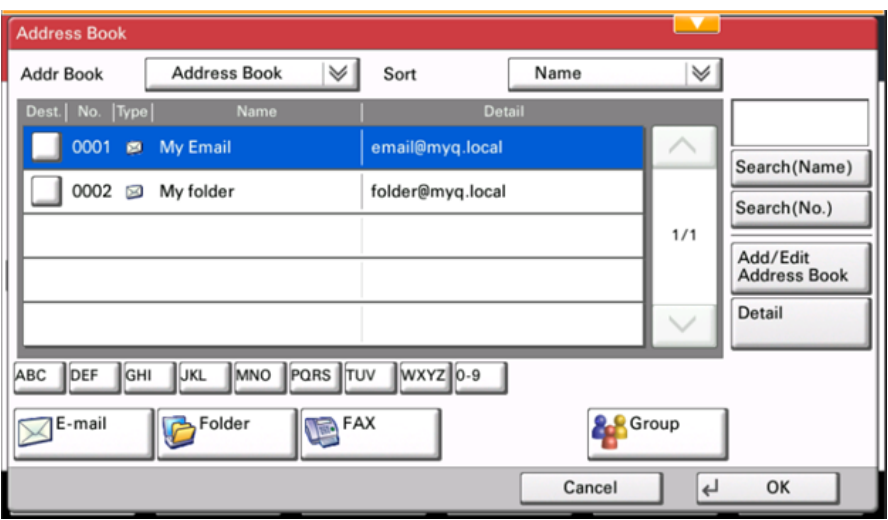

#### **9.6.4 Panneau USB**

Ouvre l'écran USB du périphérique d'impression.

# 9.7 Actions USB

#### **9.7.1 Impression USB**

Ouvre l'écran USB du périphérique d'impression, qui permet d'imprimer des fichiers à partir d'une clé USB.

### **9.7.2 Scan USB**

Ouvre l'écran USB du périphérique d'impression, où vous pouvez numériser vers un lecteur USB.

# 9.8 Enregistrement de la carte d'identité

Après avoir appuyé sur cette action, l'écran d'enregistrement de la carte d'identité s'ouvre et l'utilisateur connecté peut enregistrer sa carte en la glissant dans le lecteur de cartes.

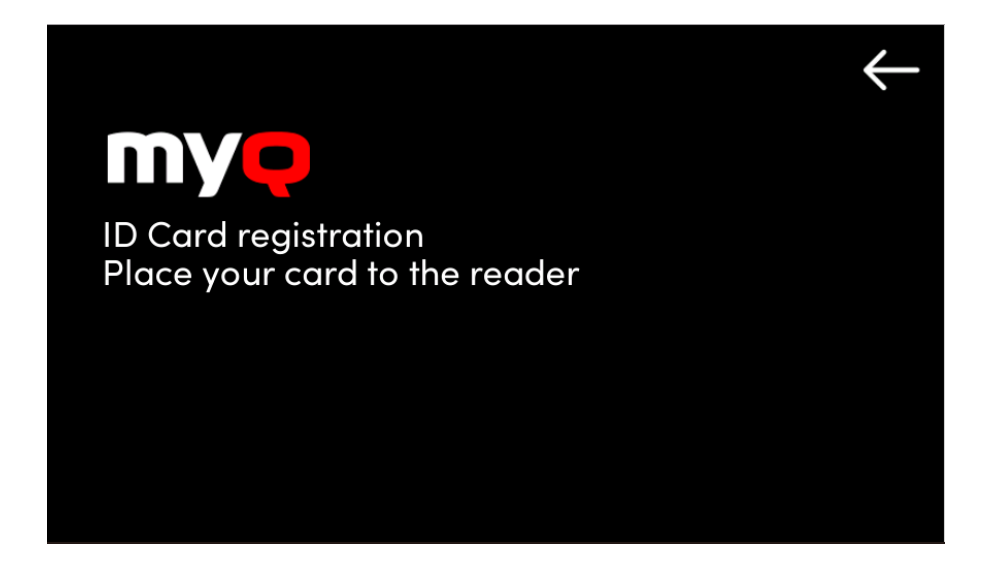

# 9.9 Modifier le compte

Pour pouvoir utiliser toutes les fonctionnalités de cette action sur le terminal, allez dans la rubrique **Utilisateurs** l'onglet des paramètres (**MyQ, Paramètres, Utilisateurs**) et sous **Général**, sélectionnez l'option **Activer l'édition du profil de l'utilisateur** option.

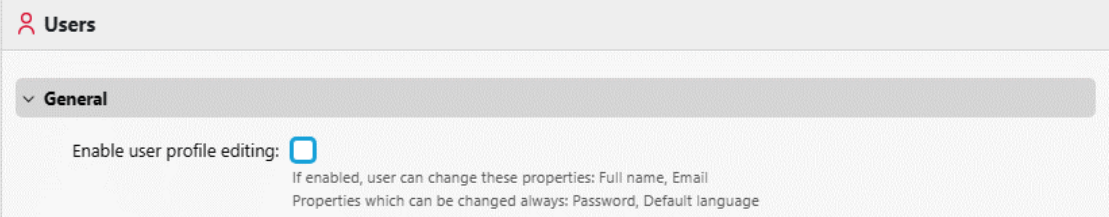

En appuyant sur la touche **Modifier le compte** l'utilisateur connecté peut ouvrir l'écran de son profil d'utilisateur, où il peut modifier son profil d'utilisateur. **Nom complet**, **Mot de passe**, **Courriel** et **Langue par défaut**. Une fois la modification soumise, l'entrée de la base de données est modifiée et les nouvelles valeurs sont définies. Les modifications sont appliquées lors de la prochaine connexion de l'utilisateur.

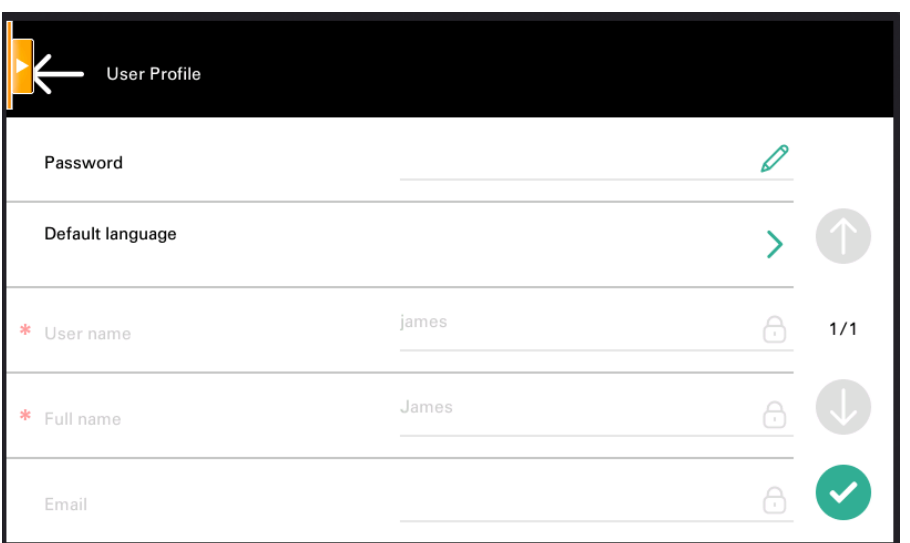

# 9.10 Crédit de recharge

Cette action permet de recharger le crédit sur le terminal.

Après avoir appuyé sur la touche **Crédit de recharge** l'écran Recharge de crédit s'ouvre et l'utilisateur connecté peut saisir un code de recharge à partir de son bon d'échange.

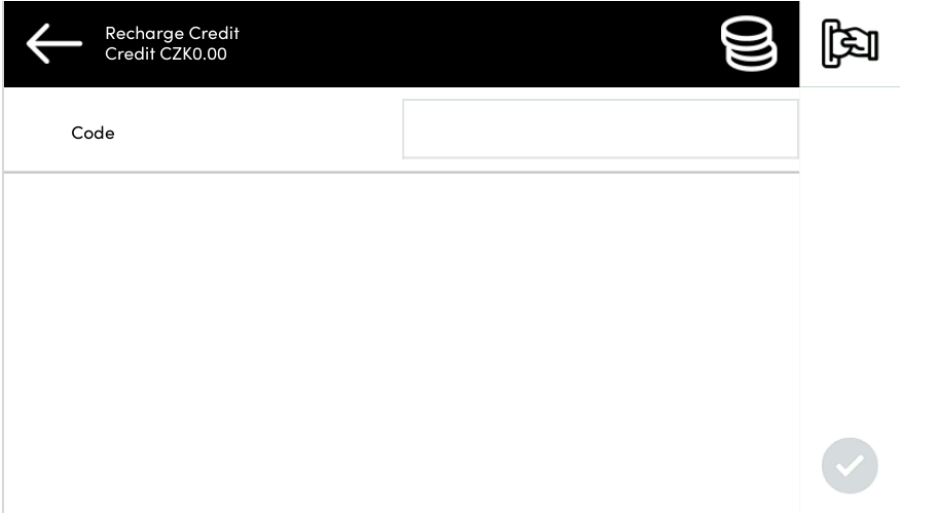

Les utilisateurs peuvent consulter les prix des différentes configurations d'une page imprimée en appuyant sur le bouton **Pièces de monnaie** dans le coin supérieur droit de l'écran.

### 9.11 Dossier

Les actions du terminal peuvent être classées dans des dossiers. Les dossiers peuvent être utilisés pour optimiser la présentation de l'écran du terminal ou pour permettre aux utilisateurs d'accéder à un plus grand nombre d'actions. Par exemple, vous pouvez placer plusieurs actions Easy Scan avec des destinations différentes dans un seul dossier Easy Scan. Un autre exemple consiste à laisser les actions les plus importantes du terminal sur l'écran d'accueil et à placer les autres dans un dossier *actions supplémentaires* dossier.

Les dossiers vides ne sont pas affichés sur l'écran du terminal. Si le dossier ne contient qu'un seul élément, l'élément s'affiche à la place du dossier.

### 9.12 Boîte personnalisée

En appuyant sur cette action, les utilisateurs peuvent accéder à la boîte personnalisée du périphérique d'impression.

La fonction Boîte personnalisée doit être disponible sur le périphérique d'impression.

# 9.13 Copie de la carte d'identité

En appuyant sur cette action, les utilisateurs peuvent créer une copie, où les deux faces d'une carte d'identité sont imprimées sur une seule page.

Ils peuvent définir les paramètres suivants :

- **Copies**  Nombre d'exemplaires imprimés.
- **Couleur**  Sélectionnez la couleur, le monochrome ou l'échelle de gris.

### 9.14 Flux de travail externe

En appuyant sur cette action du terminal, les utilisateurs sont connectés à des fournisseurs externes de flux de travail, tels que ScannerVision. Le flux de travail garantit que l'utilisateur effectue certaines actions prédéfinies avant que son document ne soit numérisé.

Un flux de travail externe permet de se connecter à des fournisseurs externes tels que ScannerVision. Le flux de travail est basé sur les flux de travail de profil de numérisation existants, tandis que le traitement est déplacé vers un serveur externe plutôt que vers MyQ.

Le flux de travail externe peut fournir au terminal intégré des paramètres de numérisation et des métadonnées qui doivent être complétés avant l'exécution de la numérisation.

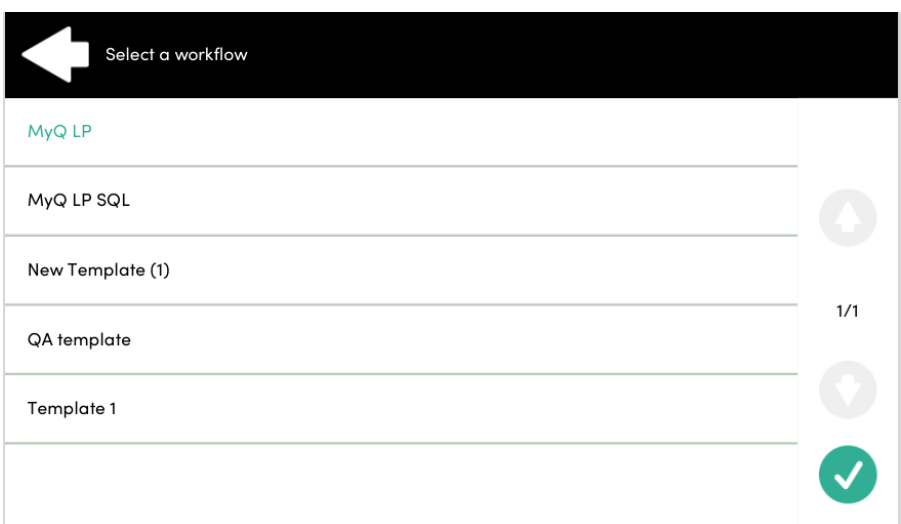

Pour plus d'informations, consultez [MyQ Smart Workflows](https://docs.myq-solution.com/en/print-server/10.1/myq-smart-workflows) sur le guide MyQ Print Server.

# 10 Comptabilité

Pour les paramètres de comptabilité des utilisateurs, dans le champ **Comptabilité** dans l'onglet "Paramètres", dans l'onglet "Paramètres", dans l'onglet "Paramètres". **Général** l'administrateur de MyQ peut paramétrer :

- les **Mode de comptabilité** MyQ utilisera :
	- **Groupe Comptabilité** Ce mode est sélectionné par défaut. Dans ce mode, tous les quotas sont disponibles et peuvent être dépensés.
	- **Centre de coût** Dans ce mode, seul le compte de paiement sélectionné (centre de coûts) est dépensé.
- les **Priorité du compte de paiement**qui s'applique aux terminaux qui ne permettent pas la sélection des comptes de paiement par l'utilisateur et aux files d'attente directes sans l'option MyQ Desktop Client. Dans ce cas, le compte de paiement ayant la priorité la plus élevée est toujours utilisé :
	- Crédit
	- Ouota

Pour plus d'informations, consultez [Paramètres de comptabilité](https://docs.myq-solution.com/en/print-server/10.1/accounting-settings) dans le guide MyQ Print Server.

Si le **Centre de coût** est activé, un écran de sélection des centres de coûts s'affiche si plusieurs centres de coûts sont affectés à l'utilisateur.

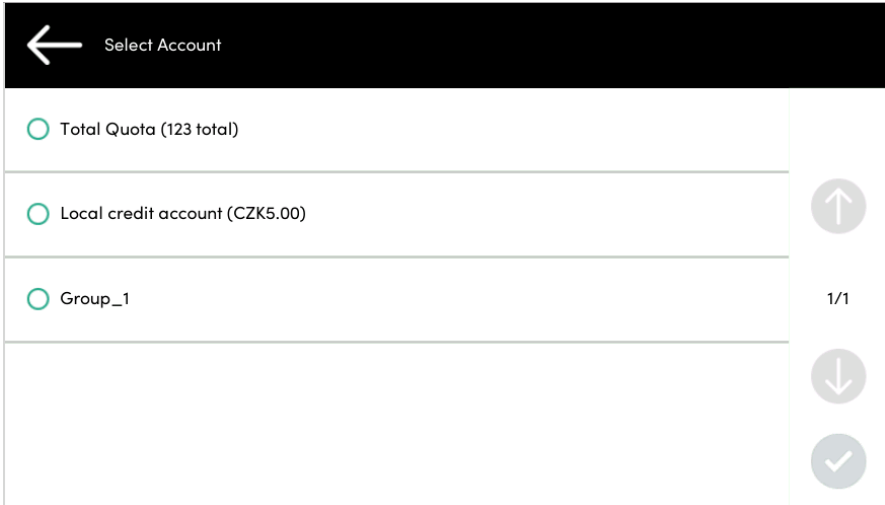

Si l'utilisateur n'a qu'un seul centre de coûts, l'écran de sélection ne s'affiche pas et ce centre de coûts est automatiquement affecté à l'utilisateur. Le nom du centre de coûts affecté est affiché à côté du nom complet de l'utilisateur.
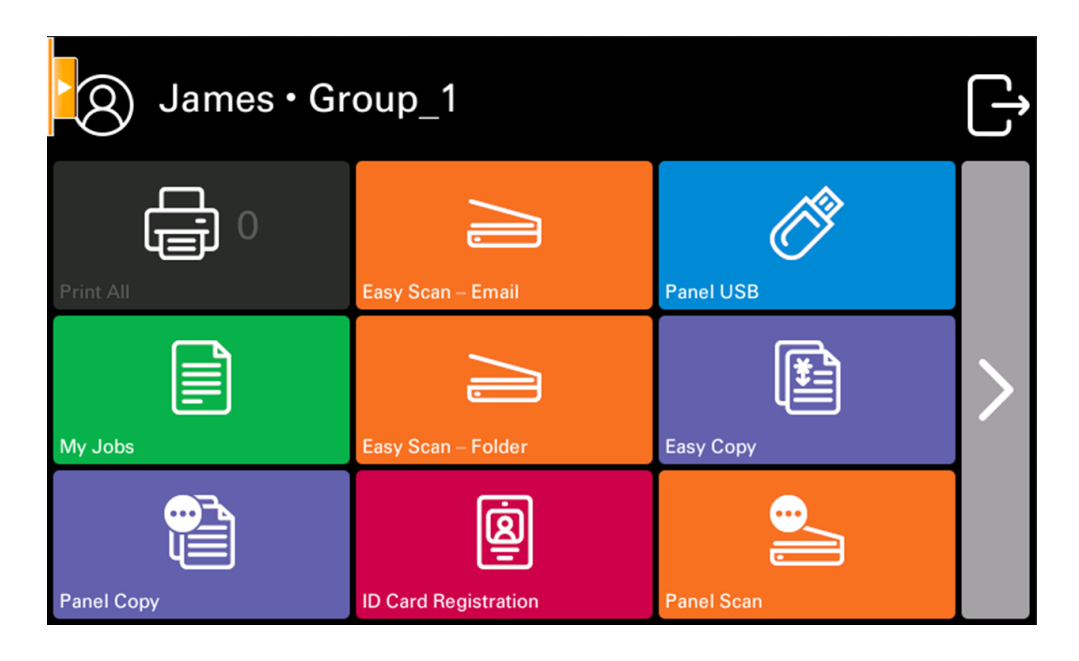

### 10.1 Crédit

Lorsque la comptabilité de crédit est activée, les utilisateurs doivent disposer d'un crédit suffisant sur leur compte pour être autorisés à imprimer, copier et numériser. Sur l'écran d'accueil du terminal embarqué, ils peuvent consulter leur crédit restant. Si l'écran d'accueil du terminal embarqué est vide, l'utilisateur peut visualiser le crédit restant. **Crédit de recharge** est disponible sur le terminal, les utilisateurs peuvent recharger leur crédit en saisissant le code d'un bon de recharge directement sur n'importe quel terminal embarqué.

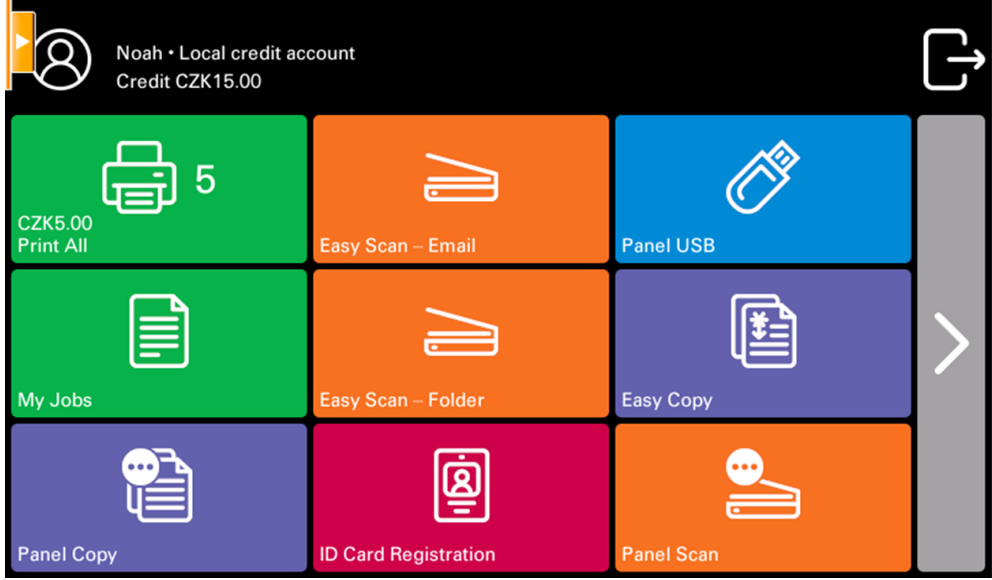

Si le rechargement du crédit par des bons est activé dans MyQ, les utilisateurs qui n'ont pas de crédit sont invités à le recharger après s'être connectés. Ils sont informés de l'insuffisance de leur crédit et sont automatiquement redirigés vers la page d'accueil de MyQ. **Crédit de recharge** où ils peuvent faire l'appoint.

Pour plus d'informations, consultez [Crédit](https://docs.myq-solution.com/en/print-server/10.1/credit) dans le guide MyQ Print Server.

#### **10.1.1 Crédit de recharge**

Après avoir appuyé sur la touche **Crédit de recharge** l'écran Recharge de crédit s'ouvre et l'utilisateur connecté peut saisir un code de recharge à partir de son bon d'échange.

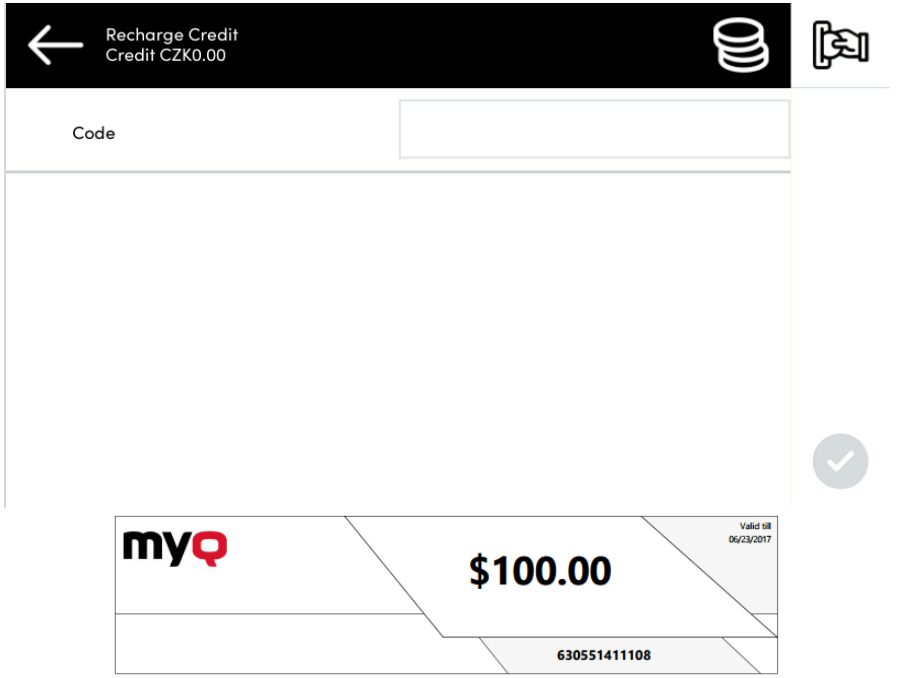

Les utilisateurs peuvent consulter les prix des différentes configurations d'une page imprimée en appuyant sur le bouton **Pièces de monnaie** dans le coin supérieur droit de l'écran.

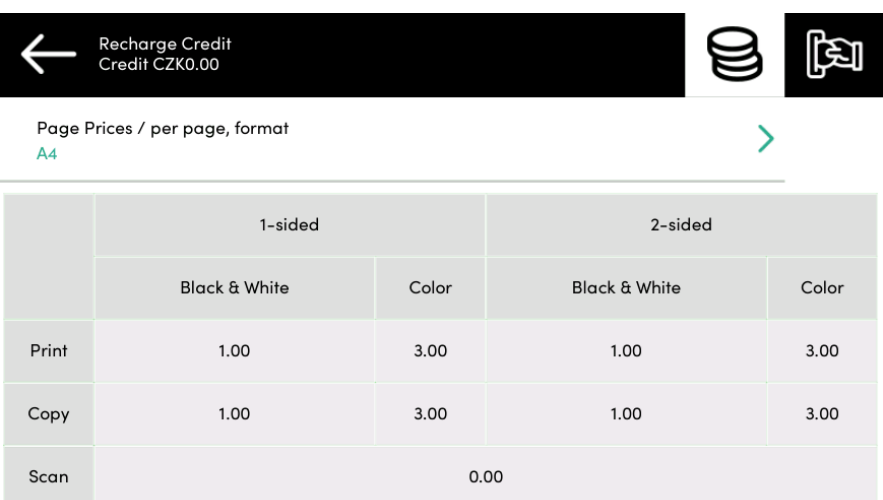

### **10.1.2 Utiliser les actions du terminal avec un crédit insuffisant**

Si le rechargement du crédit par des bons est activé dans MyQ, les utilisateurs peuvent toujours voir les actions pour lesquelles ils n'ont pas suffisamment de crédit. Cependant, s'ils appuient sur le bouton d'une action particulière, ils sont immédiatement redirigés vers la page d'accueil de l'action. **Crédit de recharge** écran.

Si le rechargement du crédit par des bons est désactivé dans MyQ et qu'un utilisateur ne dispose pas d'un crédit suffisant, toutes les actions nécessitant un crédit sont indisponibles et les boutons correspondants sont grisés.

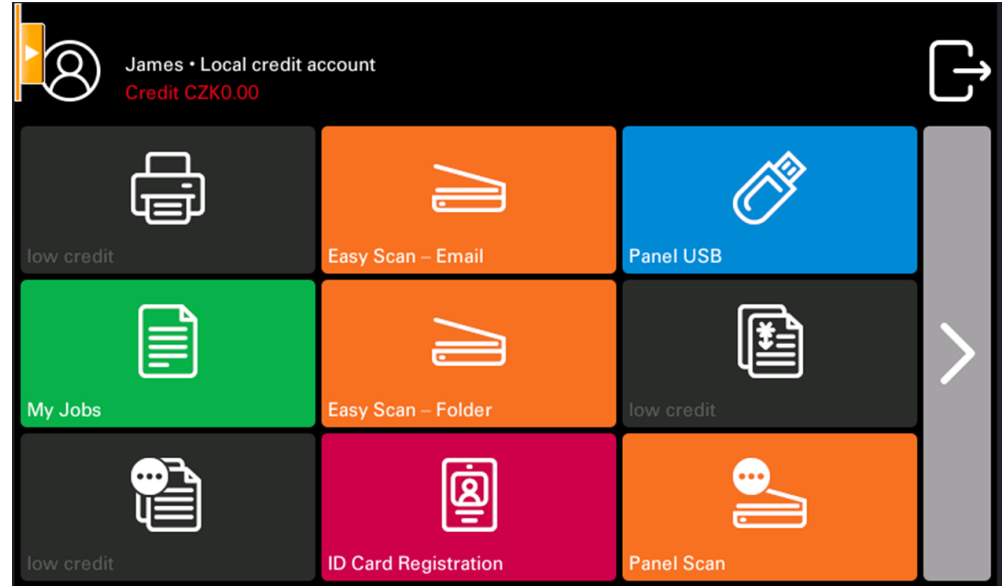

#### **Mesures prises lorsqu'un utilisateur n'a plus de crédit pendant la copie, la numérisation ou la télécopie**

Si le rechargement du crédit par des bons est activé dans MyQ, l'action de copie s'arrête, bien que quelques pages supplémentaires puissent être copiées, en fonction de la vitesse du périphérique d'impression. L'utilisateur est automatiquement redirigé vers la page **Crédit de recharge** où ils peuvent recharger leur crédit.

Si le rechargement du crédit par des bons est désactivé dans MyQ, l'action de copie s'arrête. Après cela, l'utilisateur ne peut plus copier.

La première tâche de numérisation ou de télécopie est toujours terminée. Ensuite, l'utilisateur ne peut plus télécopier ou numériser.

#### **Imprimer des travaux avec des informations supplémentaires provenant de l'analyseur de travaux**

Les travaux d'impression reçus avec l'analyseur de travaux activé comprennent des informations supplémentaires telles que le nombre de pages, la couleur et le prix.

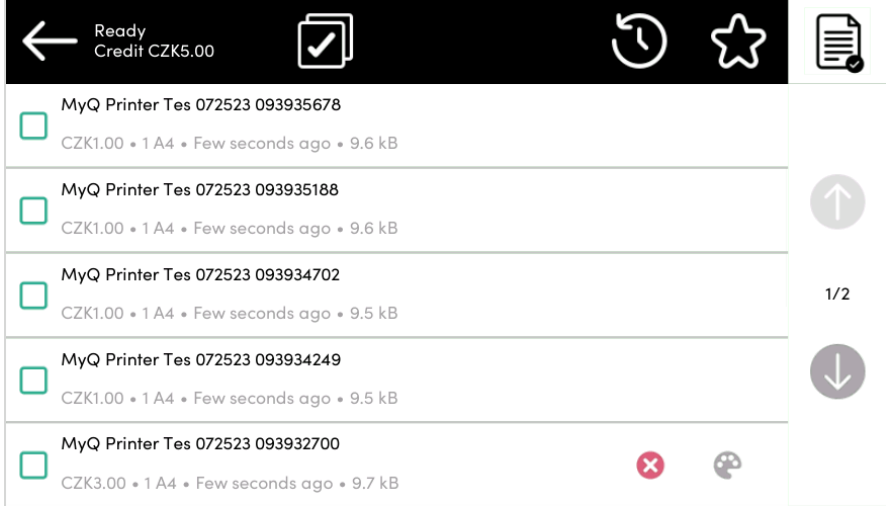

Les travaux tarifés ne peuvent être imprimés que si les utilisateurs disposent d'un crédit suffisant. Les utilisateurs ne peuvent pas utiliser l'action Imprimer tout lorsque le prix total de tous les travaux d'impression tarifés est supérieur à leur crédit.

Si un travail ne comporte pas d'informations supplémentaires provenant de l'analyseur de travail, les utilisateurs peuvent le lancer tant que leur crédit n'est pas inférieur ou égal à *0*.

### 10.2 Quota

Avec la **Quota** activée, les utilisateurs ne peuvent plus imprimer, copier ou numériser lorsqu'ils ont atteint ou dépassé leur limite de quotas. Ils peuvent consulter leurs quotas actuels dans leur session sur le terminal embarqué.

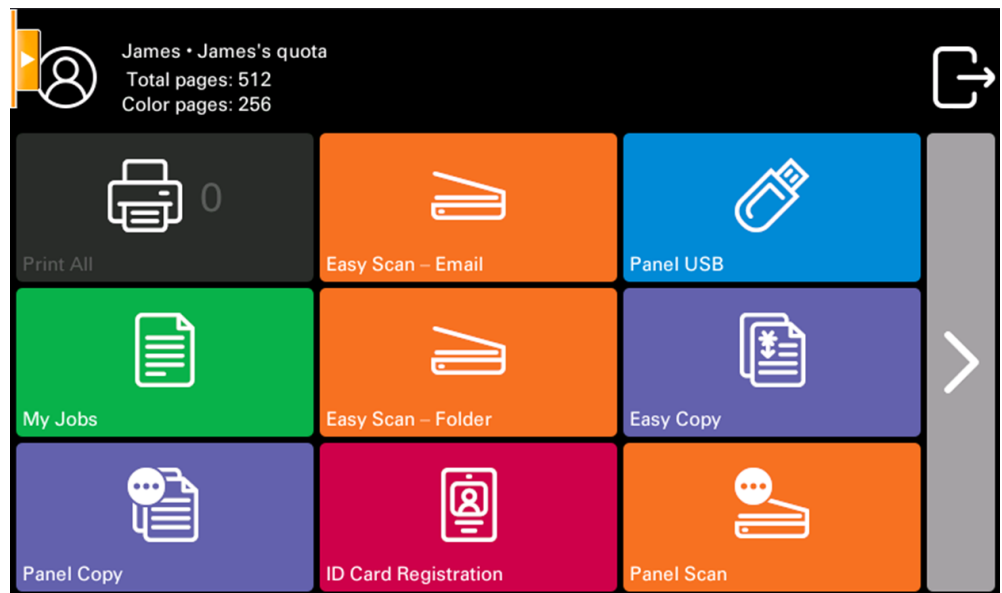

Les utilisateurs peuvent cliquer sur les quotas affichés sur le terminal et une fenêtre pop-up s'ouvre avec des informations détaillées sur tous les quotas qui leur sont attribués.

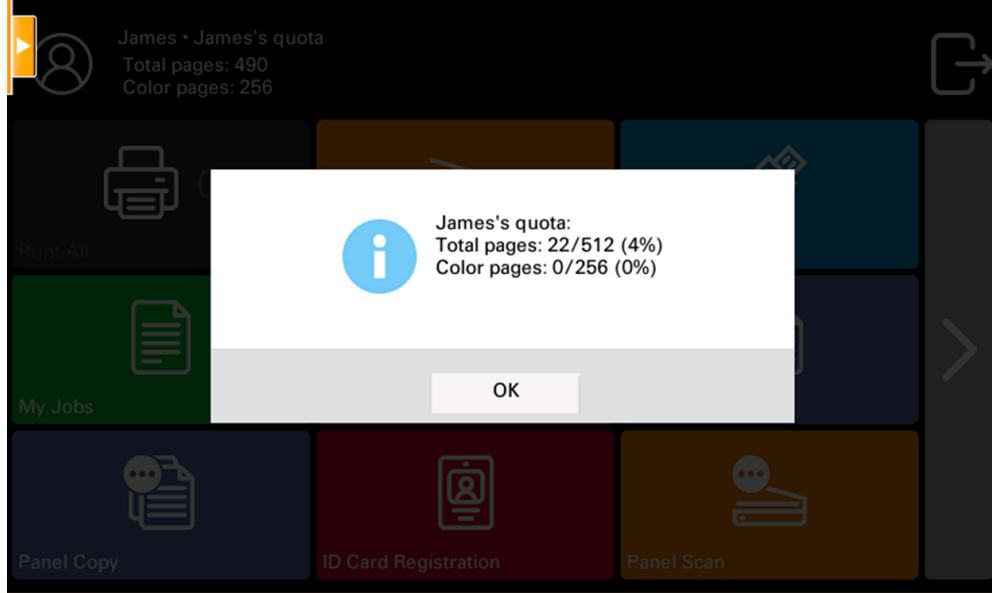

Le comportement du terminal embarqué dépend des paramètres de quotas définis dans MyQ. Lors de la configuration de **Quota** dans l'interface administrateur de MyQ Web, vous pouvez désactiver une ou plusieurs opérations lorsque le quota est atteint ou dépassé :

• Si le **Valeur surveillée** est *Coût*, les sélectionner sous **Désactiver les opérations**. Les options sont les suivantes *Imprimer, Copier, Impression couleur* (sur les terminaux 8.1 ou plus récents), *Copie couleur* (sur les terminaux 8.1 ou plus récents), et *Scanner*.

- Si le **Valeur surveillée** est *Pages*, marquer le **Désactiver l'opération** et l'opération qui a atteint la limite sera désactivée.
- Marquer le **Terminer le travail en cours lorsqu'il est atteint** si vous souhaitez interrompre le travail en cours lorsque le quota est atteint. Si les deux **Désactiver l'opération** et **Terminer le travail en cours lorsqu'il est atteint** sont cochés, le travail sera interrompu lorsque le quota sera atteint et l'utilisateur sera redirigé vers l'écran d'accueil de MyQ. Si le quota est atteint, l'utilisateur est redirigé vers l'écran d'accueil MyQ. **Désactiver l'opération** est vérifié et **Terminer le travail en cours lorsqu'il est atteint** n'est pas le cas, le travail en cours sera terminé et l'utilisateur sera redirigé vers l'écran d'accueil de MyQ. Cette action n'est pas prise en charge par le quota de numérisation.
- Les quotas qui désactivent le balayage ne peuvent pas être appliqués immédiatement.

(i) Pour plus d'informations, consultez [Quota](https://docs.myq-solution.com/en/print-server/10.1/quota) dans le guide MyQ Print Server.

#### **Mesures prises lorsqu'un utilisateur atteint un quota avec application immédiate**

L'opération en cours s'arrête, bien que quelques pages supplémentaires puissent être imprimées ou copiées, en fonction de la vitesse du périphérique d'impression. Ceci s'applique uniquement aux travaux d'impression et de copie (y compris la copie sur panneau). Les travaux de numérisation sont toujours terminés.

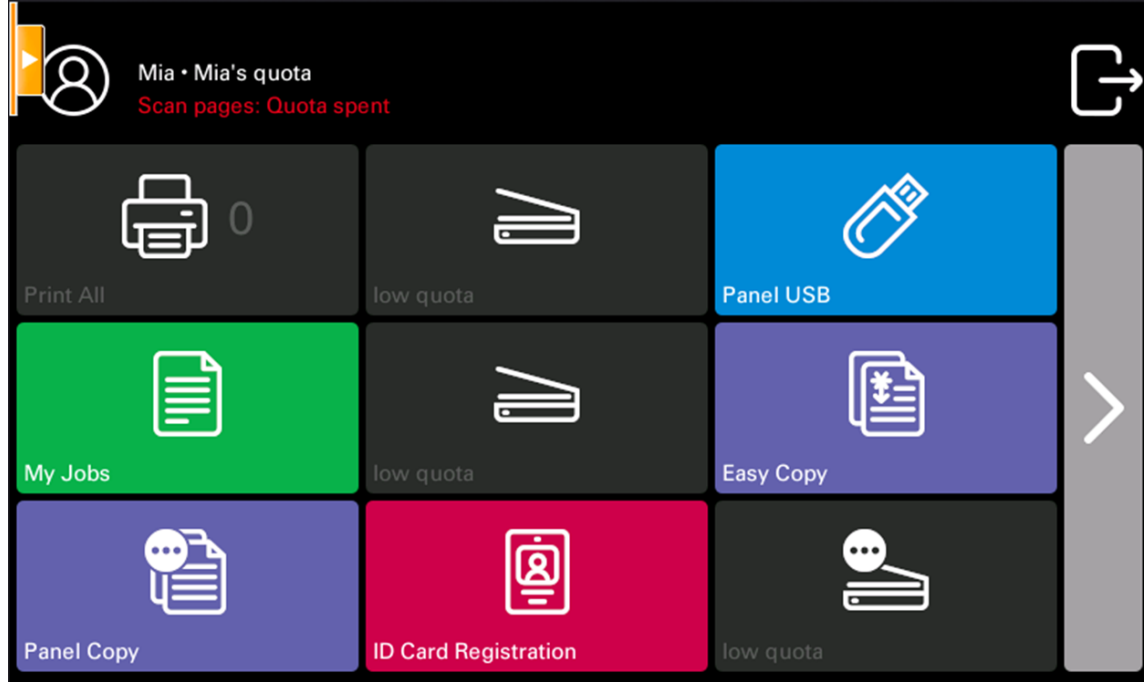

**Imprimer des travaux avec des informations supplémentaires provenant de l'analyseur de travaux**

Les travaux d'impression reçus avec l'analyseur de travaux activé comprennent des informations supplémentaires telles que le nombre de pages, la couleur et le prix.

Les travaux dépassant le quota ne peuvent pas être imprimés. Les utilisateurs ne peuvent pas utiliser la fonction **Imprimer tout** tant que la taille totale de tous les travaux d'impression est supérieure à ce qui est autorisé par le quota.

### 10.3 Projets

Lorsque la fonction de comptabilité de projet est activée, les utilisateurs peuvent affecter des projets à des travaux d'impression, de copie et de numérisation directement sur l'écran du terminal intégré. Les projets peuvent également être affectés à des travaux d'impression dans la fenêtre contextuelle de MyQ Desktop Client, dans l'interface administrateur de MyQ Web ou dans l'application MyQ X Mobile Client.

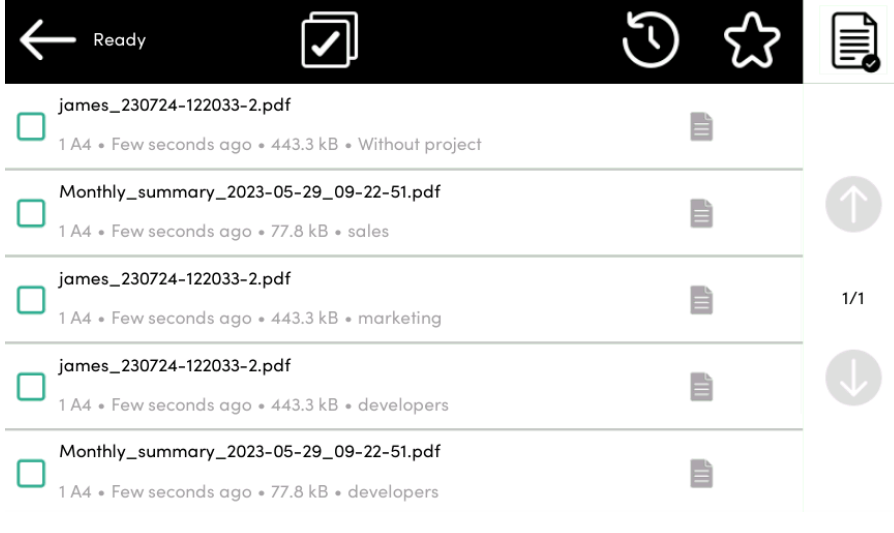

Pour plus d'informations, consultez [Projets](https://docs.myq-solution.com/en/print-server/10.1/projects) dans le guide MyQ Print Server.

### **10.3.1 Affectation de projets aux travaux d'impression**

#### **Mes emplois**

Si un utilisateur souhaite imprimer un travail non assigné à partir de l'application **Mes emplois** ils sont immédiatement redirigés vers l'écran de sélection des projets et doivent sélectionner l'un des projets disponibles (ou le projet *Sans projet* si l'impression sans projet est autorisée) pour être autorisé à l'imprimer.

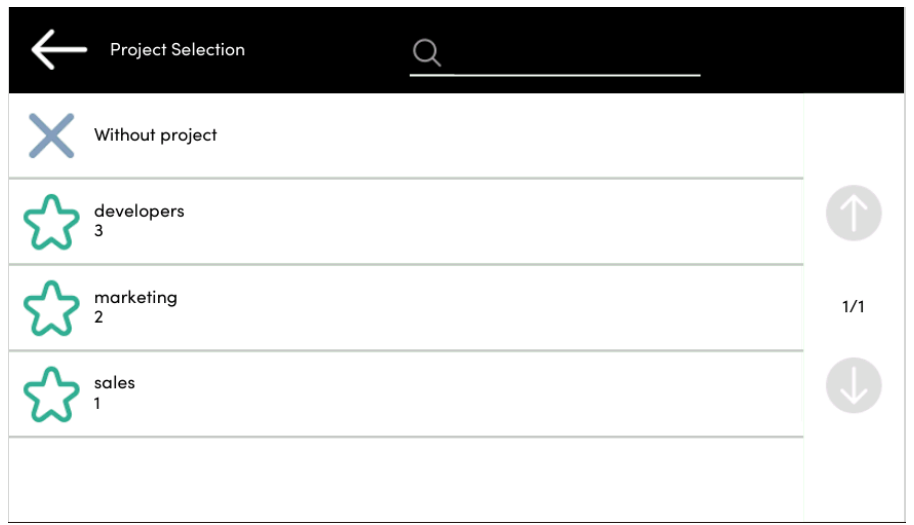

Les travaux auxquels des projets ont été attribués sont immédiatement imprimés.

#### **Imprimer tout**

Si tous les travaux en attente ont des projets déjà attribués par MyQ Desktop Client, l'interface administrateur MyQ Web ou l'application MyQ X Mobile Client, l'impression démarre immédiatement.

S'il y a des travaux non attribués, l'utilisateur est redirigé vers l'écran de sélection du projet, immédiatement après avoir appuyé sur le bouton **Imprimer tout** Le bouton de sélection. Ils doivent sélectionner l'un des projets disponibles (ou le bouton *Sans projet* si l'impression sans projet est autorisée) pour être autorisé à imprimer les travaux. Le projet sélectionné (ou l'option *Sans projet* ) n'est affectée qu'aux travaux non affectés ; tous les autres travaux conservent les projets qui leur ont été attribués précédemment.

#### **10.3.2 Affectation de projets dans l'écran Easy Copy**

Après avoir appuyé sur la touche **Copie facile** l'utilisateur est immédiatement redirigé vers l'écran de sélection du projet où il doit sélectionner le projet (ou l'option *Sans projet* ).

#### **10.3.3 Affectation de projets sur l'écran Easy Scan**

Après avoir appuyé sur la touche **Easy Scan** l'utilisateur est immédiatement redirigé vers l'écran de sélection du projet où il doit sélectionner le projet (ou l'option *Sans projet* ) avant que le travail de numérisation ne soit lancé.

#### **10.3.4 Affectation de projets dans l'écran Copie de panneau**

Après avoir appuyé sur la touche **Copie** sur le bouton **Copie du panneau** l'utilisateur est immédiatement redirigé vers l'écran de sélection du projet, où il doit sélectionner un projet (ou l'onglet *Sans projet* ). Le projet est alors attribué à tous les travaux copiés sur le panneau.

#### **10.3.5 Affectation de projets sur l'écran Panel Scan**

Après avoir appuyé sur la touche **Scanner** sur le bouton **Balayage du panneau** l'utilisateur est immédiatement redirigé vers l'écran de sélection du projet, où il doit sélectionner un projet (ou l'onglet *Sans projet* ). Le projet est ensuite attribué à tous les travaux numérisés sur le panneau

#### **10.3.6 Affectation de projets sur l'écran Panel Fax**

Après avoir appuyé sur la touche **Fax** sur le bouton **Panneau de fax** l'utilisateur est immédiatement redirigé vers l'écran de sélection du projet, où il doit sélectionner le projet (ou l'option de sélection du projet). *Sans projet* ).

## 11 Spooling des appareils

Dans des circonstances normales, les travaux d'impression sont envoyés au serveur MyQ où ils sont stockés et attendent d'être libérés. Lorsque le Device Spooling est activé, un travail d'impression est envoyé directement à l'appareil et enregistré sur son disque dur. Il y attend d'être libéré de la manière habituelle.

## 11.1 **Politiques**

Politiques d'impression

• Pour les travaux spoulés localement en mode serveur en ligne/hors ligne, les règles d'impression sont appliquées de la même manière que pour les travaux d'impression à la volée ou les travaux directs spoulés sur le serveur.

Politiques de l'emploi

Θ

• Pour les travaux spoulés localement en mode serveur en ligne/hors ligne, seule la politique de couleur est appliquée. Toutes les autres politiques sont ignorées.

Si un utilisateur se connecte au terminal embarqué après la définition des règles, celles-ci sont mises à jour. Si un utilisateur imprime directement via Device Spooling et qu'il ne se connecte pas physiquement après la définition des règles, celles-ci ne sont mises à jour qu'au bout de 5 minutes.

- Les travaux couleur spoulés localement ne sont pas affichés lorsque l'impression couleur est restreinte.
	- Lorsque le périphérique d'impression est en mode veille prolongée, le Device Spooling n'est pas disponible et une erreur s'affiche sur le spooler de Windows.
	- Même s'il est possible pour un utilisateur d'utiliser à la fois l'impression vers le serveur et le Device Spooling, cette option n'est pas recommandée. Les problèmes suivants peuvent apparaître : les travaux ne sont pas triés et imprimés dans le bon ordre, l'affichage du terminal peut ne pas être correctement rafraîchi.

## 11.2 Configuration du Device Spooling dans MyQ

Pour plus d'informations sur l'activation et la configuration de la fonction, voir [Spooling des appareils](https://docs.myq-solution.com/en/print-server/10.1/device-spooling) dans le guide MyQ Print Server.

## 11.3 Périphériques d'impression prenant en charge le **Device Spooling**

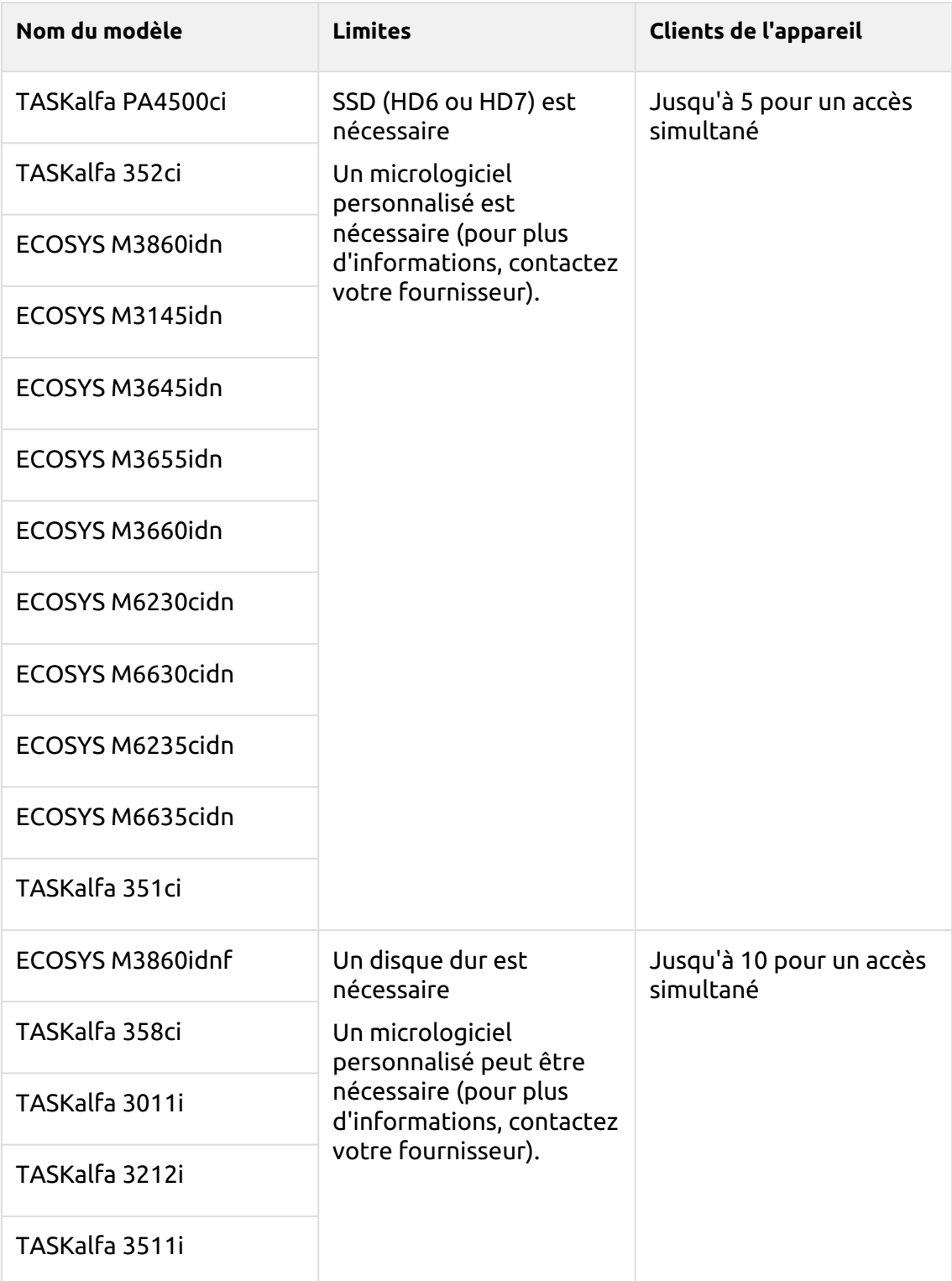

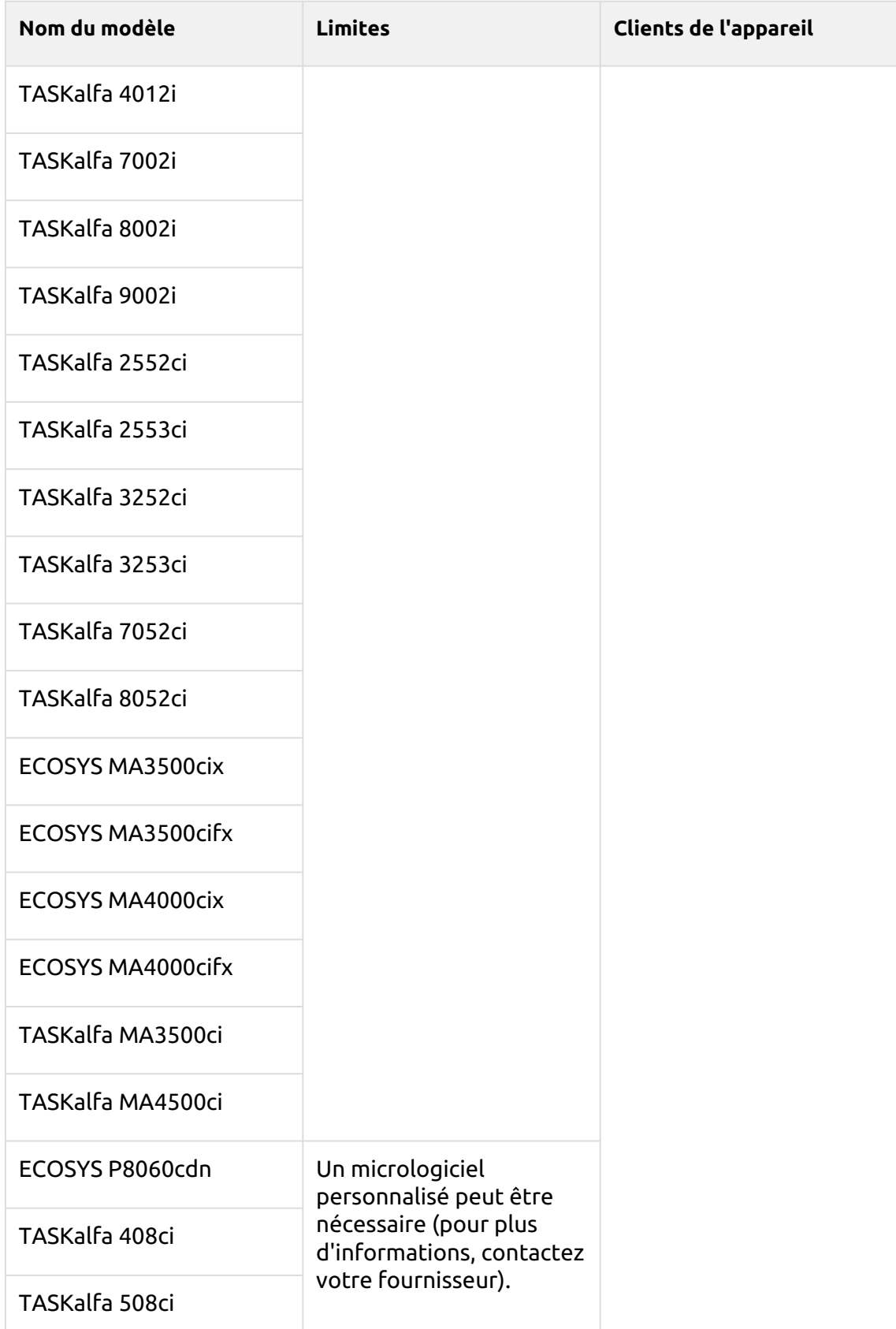

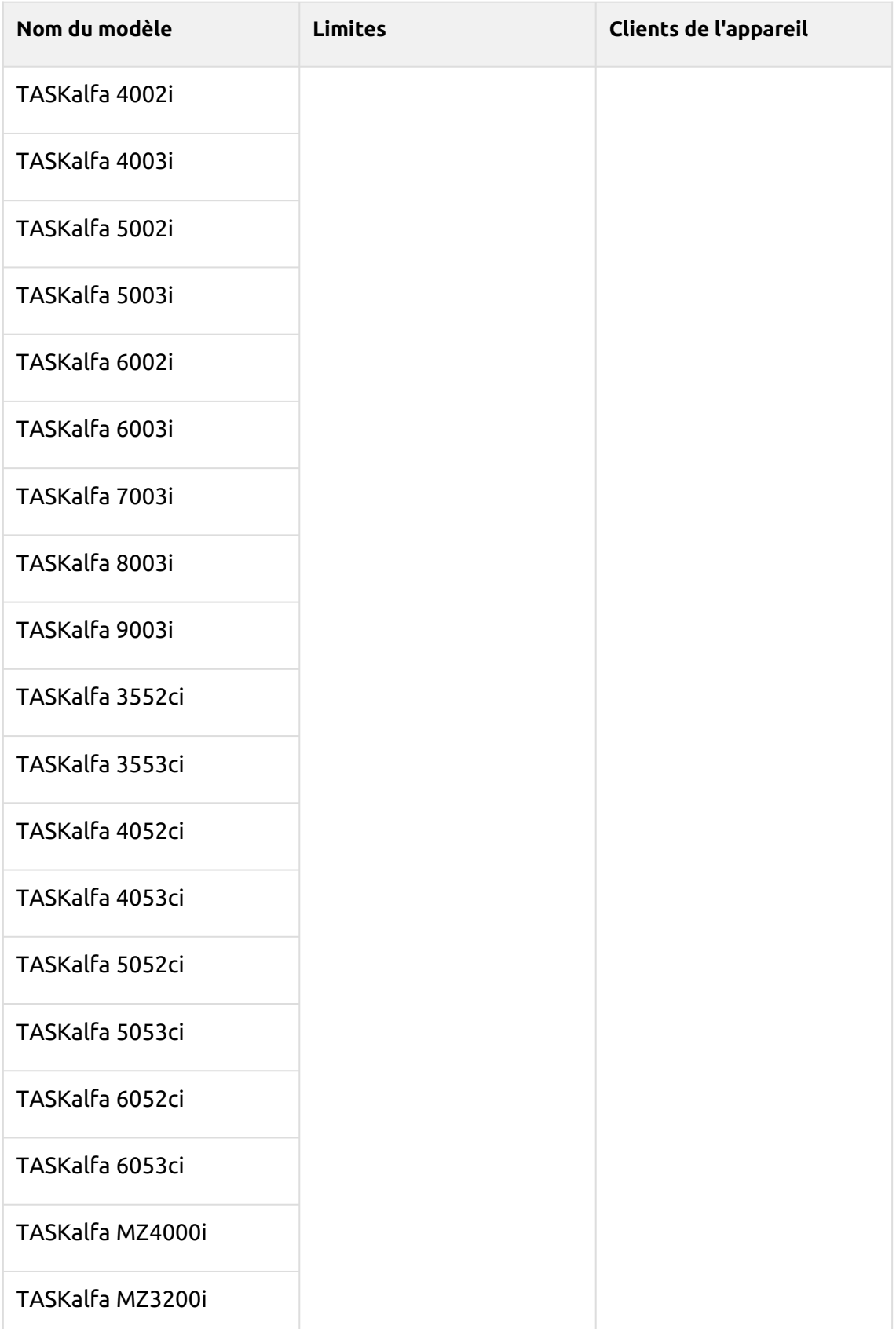

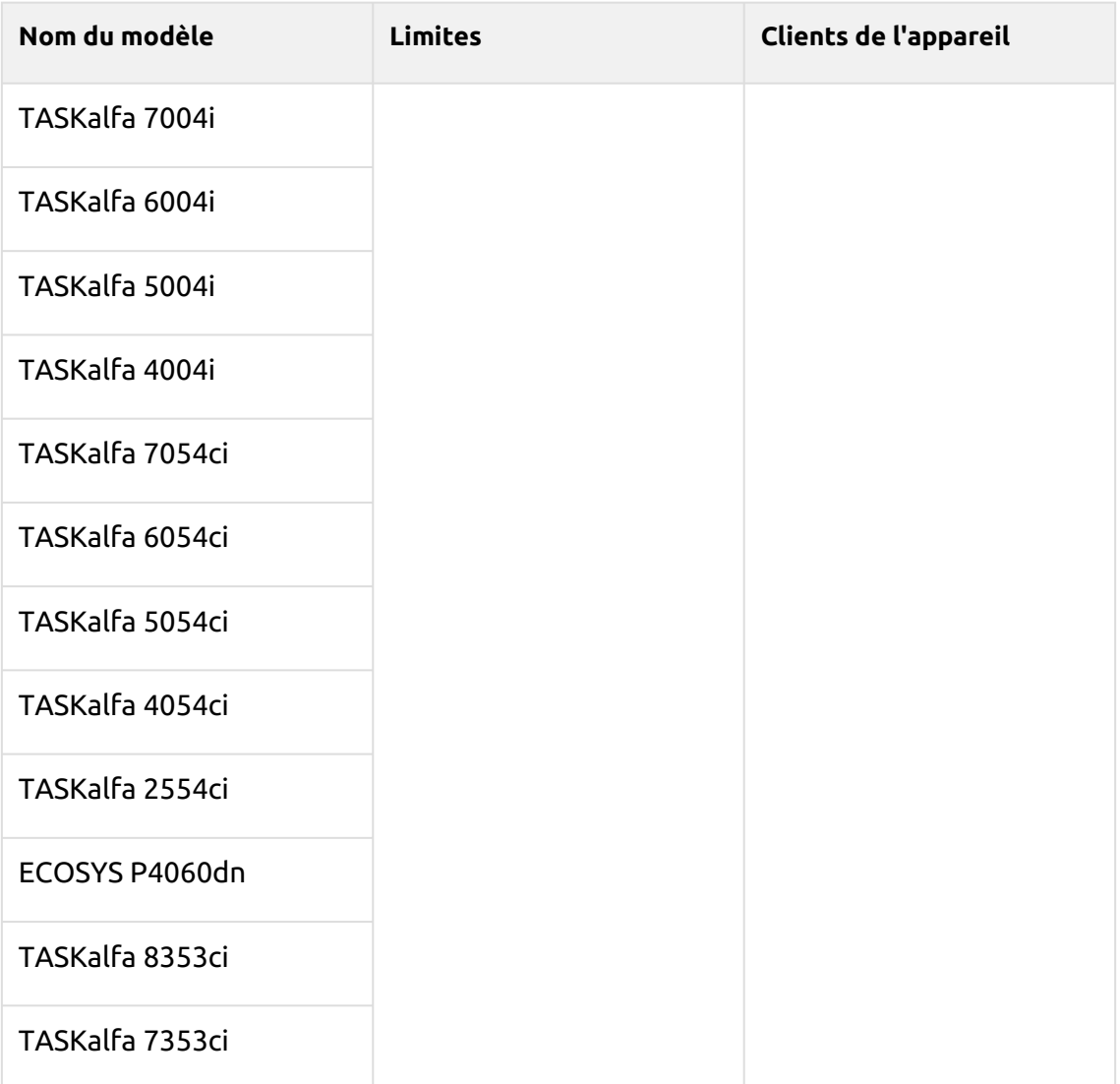

## 12 Connexion hors ligne

Pour que MyQ fonctionne correctement, une connexion réseau fiable à 100 % est nécessaire. Les problèmes de connexion peuvent entraîner de graves problèmes ; par exemple, les utilisateurs peuvent ne pas être en mesure de démarrer leurs sessions utilisateur sur les périphériques d'impression et d'effectuer des actions de copie, d'impression ou de numérisation. Les **Connexion hors ligne** permet d'éviter de telles situations. Les informations relatives à l'utilisateur, y compris les informations d'identification, sont mises en cache sur l'appareil et, si le serveur n'est pas disponible, les données mises en cache sont utilisées pour l'authentification de l'utilisateur. Les utilisateurs peuvent alors se connecter et effectuer toutes les actions qui ne nécessitent pas d'accès réseau au serveur MyQ.

Combinée au Device Spooling, la fonction de connexion hors ligne offre un plan de sauvegarde solide en cas de panne de serveur.

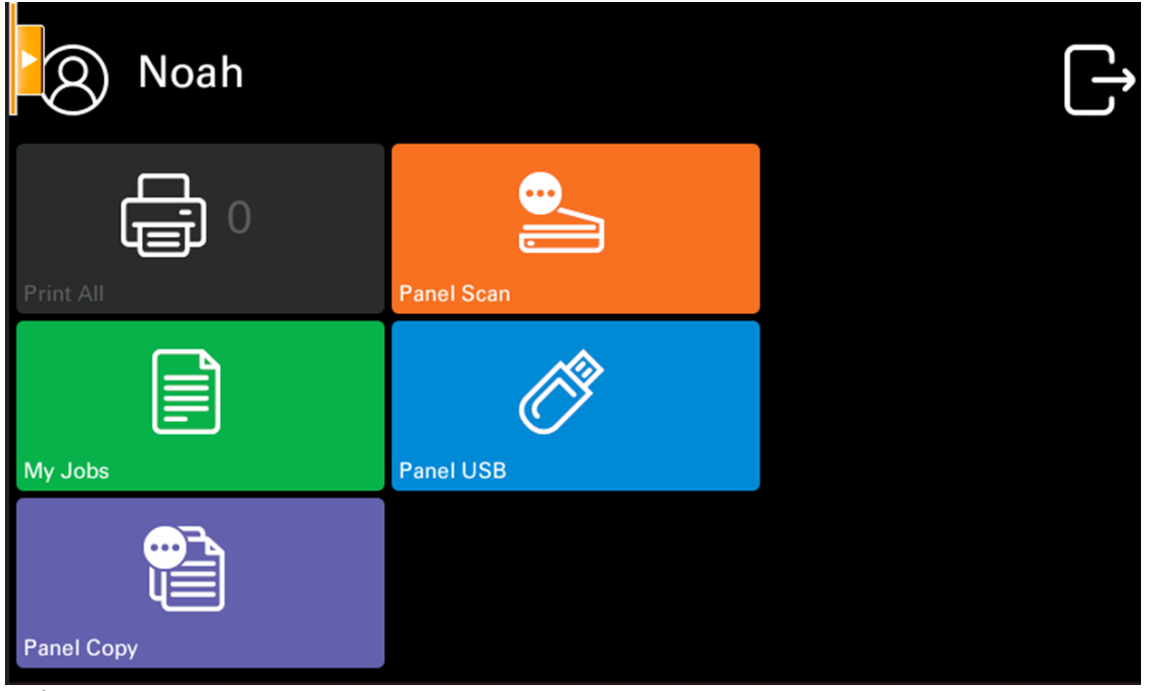

**Exigences**

- Les diffusions UDP doivent être activées sur le réseau.
- Pour un fonctionnement optimal de la fonction Offline Login, SSL doit être activé sur le serveur. SSL est activé par défaut lors de l'installation, cependant si vous l'avez changé pour une raison quelconque, vous pouvez le régler à nouveau dans MyQ Easy Config, dans la section **Paramètres** tabulation.

Pour plus d'informations sur l'activation et la configuration de la fonction, voir [Connexion hors ligne](https://docs.myq-solution.com/en/print-server/10.1/offline-login) dans le guide MyQ Print Server.

Les **Envoyer le rapport de résultats** dans l'onglet Notifications/Rapports de l'interface Web du périphérique d'impression doit être désactivée. Sinon, lorsqu'une connexion échoue au cours d'une session en ligne, un rapport sur cet événement est imprimé sur le périphérique d'impression et comptabilisé pour l'utilisateur connecté. Si la fonction de connexion hors ligne est désactivée, le rapport imprimé est comptabilisé pour l'utilisateur connecté. **\*non authentifié** compte d'utilisateur.

## 12.1 **Scan to Email in Offline Login mode (numérisation vers un courrier électronique en mode connexion hors ligne)**

Vous pouvez permettre aux utilisateurs de numériser vers le courrier électronique même lorsque le serveur MyQ est hors ligne. Dans ce cas, les utilisateurs peuvent se connecter au terminal en mode hors ligne et utiliser la fonction **Balayage du panneau** pour scanner les courriels. Le terminal se souvient du serveur SMTP sortant et envoie tous les courriels directement à ce serveur. La numérisation d'e-mails en mode hors connexion est prise en charge par tous les modèles qui supportent les terminaux embarqués.

#### **Pour activer la fonction :**

Accédez à l'interface Web du périphérique d'impression et définissez l'adresse IP de votre serveur SMTP (client) dans le champ **Nom du serveur SMTP** domaine.

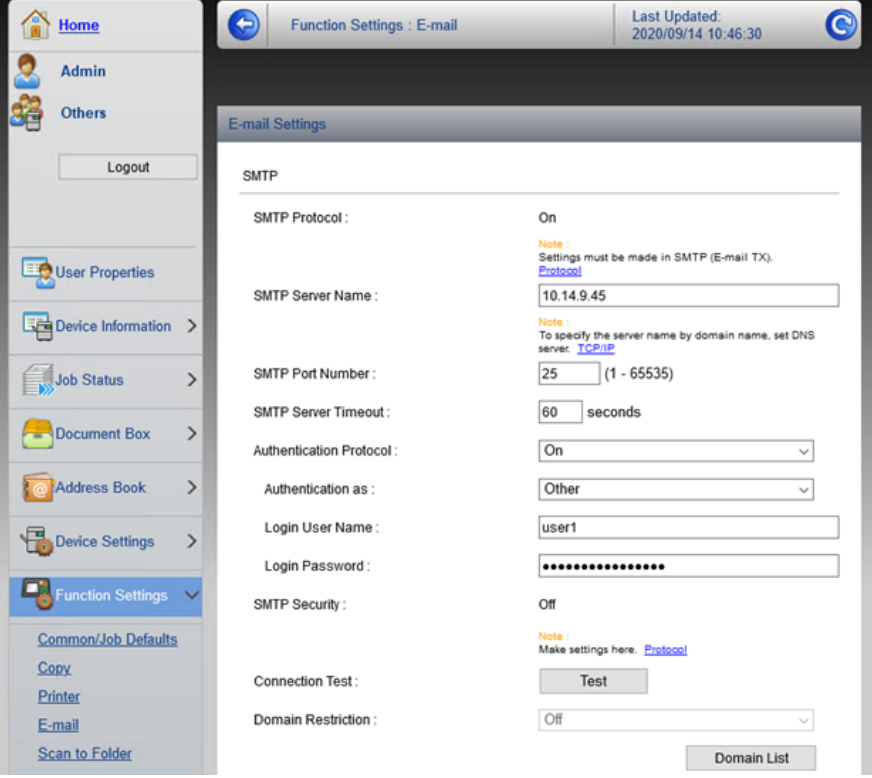

Les *email@myq.local* et *root@myq.local* Les variables ne peuvent pas être utilisées en mode hors ligne pour numériser à partir du panneau avec ces paramètres, car la numérisation n'est pas effectuée via le serveur MyQ.  $\triangle$ 

# 13 Contacts professionnels

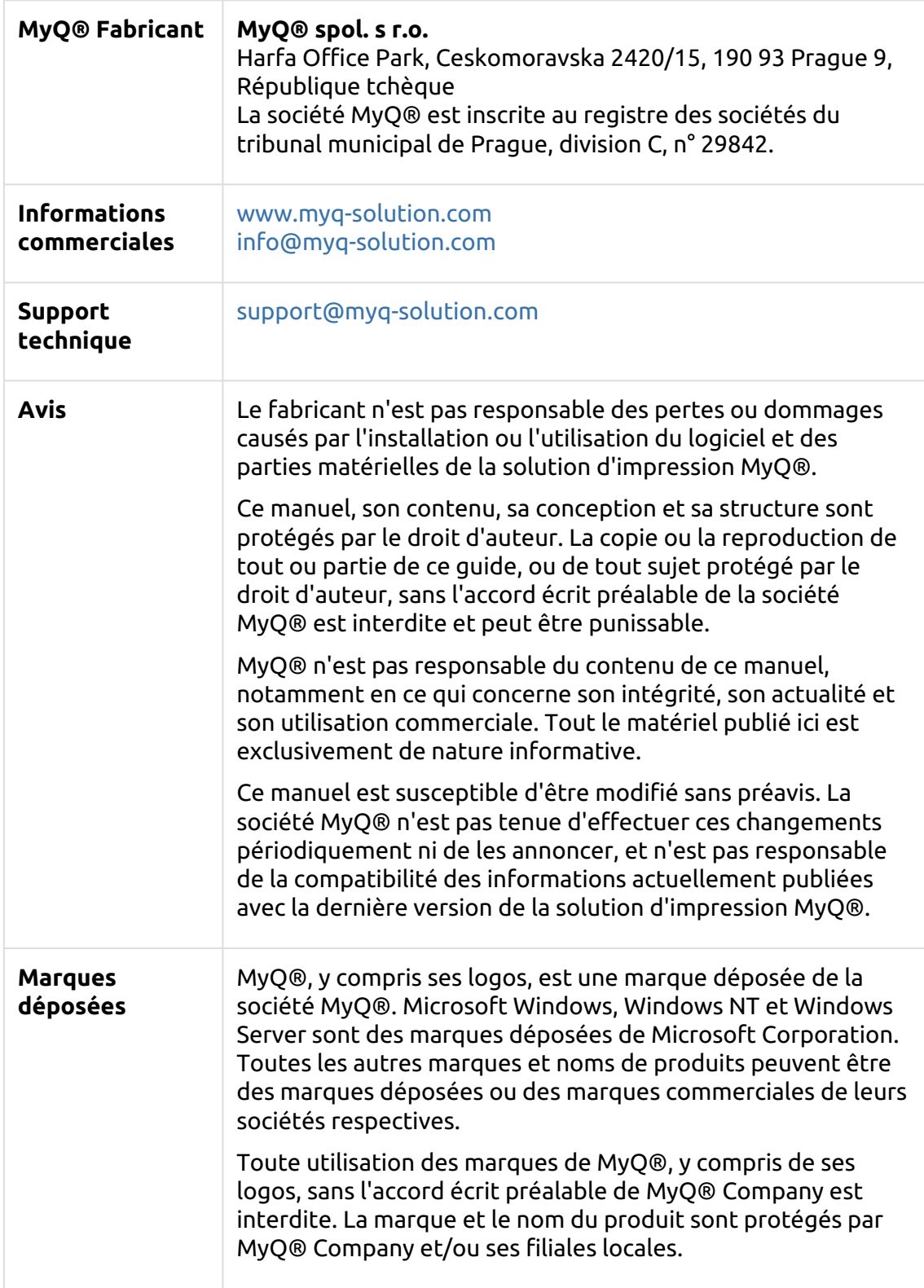